# **CA ARCserve® Backup for Windows**

# Agent for Microsoft Exchange Server ユーザ ガイド

r16

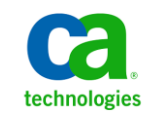

このドキュメント(組み込みヘルプ システムおよび電子的に配布される資料を含む、以下「本ドキュメント」)は、お客様への情報 提供のみを目的としたもので、日本 CA 株式会社(以下「CA」)により随時、変更または撤回されることがあります。

CA の事前の書面による承諾を受けずに本ドキュメントの全部または一部を複写、譲渡、開示、変更、複本することはできません。 本ドキュメントは、CA が知的財産権を有する機密情報です。ユーザは本ドキュメントを開示したり、(i)本ドキュメントが関係する CA ソフトウェアの使用について CA とユーザとの間で別途締結される契約または (ii) CA とユーザとの間で別途締結される機密 保持契約により許可された目的以外に、本ドキュメントを使用することはできません。

上記にかかわらず、本ドキュメントで言及されている CA ソフトウェア製品のライセンスを受けたユーザは、社内でユーザおよび 従業員が使用する場合に限り、当該ソフトウェアに関連する本ドキュメントのコピーを妥当な部数だけ作成できます。ただし CA のすべての著作権表示およびその説明を当該複製に添付することを条件とします。

本ドキュメントを印刷するまたはコピーを作成する上記の権利は、当該ソフトウェアのライセンスが完全に有効となっている期間 内に限定されます。 いかなる理由であれ、上記のライセンスが終了した場合には、お客様は本ドキュメントの全部または一部と、 それらを複製したコピーのすべてを破棄したことを、CA に文書で証明する責任を負います。

準拠法により認められる限り、CA は本ドキュメントを現状有姿のまま提供し、商品性、特定の使用目的に対する適合性、他者の 権利に対して侵害のないことについて、黙示の保証も含めいかなる保証もしません。 また、本ドキュメントの使用に起因して、逸 失利益、投資損失、業務の中断、営業権の喪失、情報の喪失等、いかなる損害(直接損害か間接損害かを問いません)が発 生しても、CA はお客様または第三者に対し責任を負いません。CA がかかる損害の発生の可能性について事前に明示に通告 されていた場合も同様とします。

本ドキュメントで参照されているすべてのソフトウェア製品の使用には、該当するライセンス契約が適用され、当該ライセンス契 約はこの通知の条件によっていかなる変更も行われません。

本ドキュメントの制作者は CA です。

「制限された権利」のもとでの提供:アメリカ合衆国政府が使用、複製、開示する場合は、FAR Sections 12.212、52.227-14 及び 52.227-19(c)(1)及び(2)、ならびに DFARS Section252.227-7014(b)(3) または、これらの後継の条項に規定される該当する制限に 従うものとします。

Copyright © 2011 CA. All rights reserved. 本書に記載された全ての製品名、サービス名、商号およびロゴは各社のそれぞれの 商標またはサービスマークです。

# CA Technologies 製品リファレンス

このマニュアル セットは、以下の CA Technologies 製品を参照します。

- BrightStor<sup>®</sup> Enterprise Backup
- **CA Antivirus**
- CA ARCserve® Assured Recovery™
- CA ARCserve® Backup Agent for Advantage™ Ingres®
- CA ARCserve® Backup Agent for Novell Open Enterprise Server for Linux
- CA ARCserve® Backup Agent for Open Files on Windows
- CA ARCserve® Backup Client Agent for FreeBSD
- CA ARCserve® Backup Client Agent for Linux
- CA ARCserve® Backup Client Agent for Mainframe Linux
- CA ARCserve® Backup Client Agent for UNIX
- CA ARCserve® Backup Client Agent for Windows
- CA ARCserve® Backup Enterprise Option for AS/400
- CA ARCserve® Backup Enterprise Option for Open VMS
- CA ARCserve® Backup for Linux Enterprise Option for SAP R/3 for Oracle
- CA ARCserve® Backup for Microsoft Windows Essential Business Server
- CA ARCserve® Backup for UNIX Enterprise Option for SAP R/3 for Oracle
- CA ARCserve<sup>®</sup> Backup for Windows
- CA ARCserve<sup>®</sup> Backup for Windows Agent for IBM Informix
- CA ARCserve® Backup for Windows Agent for Lotus Domino
- CA ARCserve® Backup for Windows Agent for Microsoft Exchange Server
- CA ARCserve® Backup for Windows Agent for Microsoft SharePoint Server
- CA ARCserve® Backup for Windows Agent for Microsoft SQL Server
- CA ARCserve<sup>®</sup> Backup for Windows Agent for Oracle
- CA ARCserve® Backup for Windows Agent for Sybase
- CA ARCserve® Backup for Windows Agent for Virtual Machines
- CA ARCserve® Backup for Windows Disaster Recovery Option
- CA ARCserve® Backup for Windows Enterprise Module
- CA ARCserve® Backup for Windows Enterprise Option for IBM 3494
- CA ARCserve® Backup for Windows Enterprise Option for SAP R/3 for Oracle
- CA ARCserve® Backup for Windows Enterprise Option for StorageTek ACSLS
- CA ARCserve® Backup for Windows Image Option
- CA ARCserve® Backup for Windows Microsoft Volume Shadow Copy Service
- CA ARCserve® Backup for Windows NDMP NAS Option
- CA ARCserve® Backup for Windows Storage Area Network (SAN) Option
- CA ARCserve® Backup for Windows Tape Library Option
- CA ARCserve® Backup Patch Manager
- CA ARCserve® Backup UNIX/Linux Data Mover
- CA ARCserve® Central Host-Based VM Backup
- CA ARCserve® Central Protection Manager
- CA ARCserve® Central Reporting
- CA ARCserve® Central Virtual Standby
- CA ARCserve<sup>®</sup> D2D
- CA ARCserve<sup>®</sup> D2D On Demand
- CA ARCserve<sup>®</sup> High Availability
- CA ARCserve<sup>®</sup> Replication
- CA VM:Tape for z/VM
- CA 1<sup>®</sup> Tape Management
- Common Services™
- eTrust<sup>®</sup> Firewall
- Unicenter<sup>®</sup> Network and Systems Management
- Unicenter<sup>®</sup> Software Delivery
- Unicenter<sup>®</sup> VM:Operator<sup>®</sup>

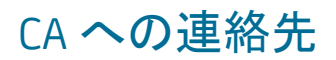

テクニカル サポートの詳細については、弊社テクニカル サポートの Web サイト (<http://www.ca.com/jp/support/>)をご覧ください。

# マニュアルの変更点

本マニュアルでは、前回のリリース以降に、以下の点を更新しています。

- CA Technologies へのブランド変更
- 製品およびドキュメント自体の利便性と理解の向上に役立つことを目的とし て、ユーザのフィードバック、拡張機能、修正、その他小規模な変更を反映 するために更新されました。

# 目次

# 第 1 章: [エージェントの紹介](#page-12-0) 13

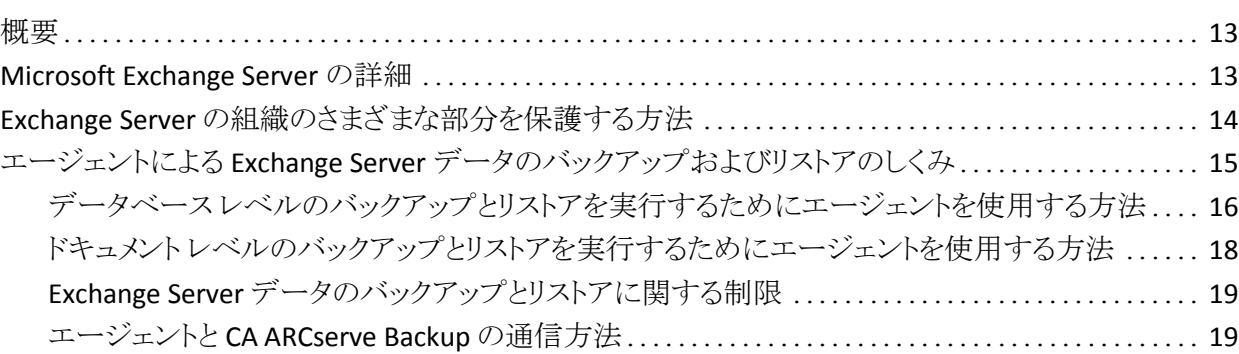

## 第 2 章: [エージェントのインストール](#page-20-0) 21

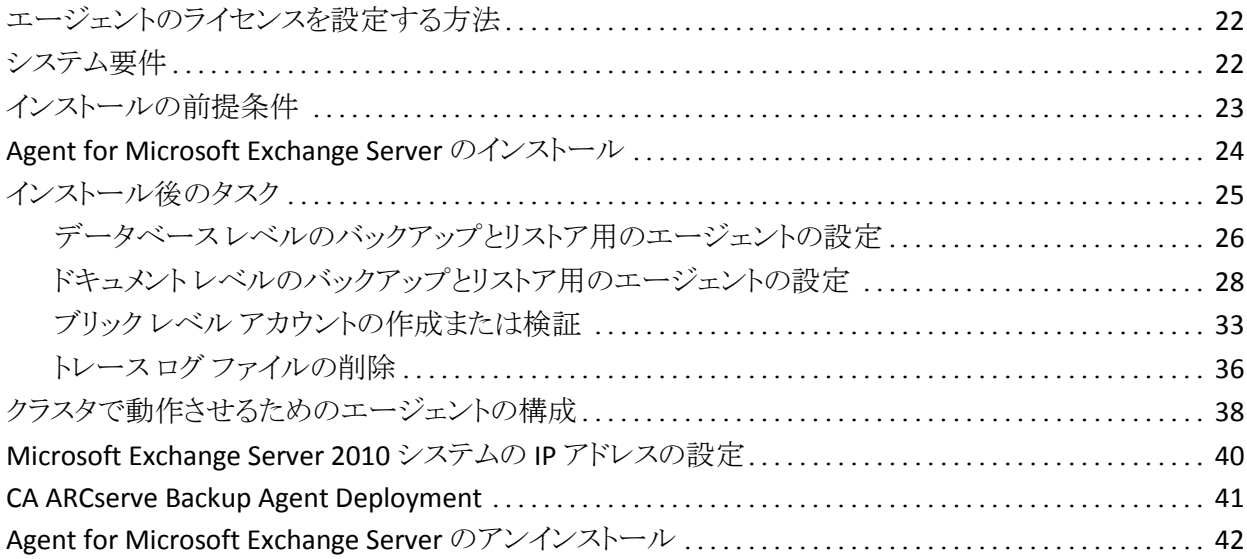

## 第 3 章: [Microsoft Exchange Server](#page-42-0) の参照 インファイル インタイム インタイム インタイム インタイム インタイム インタイム インタイム インタイム はんしゃ はんしゃ はんしゃ はんしゃ はんしょう

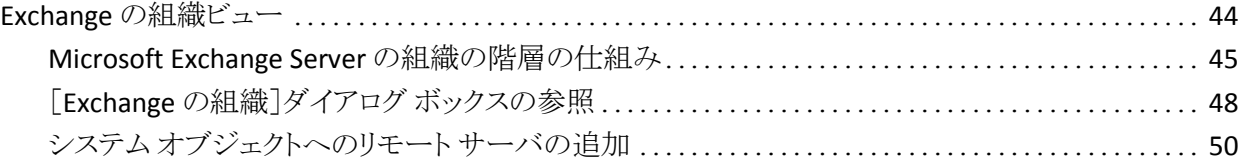

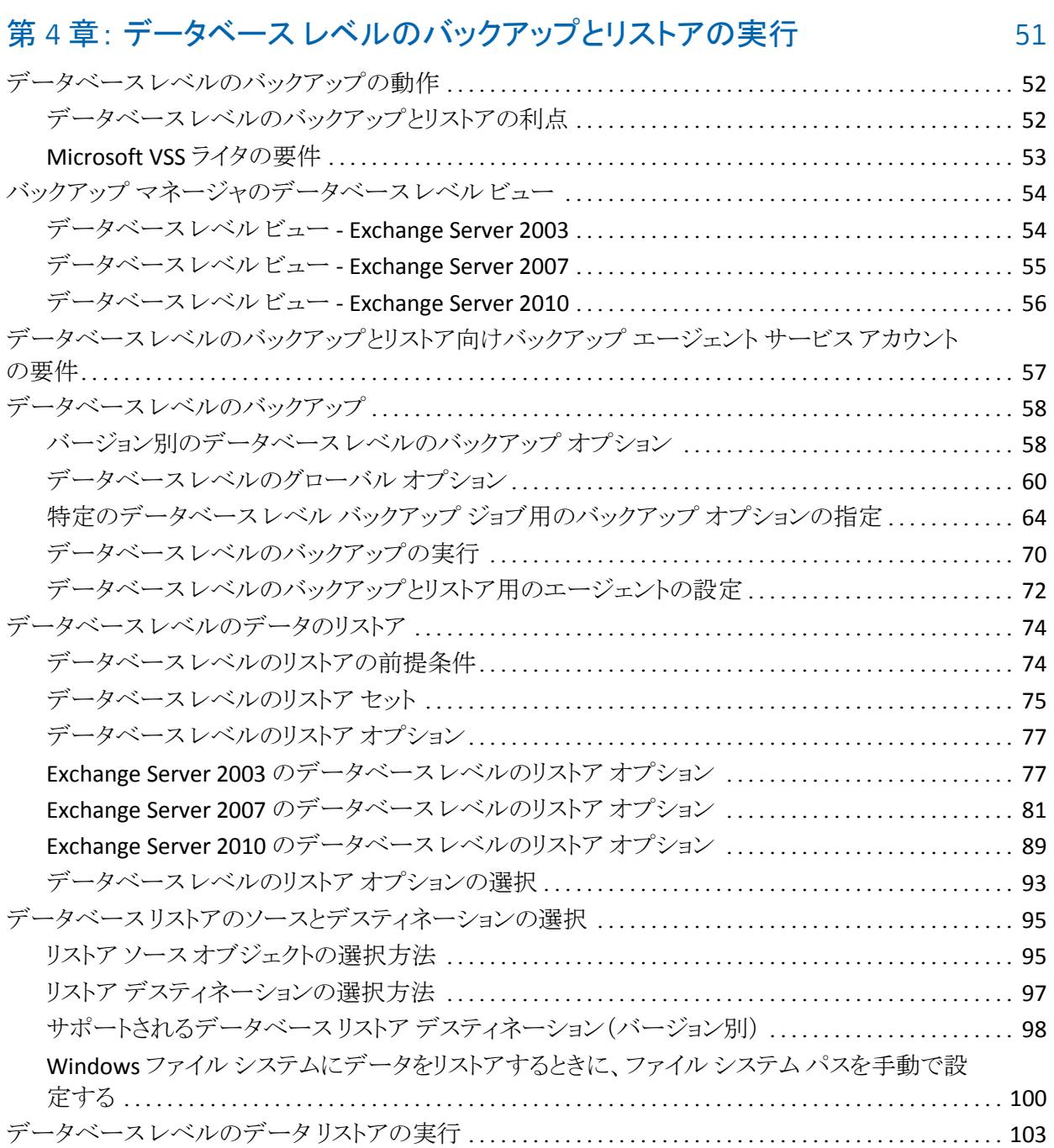

### 第 5 章: ドキュメント [レベルのバックアップとリストアの実行](#page-104-0) インスコンクリストアの

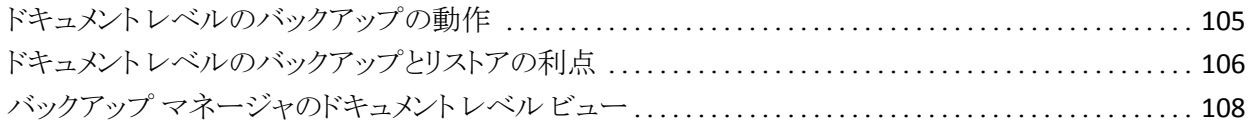

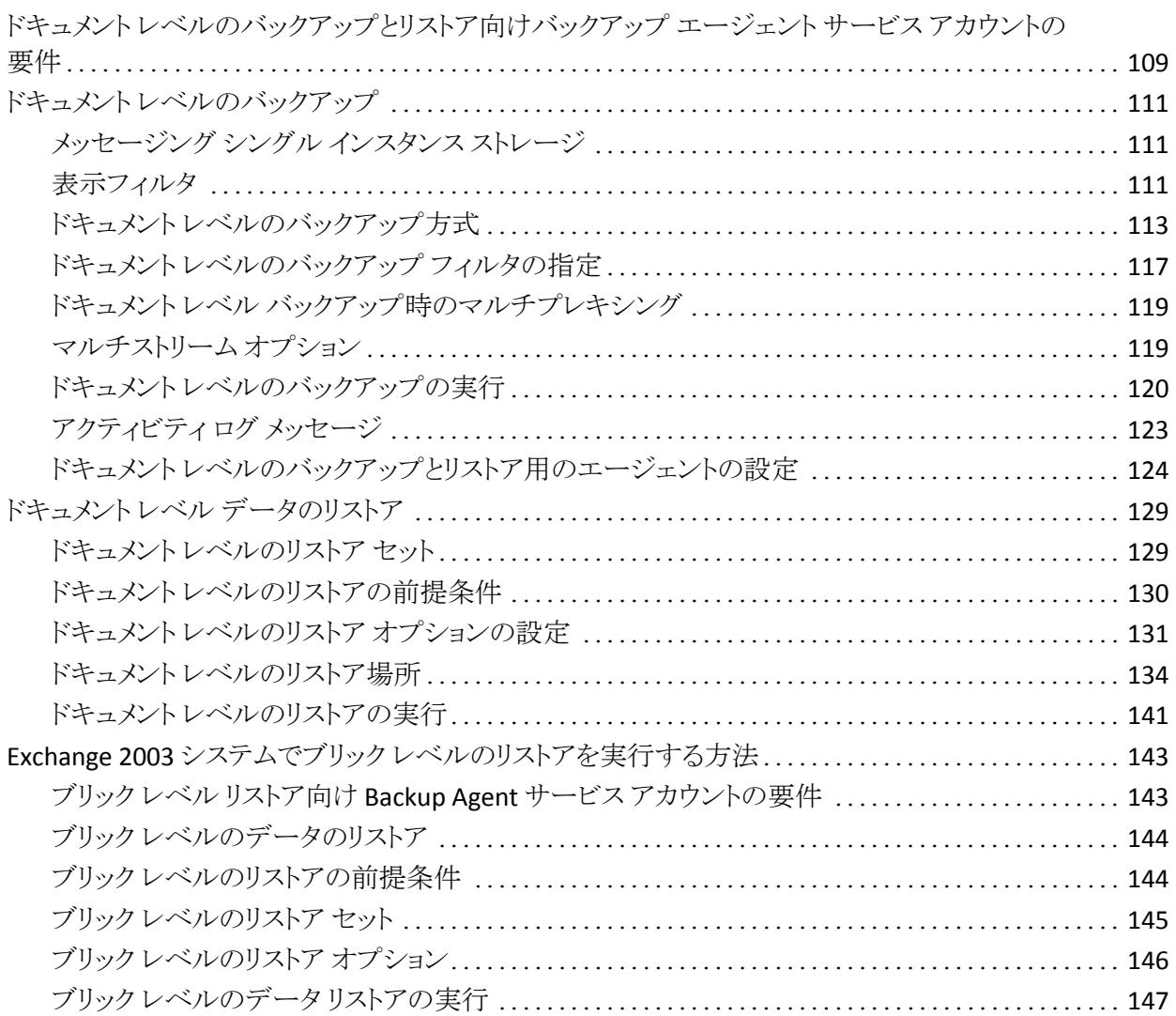

## 第6章: 推奨事項

### 151

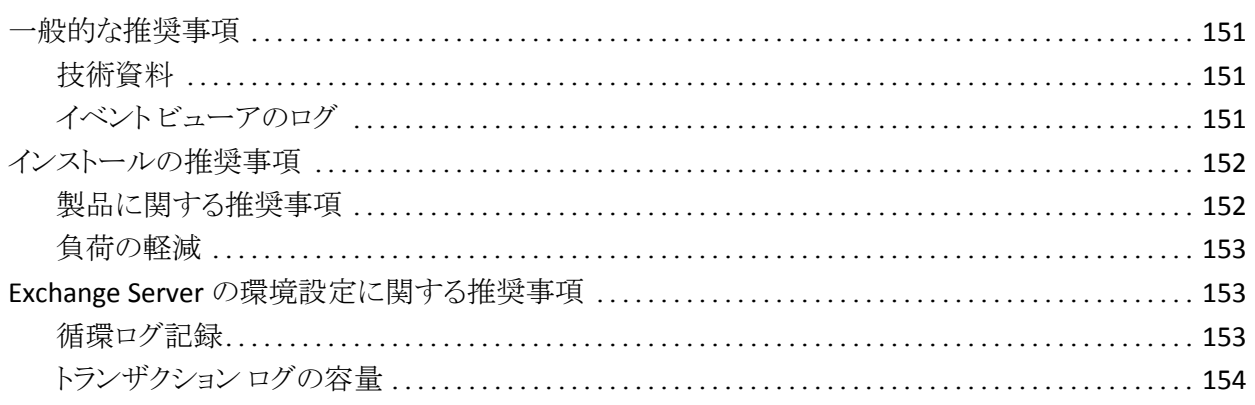

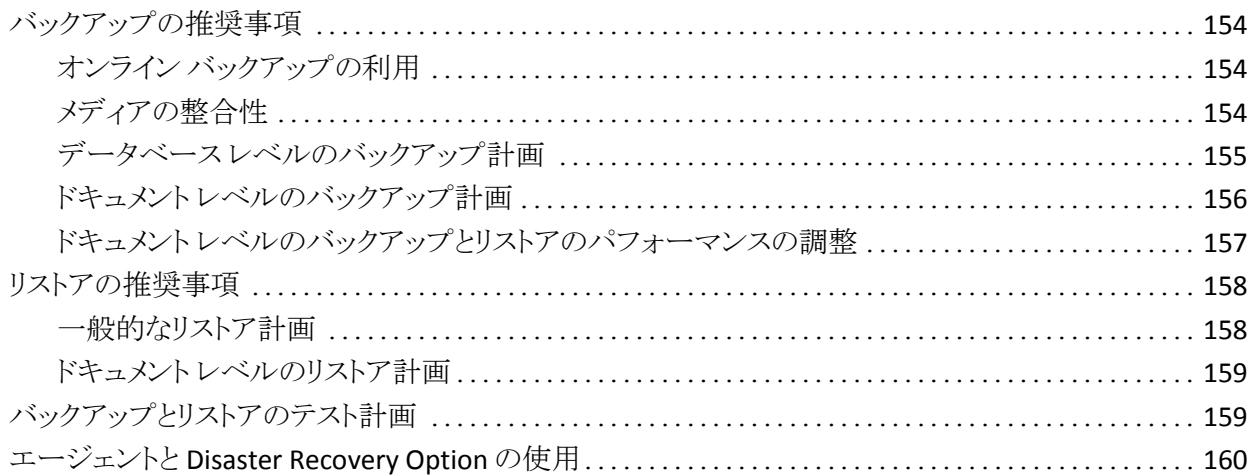

### 付録 A: [トラブルシューティング](#page-162-0) 163

### アクティビティ ログ [...........................................................................](#page-162-1) 163 完全な SIS [を使用して保存容量を調べることができない](#page-163-0) ........................................ 164 データベース [レベルのバックアップを実行する必要があるかどうかを判断できない](#page-163-1) ............... 164 データベース レベルのバックアップをドキュメント [レベルのバックアップと同時に実行できるかど](#page-164-0) うかを判断できない [..........................................................................](#page-164-0) 165 M ドライブの用途がわからない [...............................................................](#page-164-1) 165 ドキュメント [レベルにあるメールボックスを参照できない](#page-165-0)......................................... 166 [リストアしたメールボックスから送信された電子メールに返信できない](#page-166-0) ........................... 167 Exchange Server のエラー [....................................................................](#page-166-1) 167 [サーバをブラウズするときに](#page-167-0) Exchange Agent が表示されない ............................... 168 ユーザ [アカウントの作成、メールボックスの作成、またはメールボックス処理の完了ができな](#page-168-0) い [......................................................................................](#page-168-0) 169 ブリック レベル [エージェントの環境設定時に認証エラーが発生する](#page-170-0) ......................... 171 Windows Server 2008 システムで VSS エラーが発生する [....................................](#page-173-0) 174 データをリストアするときに CA ARCserve Backup [が重複したメッセージを作成する](#page-174-0)............. 175 テクニカル サポート情報 [.....................................................................](#page-175-0) 176

### 付録 B: バックアップ エージェント サービス [アカウントの設定](#page-178-0) インファン 179

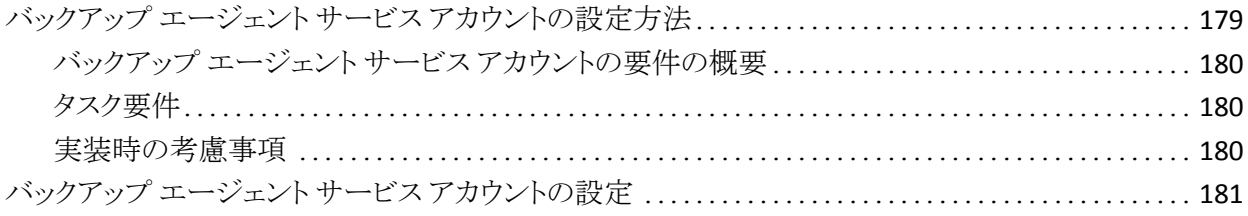

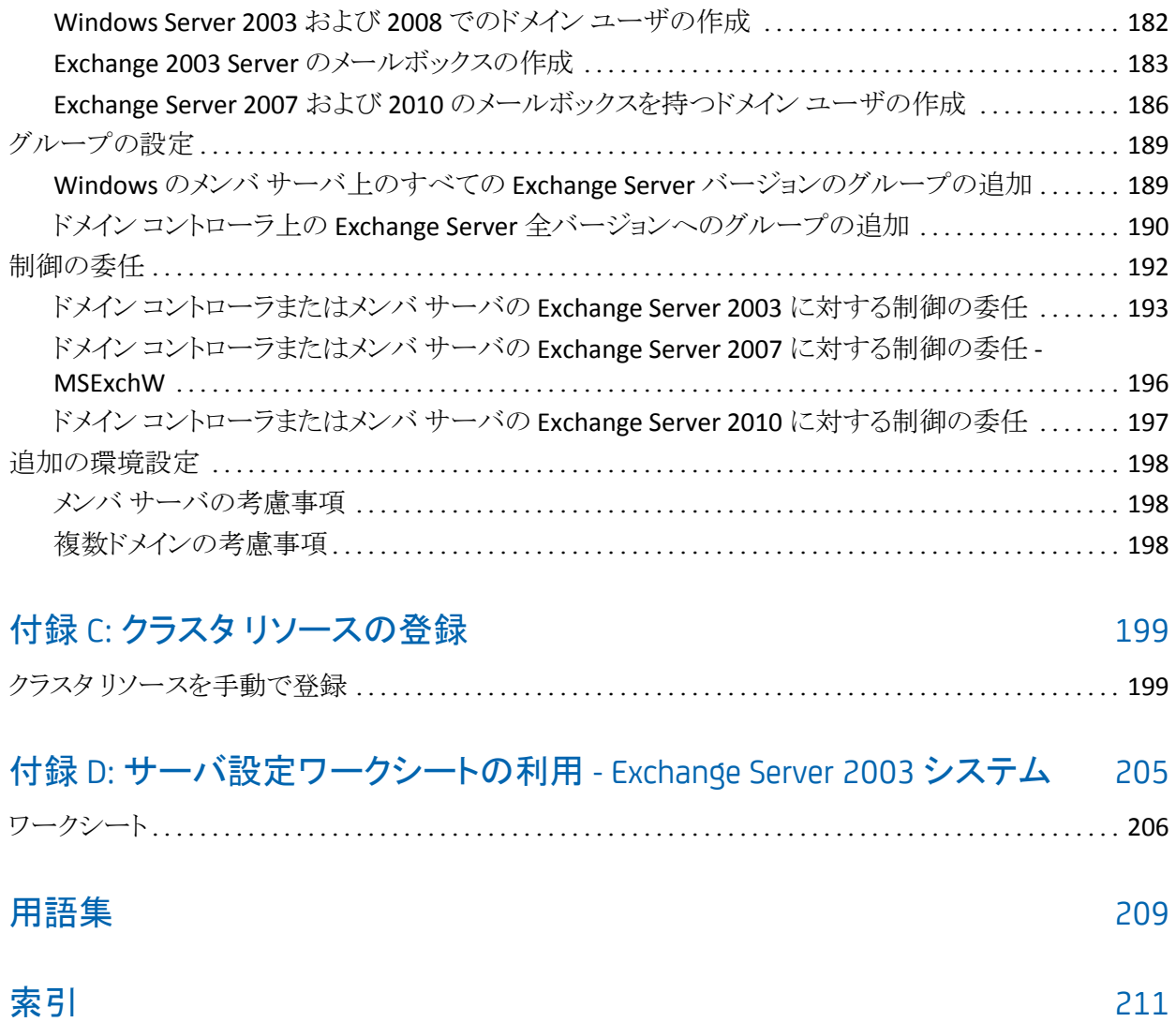

# <span id="page-12-0"></span>第1章: エージェントの紹介

このセクションには、以下のトピックが含まれています。

[概要](#page-12-1) (P. 13) [Microsoft Exchange Server](#page-12-2) の詳細 (P. 13) Exchange Server [の組織のさまざまな部分を保護する方法](#page-13-0) (P. 14) エージェントによる Exchange Server [データのバックアップおよびリストアのしくみ](#page-14-0) (P. 15)

# <span id="page-12-1"></span>概要

CA ARCserve Backup は、アプリケーション、データベース、分散サーバおよび ファイル システム向けの包括的かつ分散的なストレージ ソリューションです。 データベース、ビジネス クリティカルなアプリケーション、およびネットワーク クラ イアントにバックアップ機能およびリストア機能を提供します。

CA ARCserve Backup が提供するバックアップ エージェントとして CA ARCserve Backup Agent for Microsoft Exchange Server があります。

このエージェントは CA ARCserve Backup と連携して、Microsoft Exchange Server (Exchange Server)のデータベースとメールボックスをバックアップおよびリストア します。 このエージェントにより、メッセージング ソリューションの信頼性と安全 性を確保することができます。

このエージェントにより、以下の種類のバックアップおよびリストア処理が実行で きます。

- データベースレベル
- ドキュメントレベル

### <span id="page-12-2"></span>Microsoft Exchange Server の詳細

Exchange Server は、集中管理されたメッセージング システムです。Exchange Server を使用すると、組織内の電子メールおよびその他のメッセージング ツー ルの管理を一元化できます。

# <span id="page-13-0"></span>Exchange Server の組織のさまざまな部分を保護する方法

以下の CA ARCserve Backup エージェントとオプションを使用することで Exchange Server の組織のさまざまな部分を保護できます。

- **CA ARCserve Backup Agent for Microsoft Exchange Server -** データベース レベルとドキュメント レベルのバックアップとリストアを提供します。 データ ベース レベルのバックアップとリストアは、Exchange Server データベースとロ グを保護します。 ドキュメント レベルのバックアップとリストアはこのエージェ ントでのみ使用でき、最小単位レベルのリストアを提供することで、多くの管 理タスクを簡素化および円滑化し、柔軟性を最大限に引き出します。
- **CA ARCserve Backup Client Agent for Windows** Active Directory を含む、 ファイルとシステムの状態を保護します。 Microsoft Exchange Server を使用 する際は、Active Directory を保護することが重要です。これは、Active Directory にメールボックスとユーザ情報が保存されるためです。 また、CA ARCserve Backup Client Agent for Windows は、Exchange Server と同様に保 護が重要なドメイン コントローラも保護します。
- **CA ARCserve Backup Disaster Recovery Option** 惨事が発生した場合には、 CA ARCserve Backup Disaster Recovery Option がマシンを前回のフル バック アップの状態に復旧します。

以下の点に注意してください。

- 保護する Exchange サーバに電子メール クライアントをインストールする必 要はありません。 クライアントには、たとえば、Microsoft Outlook がありま す。
- 保護する Exchange サーバに CA ARCserve Backup Agent for Open Files をイ ンストールする必要はありません。 Agent for Open Files は、開いているファ イルまたはアクティブなアプリケーションによって使用中であるファイルを保 護する場合に役立ちます。 CA ARCserve Backup Agent for Microsoft Exchange Server は Exchange Server の保護に特化した専用エージェントな ので、Agent for Open Files のすべての機能を活用した完全なソリューション が提供されます。

# <span id="page-14-0"></span>エージェントによる Exchange Server データのバックアップおよび リストアのしくみ

Agent for Microsoft Exchange Server は、CA ARCserve Backup と統合して Exchange Server データベースとデータベース コンポーネント(メールボックスな ど)のバックアップおよびリストアを実行できます。 また、Exchange Server のバッ クアップ/リストア機能と統合して、オンライン バックアップを行うこともできます。

このエージェントには、以下のような多くの利点が備わっています。

- Exchange Server のデータベース、メールボックス、およびパブリックフォル ダのバックアップをリモートから管理できます。
- Exchange Server のバックアップおよびリストア API を使用したオンライン データベース バックアップおよびリストアを実行できます。
- バックアップ マネージャを使用して、Exchange Server のバックアップをスケ ジュールできます。

注: Exchange Server 2003 では、Exchange Server ストリーミング バックアップ API が使用されます。 Exchange Server 2007 および Exchange Server 2010 では、ボリューム シャドウ コピー サービス(VSS) API が使用されます。

- 強力なバックアップ マネージャを使用して、Exchange Server のバックアップ をスケジュールできます。
- 幅広い種類のストレージ デバイスにバックアップします。
- プッシュ エージェント テクノロジ
- マルチスレッド
- マルチストリーミングのサポート
- 増強されたクラスタ サポート(Exchange Server 2010 より前のバージョン)

このエージェントにより、Exchange Server のバックアップとリストアを以下の方式 で実行できます。

- データベース レベル
- ドキュメント レベル

### 詳細情報:

データベース[レベルのバックアップとリストアを実行するためにエージェントを使](#page-15-0) [用する方法](#page-15-0) (P. 16) ドキュメント[レベルのバックアップとリストアを実行するためにエージェントを使用](#page-17-0) [する方法](#page-17-0) (P. 18)

### <span id="page-15-0"></span>データベース レベルのバックアップとリストアを実行するためにエージェントを使 用する方法

データベース レベルのバックアップとリストアを実行するためにエージェントを使 用すると、以下のことができます。

#### **Exchange Server 2003** システム

- 惨事復旧シナリオでシステムをリストアします。
- データベースレベルで Exchange Server システムをバックアップします。

詳細については、「Exchange Server 2003 - データベース レベルのバック アップおよびリストア」を参照してください。

#### **Exchange Server 2007** システム

- 惨事復旧シナリオでシステムをリストアします。
- ストレージグループレベルで Exchange Server をバックアップします。これ はより細かいレベルのバックアップには使用できません。
- レプリケーションからバックアップし、アクティブなデータベースからバック アップします。
- 個別のデータベースのみをリストアして、ログファイルをリストアします。
- データを元の場所、および以下に示す別の場所にリストアします。
	- 別の Exchange サーバ
	- 別のストレージ グループ
	- 別のデータベース
	- Windows ファイル システム

注: 古いフル バックアップおよびコピー バックアップから現時点への回 復を可能にするために、Exchange Server 2007 では、フル バックアップ またはコピー バックアップからログ コンポーネントを個別にリストアできま す。

■ 回復用ストレージグループを使用すると、高度なフィルタを使用して、デー タベース レベル バックアップから個別にメールボックスをリストアできます。

重要: Exchange サーバのバックアップを行うたびに、データベース レベル のバックアップを行う必要があります。

詳細については、「Exchange Server 2007 - データベースレベルのバック アップおよびリストア」を参照してください。

#### **Exchange Server 2010** システム

- 惨事復旧シナリオでシステムをリストアします。
- データベース レベルで Exchange Server システムをバックアップします。
- スタンド アロンのサーバからメールボックス データベースまたはパブリック フォルダ データベースをバックアップおよびリストアします。
- データベース可用性グループ(DAG)からメールボックス データベースまた はパブリック フォルダ データベースをバックアップおよびリストアします。
- 元の場所または別の場所にリストアします。

詳細については、「Exchange Server 2010 - データベースレベルのバック アップおよびリストア」を参照してください。

### 詳細情報:

Exchange Server [データのバックアップとリストアに関する制限](#page-18-0) (P. 19)

### <span id="page-17-0"></span>ドキュメント レベルのバックアップとリストアを実行するためにエージェントを使用 する方法

この種類の処理は、個々のフォルダのバックアップ、個々のメッセージのリストア など、より細かいレベルのバックアップとリストアを行う場合に使用します。 また、 データベース レベル バックアップの補助としても使用します。

ドキュメント レベルのバックアップとリストアでは、以下のことができます。

- フォルダ レベルのバックアップとメッセージ レベルのリストアを実行できます。 ドキュメント レベルのバックアップではバックアップ中に高度なフィルタリング を使用でき、高度な設定オプションが用意されています。
- さらに、メッセージング シングル インスタンス ストレージやマルチスレッドを サポートし、最小単位のリストアを可能にすることで、最大限のパフォーマン スと柔軟性を引き出します。
- 監査、マイグレーション、廃棄、エージングといった多くの管理タスクを簡素 化できます。
- 投稿、仕事、メモ、履歴、電子メール メッセージ、イベント、予定、会議出席 依頼、連絡先など、多くのメッセージ オブジェクトをバックアップできます。

このエージェントには以下のような追加機能があります。

- マイグレーションのサポート
- ジョブの継続

詳細については、「ドキュメント [レベルのバックアップとリストアの実行](#page-104-0) (P. 105)」 を参照してください。

### <span id="page-18-0"></span>Exchange Server データのバックアップとリストアに関する制限

以下の制限は、Exchange Server データでのバックアップおよびリストア処理に 影響します。

CA ARCserve Backup リストア マネージャによって、ソースデータの位置に基づい て(ツリー単位)、およびセッションごとに(セッション単位)、Exchange Server データをリストアできます。 以下のリストア方法を使用して Exchange Server デー タをリストアすることはできません。

- 照会単位
- メディア単位
- イメージ単位

注: ツリー単位のリストアでは、検索オプションはサポートされていません。

### <span id="page-18-1"></span>エージェントと CA ARCserve Backup の通信方法

CA ARCserve Backup と Agent for Microsoft Exchange Server の間の通信は、以 下によって実行されます。

■ エージェントは Exchange Server にインストールされ、バックアップおよびリス トア時に CA ARCserve Backup と Exchange Server データベースとの間のす べての通信を容易にします。 Exchange Server 2010 システムでは、エージェ ントはデータベース可用性グループ(DAG)内の任意のメールボックス サー バにインストールされます。

注: すべての DAG メールボックス サーバにインストールする必要はありませ  $\lambda$ 

これには、ネットワーク間で送受信されるデータ パケットの準備、取得、伝送、 認識、および処理が含まれます。

■ CA ARCserve Backup は、データベースまたはデータベース コンポーネント のバックアップを開始するとき、エージェントにリクエストを送信します。 エー ジェントは、Exchange Server からデータを取得し、CA ARCserve Backup に送 ります。CA ARCserve Backup では、データベース全体またはコンポーネント がストレージ メディアにバックアップされます。

同様に、ストレージ メディアからのリストア時にも、このエージェントがデータ ベース情報の転送を行います。

# <span id="page-20-0"></span>第 2 章: エージェントのインストール

CA ARCserve Backup Agent for Microsoft Exchange Server は ローカルまたはリ モートでインストールできます。

このセクションには、以下のトピックが含まれています。

[エージェントのライセンスを設定する方法](#page-21-0) (P. 22) [システム要件](#page-21-1) (P. 22) [インストールの前提条件](#page-22-0) (P. 23) [Agent for Microsoft Exchange Server](#page-23-0) のインストール (P. 24) [インストール後のタスク](#page-24-0) (P. 25) [クラスタで動作させるためのエージェントの構成](#page-37-0) (P. 38) [Microsoft Exchange Server 2010](#page-39-0) システムの IP アドレスの設定 (P. 40) [CA ARCserve Backup Agent Deployment](#page-40-0) (P. 41) [Agent for Microsoft Exchange Server](#page-41-0) のアンインストール (P. 42)

# <span id="page-21-0"></span>エージェントのライセンスを設定する方法

CA ARCserve Backup Agent for Microsoft Exchange Server では、カウント ベース のライセンス方式を使用します。保護するアクティブな Exchange Server の数と 同数のライセンスを登録する必要があります。 エージェントは、アクティブ サー バまたはレプリカ サーバのいずれかにインストールできます。 ライセンスは、CA ARCserve Backup プライマリ サーバまたはスタンドアロン サーバに適用します。

### 例: エージェントのライセンスを設定する方法

以下に、一般的なインストール シナリオを示します。

- 環境は1つの Exchange Server で構成されています。 この場合は、1件の Agent for Microsoft Exchange Server ライセンスを登録し、アクティブなサー バにインストールする必要があります (この例ではレプリカはありません)。
- Exchange Server 2010 システムをレプリカからバックアップしたいと考えてい ます。 1 つのアクティブなサーバをパッシブなノードにレプリケートするため にデータベース可用性グループ(DAG)をセットアップしました。 この場合は、 1 件の Agent for Microsoft Exchange Server ライセンスを購入する必要があ ります(ライセンスの数とアクティブなサーバ数は同じ)。 パッシブ ノード上に エージェントをインストールし、そのノードからデータベースをバックアップで きます。 また、アクティブなノードにインストールすることもできます。
- 複数のパッシブなサーバにレプリケートする5 つのアクティブな Exchange Server システムが存在します。 この場合は、5 件のライセンスを購入する必 要があります(ライセンスの数とアクティブなサーバの数は同じ)。 5 つのアク ティブなサーバすべてか、または環境をレプリケートするために必要な任意 の数のレプリカ サーバにエージェントをインストールできます。

## <span id="page-21-1"></span>システム要件

このエージェントをインストールして実行するためのハードウェア要件とソフトウェ ア要件については、インストール ディスクの Readme ファイルを参照してくださ い。 これらの要件に関する最新情報については、 <http://www.ca.com/jp/support/> を参照してください。

# <span id="page-22-0"></span>インストールの前提条件

エージェントをインストールする前に、以下に示す Microsoft Exchange Server の バージョン別の前提条件を満たす必要があります。

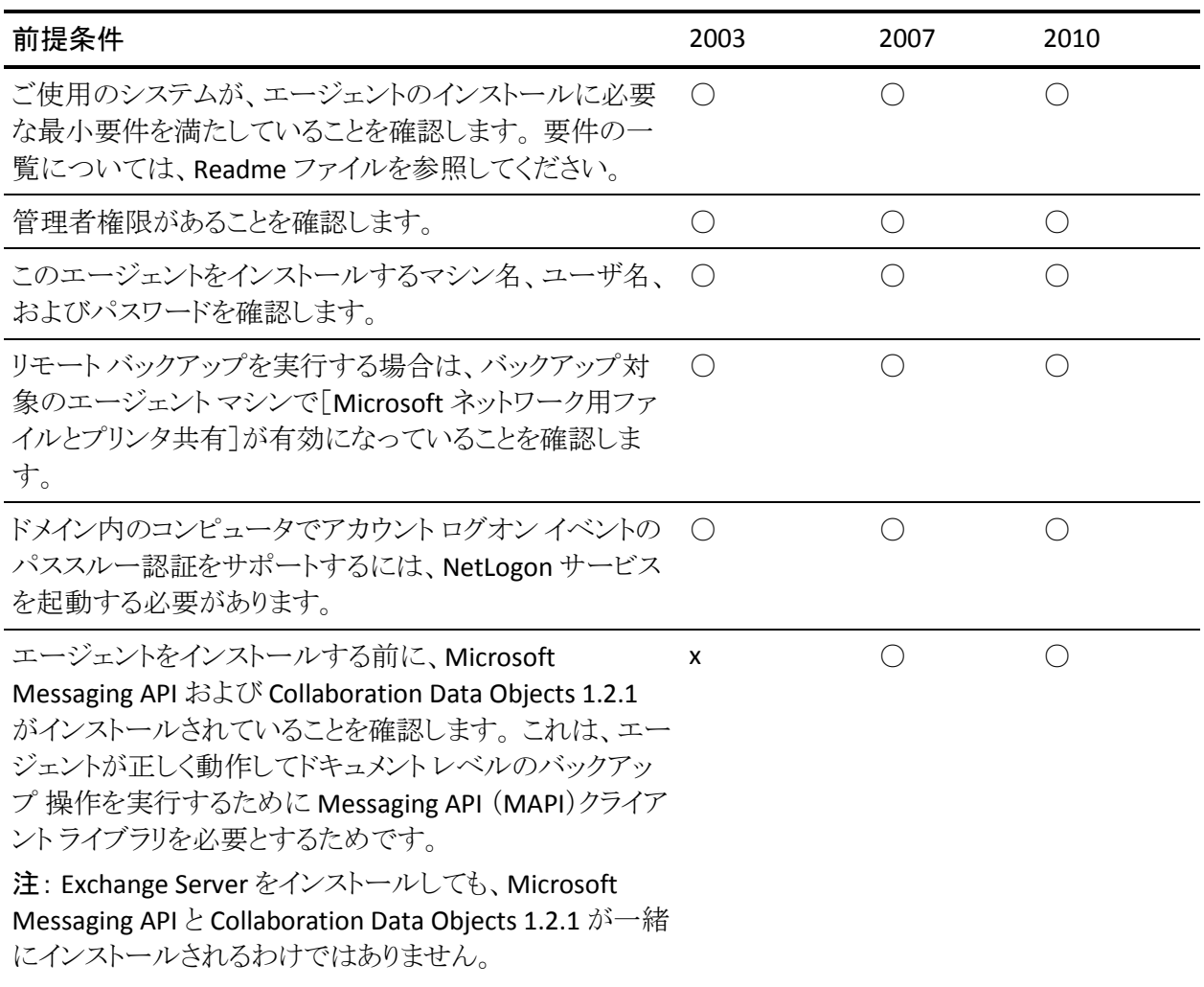

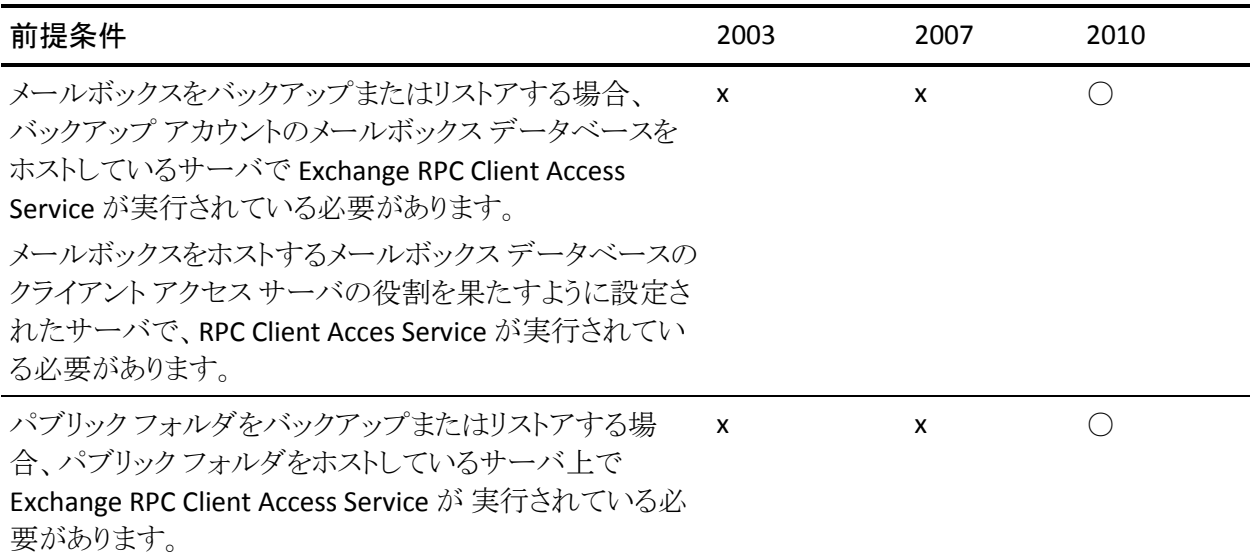

## <span id="page-23-0"></span>Agent for Microsoft Exchange Server のインストール

このエージェントのインストール前には、以下の点を考慮してください。

■ このエージェントは、Exchange Server がインストールされているサーバにイ ンストールする必要があります。すべての Exchange Server のローカル ドライ ブにインストールします。

注: Exchange Server 2010 の場合、DAG (Database Availability Group、デー タベース可用性グループ)内のすべてのメールボックス サーバにエージェ ントをインストールする必要はありません。 スタンド アロン サーバか、または メールボックス データベースが保護される DAG メンバ サーバにインストー ルします。

■ 通常運用時に Exchange Server の CPU 使用率が高い場合は、バックアップ マネージャ用に別のサーバを用意し、エージェントをインストールする同じ サーバ上にはバックアップ マネージャをインストールしないでください。

■ このエージェントをインストールする際には、Client Agent for Windowsと Disaster Recovery Option のインストールも考慮する必要があります。 Client Agent for Windows を使用すると、システム状態をバックアップできます。 Disaster Recovery Option を使用すると、惨事が発生した場合にサーバ全体 を復旧できます。

注: このエージェントをインストールすると、CA ARCserve Universal Agent が インストールされます。 このエージェントはプッシュ テクノロジを使用して Client Agent for Windows とトランスポート レイヤを共有します。ネットワーク 通信設定の詳細については、「Client Agent ユーザ ガイド」を参照してくださ い。

■ リモートインストールは、Exchange Server 2003、または Exchange Server 2007 のクラスタ環境ではサポートされていません。

インストール上の考慮事項を確認したら、すべての CA ARCserve Backup システ ム コンポーネント、エージェント、およびオプションの標準のインストール手順に 従ってエージェントをインストールできます。 CA ARCserve Backup のインストー ル方法については、「実装ガイド」を参照してください。

# <span id="page-24-0"></span>インストール後のタスク

CA ARCserve Backup Agent for Microsoft Exchange Server を使用する前に、以 下のインストール後の作業を完了する必要があります。

- データベース[レベルのバックアップとリストア用のエージェントの設定](#page-25-0) (P. 26)
- ドキュメント [レベルのバックアップとリストア用のエージェントの設定](#page-27-0) (P.28)
- ブリックレベル [アカウントの作成または検証](#page-32-0) (P.33)
- トレースログ[ファイルの削除](#page-35-0) (P.36)

### <span id="page-25-0"></span>データベース レベルのバックアップとリストア用のエージェントの設定

このセクションでは、Exchange Server 2003、Exchange Server 2007、および Exchange Server 2010 インストールにおいて、データベース レベルのバックアッ プとリストア用にエージェントを設定する方法について紹介します。

### データベース レベルのバックアップとリストア用のエージェントの設定方法

1. Windows の [スタート]-[すべてのプログラム]-[CA]-[ARCserve Backup]- [Backup Agent 管理]の順に選択します。

[CA ARCserve Backup Agent 管理]ダイアログ ボックスが開きます。

2. ドロップダウン リストから、[CA ARCserve Backup Exchange Server Agent] を 選択して、「環境設定]をクリックします。 [環境設定] ダイアログ ボックスが [Exchange データベース レベル]タブが 選択された状態で開きます。

重要: [環境設定]ダイアログボックスに表示されるオプションは、ご使用の 環境で使用中の Exchange のバージョンによって異なります。

3. 必要に応じて、以下のオプションを指定します。

注: 下記に一覧表示されているオプションは、別途指示されない限り、 Exchange Server 2003、Exchange Server 2007、および Exchange Server 2010 システムに適用されます。

■ 「バックアップ読み取りサイズ] - 弊社テクニカル サポート担当者の指示 がない限り、この値は変更しないようにします。 このオプションは、ESE (Exchange Storage Engine)と Exchange Agent 間のデータ転送用に割り 当てる、推奨のバッファ サイズを指定します。

注: このオプションは、Exchange Server 2007 または 2010 システムには 適用されません。

■ 「ログレベル] - 弊社テクニカル サポート担当者の指示がない限り、この 値は変更しないでください。 このオプションでは、指定するログ格納場 所での、デバッグ追跡とログの詳細レベルを指定します。 デフォルトの デバッグ レベルの値は 1 で、サポートされている範囲は 0 ~ 5 です。

■ [各ログファイルの上限サイズ(MB)] - このオプションは1つのログファ イルの最大サイズを指定します。 ファイルのサイズが指定された最大サ イズに達すると、新しいファイルが作成されます。

注: このオプションのデフォルト値は 200 MB です。

■ 「最大ログファイル数] - このオプションは、ログファイルの最大数を指 定します。 ログ ファイルの最大数がこの値に達すると、最も古いログ ファイルが削除され、新しいログ ファイルが作成されます。

注: このオプションのデフォルト値は 50 です。

- [最大再試行回数] Exchange Server からデータを取得中に Exchange バックアップ API エラーまたはタイムアウトが発生した場合、このオプショ ンによって再試行回数を制御できます。 デフォルトの再試行回数は 2 で、サポートされている範囲は 0 ~ 10 です。
- [再試行間隔] Exchange Server からデータを取得しようとして Exchange バックアップ API エラーやタイムアウトが発生したときに、再試 行するまでの時間を指定できます。 デフォルトの再試行間隔は 20 で、 サポートされている範囲は 0 ~ 60 です。
- 「ログ出力フォルダ] ログ ファイルのパスを指定します。
- [回復用ストレージグループの作成パス] リストア処理中に回復用スト レージ グループ(RSG)を作成する必要がある場合は、RSG のパスを指 定します。

注: このオプションは、Exchange Server 2003 システムおよび Exchange Server 2007 システムのみに影響します。

■ [回復用データベースの作成パス] - リストア処理中に回復用データ ベース(RDB)を作成する必要がある場合は、そのパスを指定します。

注: このオプションは、Exchange Server 2010 システムのみに適用されま す。

4. [**OK**]をクリックします。

データベース レベルのオプションが保存されます。

### <span id="page-27-0"></span>ドキュメント レベルのバックアップとリストア用のエージェントの設定

CA ARCserve Backup Agent for Microsoft Exchange Server をインストールしたら、 パフォーマンスとファイルの場所を設定できます。

ドキュメント レベルのバックアップとリストア用のエージェントの設定方法

1. Windows の [スタート]-[すべてのプログラム]-[CA]-[ARCserve Backup]- [Backup Agent 管理]の順に選択します。

[CA ARCserve Backup Agent 管理]ダイアログ ボックスが開きます。

2. ドロップダウン リストから、[CA ARCserve Backup Exchange Server Agent]を 選択し、[環境設定]をクリックします。

[環境設定] ダイアログ ボックスが [Exchange データベース レベル]タブが 選択された状態で開きます。

3. [ドキュメント レベル]タブをクリックします。

注: [環境設定]ダイアログ ボックスに表示されるオプションは、お使いの環 境で使用している Exchange Server のバージョンによって異なります。

4. [環境設定]ダイアログ ボックスが開いたら、お使いの環境に応じて、以下の 設定を選択します。

注: 下記に一覧表示されているオプションは、別途指示されない限り、 Exchange Server 2003、Exchange Server 2007、および Exchange Server 2010 システムに適用されます。

■ 「メッセージング シングル インスタンス ストレージを使用する] (**Exchange Server 2003** および **2007**) - このオプションは、メッセージの 添付ファイル、メッセージ本文、およびその他のコンポーネントがすでに バックアップされているかどうかを確認し、1 つのコピーのみをバックアッ プします。 この設定により、添付ファイルとメッセージを参照するたびに バックアップする必要がなくなります。 その結果、バックアップのサイズ を大幅に小さくすることができます。

シングル インスタンス ストレージを使用しない場合 - シングル インスタン ス ストレージを使用しないと、Exchange Server はメールボックスごとにス キャンされ、個々のメッセージの本文と添付ファイルのコピーが受信時 にバックアップされます。これは、データがすでにバックアップされてい るかどうかに関係なく行われます。

- 「ローカルのパブリックフォルダのみバックアップする] Exchange Server では、組織内の多くのサーバ上で、パブリック フォルダに複数の パブリック フォルダ ストアを組み込むことができます。 その結果、あるパ ブリック フォルダのバックアップを選択すると、多くのバックアップ フォル ダ ストアをバックアップすることになります。 このオプションを使用すると、 パブリック フォルダをバックアップする際にリモートのパブリック フォルダ のドキュメントを除外できるため、時間を節約し、パフォーマンスを最大 限にすることができます。
- [スレッド数] MAPI への接続でセッションごとに使用するスレッド数を 指定します。 大きい数値を設定すると、パフォーマンスが向上しますが、 同時に CPU の使用率も高くなります。 デフォルトの値は CPU の個数に 1.5をかけて小数点以下を切り捨てた整数で、設定可能な範囲は1~ 64 です。
- 「スレッド優先度] スレッドに設定する優先度を指定します。低、中、高 のいずれかを選択します。 高い優先度を設定したスレッドには、オペ レーティングシステムによって多くの CPU サイクルが与えられます。 [ス レッド数]フィールドで大きな数値を指定している場合は、スレッドの優 先度を下げてサーバに対する負荷を軽くする必要があります。
- 「最大バックアップ サイズ] バックアップ時に情報を効率的に流すため に、データはトランジション キューに格納されます。 この設定では、この トランジション キューのサイズを指定します。 デフォルトのキュー項目の 最大値は 256 で、サポートされている範囲は 32 ~ 1024 です。
- 「最大リストア サイズ] SIS リストアで使用するメモリのしきい値で、デー タ量がこれを超えると指定した一時格納場所にオブジェクトが保存され るようになります。 キャッシュされる SIS データの量がこの値を超える場 合は、大きな値を指定するとパフォーマンスが向上します。 キャッシュさ れている SIS データの量がこの値を超えても、リストア処理には影響しま せんが、アクティビティ ログには通知メッセージが記録されます。 デフォ ルトのリストア メモリ最大値は搭載されている RAM 容量の半分で、サ ポートされている範囲は 32 ~ 1024 です。
- 「最大再試行回数] この設定では、Exchange Server からオブジェクトを 取得しようとして MAPI エラーやタイムアウトが発生したとき、取得操作を 再試行する回数を指定します。 バックアップ処理がサードパーティ製ア プリケーションと競合する場合や、処理に時間のかかるアクティビティの 処理中にバックアップを実行する場合に、この設定が役に立ちます。 MAPI エラーやタイムアウトが発生すると、そのとき取得しようとしていた オブジェクトはスキップされますが、バックアップは引き続き処理され、指 定した場所にあるログに通知メッセージが記録されます。 デフォルトの 再試行回数は 1 で、サポートされている範囲は 0 ~ 10 です。
- [再試行間隔] この設定では、Exchange Server からオブジェクトを取得 しようとして MAPI エラーやタイムアウトが発生したとき、取得操作を再試 行するまでの時間を指定します。 バックアップ処理がサードパーティ製 アプリケーションと競合する場合や、処理に時間のかかるアクティビティ の処理中にバックアップを実行する場合に、この設定が役に立ちます。 MAPI エラーやタイムアウトが発生すると、そのとき取得しようとしていた オブジェクトはスキップされますが、バックアップは引き続き処理され、指 定した場所にあるログに通知メッセージが記録されます。 デフォルトの 再試行間隔は 0 で、サポートされている範囲は 0 ~ 60 です。

■ 「ログレベル] - この設定では、デバッグ追跡と指定したログ出力フォル ダにあるログの詳細レベルを指定します。 ログの詳細レベルによって、 デバッグ トレースとログの詳細レベルが決まります。 これは CA ARCserve Backup マネージャ ウィンドウのアクティビティ ログの詳細レベルには影 響しません。 デフォルトのログ詳細レベルの値は 1 で、サポートされて いる範囲は 0 ~ 5 です。 エージェント側のログを無効にする場合は 0 を使用してください。 無効にしない場合は、必ず 1 を使用してください。

重要:弊社カスタマ サポート担当者の指示がない限り、この値は変更 しないでください。

■ 「再開ジョブレベル] - この設定では、ジョブが正常に終了しなかった場 合、以前にバックアップ済みのメールボックスとルート パブリック フォル ダのバックアップをスキップして、中断した時点からジョブを続行します。 クラスタがフェールオーバしてもジョブを続行する場合に、この設定が役 に立ちます。 デフォルトのジョブ続行レベルは 1 で、サポートされている 範囲は 0 ~ 2 です。 0 を指定するとジョブは続行されず、1 を指定する とメークアップ ジョブのみが続行されます。中断されたジョブをすべて続 行するには、2 を指定します。

注: ジョブは中断された時点から続行され、元のジョブでバックアップ済 みとなっている項目はスキップされます。したがって、スキップされた項 目が元のジョブで正常にバックアップされていること、およびそれらの項 目がリストア ビューで参照できることを確認する必要があります。

■ 「ログのスキップ設定] - 各バックアップ ジョブが終了すると、[アクティビ ティ ログ]に各セッションのサマリが表示されます。 個々のフォルダ、メッ セージ、添付ファイルがバックアップされない場合、デフォルトでは、そ の詳細がエージェントのログ ディレクトリにあるスキップ ログに記録され ます。 スキップ ログ情報を[アクティビティ ログ]に表示する場合、また はスキップ ログに記録するだけではなく[アクティビティ ログ]にも表示 する場合、この設定を使用して場所を設定できます。 デフォルトのログ スキップ レベルは 0 で、サポートされている範囲は 0 ~ 2 です。 0 はス キップ ログのみ、1 はアクティビティ ログのみ、2 はスキップ ログとアク ティビティ ログの両方に情報を記録します。

注: このスキップ ログは、Exchange Server 内の破損メッセージのトラッキ ングにも有効です。

■ [ユーザプロパティの詳細をバックアップする] - Exchange Server 2003、 Exchange Server 2007、または Exchange Server 2010 を使用している場 合、このオプションを設定して、より詳細なユーザ プロパティをバック アップすることができます。これによって、リストア オプションの[ユーザ が存在しない場合、作成する]を使用した場合のリストア内容が決まりま す。

注: リストア オプションの詳細については、「ドキュメント レベルのリストア オプション」を参照してください。

このオプションを有効にしなかった場合、メールボックスに関連付けられ ている表示名のみがバックアップされます。 これは、そのユーザをプ レースホルダとして使用して、監査や試験的なリストアを実行する場合 に役に立ちます。 このオプションを有効にすると、名、姓、FAX 番号、住 所など、ほとんどのプロパティ情報がバックアップされます。 これは、マ イグレートの際に役に立ちますが、バックアップの所要時間は長くなりま す。

- 「パージオプションを無効にする] バックアップ ジョブが時間単位の バックアップ方式で作成されている場合、[バックアップ後にドキュメント をパージする]オプションを有効にして、バックアップ後にドキュメントを 自動的に削除できます。 ただし、このオプションの使用には注意が必 要なので、安全機能として[パージ オプションを無効にする]を有効にし、 パージを無効にしてエージェントが Exchange Server を廃棄するのを防 ぐことができます。
- [リストア用プレフィックス] リストアの際、同じ組織内で既存のユーザと メールボックスを複製する場合は、ユーザ名とメールボックス名に文字 列を追加する必要があります。 この追加する文字列を、このフィールド で指定します。 システムによっては、ユーザ名とメールボックス名に 20 文字までしか使えない場合があるため、文字列はなるべく短くします。 複製を作成しない場合は、このフィールドを空白のままにしておきます。

注: このオプションは、[メールボックスが存在しない場合、作成する]オ プションと共に使用する必要があります。 [メールボックスが存在しない 場合、作成する]の詳細については、「ドキュメント [レベルのリストア](#page-130-0) オプ [ションの設定](#page-130-0) (P. 131)」を参照してください。

■ [ログ出力フォルダ] - ログの保存場所をデフォルト以外の場所に変更 する場合は、[参照]をクリックして新しい場所を選択します。

- 「作業フォルダヿ 一時ファイルをデフォルト設定以外の場所に格納する 場合は、[参照]をクリックして目的の場所を選択します。
- [ブリックレベルのリストアを許可する] このオプションをオンにして、前 のバージョンの Agent for Microsoft Exchange Server を使ってパックアッ プされたブリック レベル バックアップ データをリストアします。
	- [ブリックレベル環境設定] このボタンをクリックすると、「Exchange ブリック レベル エージェント環境設定]ダイアログ ボックスが開きま す。 [ブリック レベルのリストアを許可する]オプションを選択した場 合、このボタンをクリックして、ブリック レベル エージェントを環境設 定できます。 ブリック レベルのバックアップ データをリストアするに は、ブリック レベル アカウントを作成または検証する必要があります。 詳細については、「ブリック レベル [アカウントの作成または検証](#page-32-0) (P. 33)」を参照してください。

注: このオプションは、Exchange Server 2007 または 2010 システムには 適用されません。

5. [OK]をクリックします。

ドキュメント レベルの バックアップとリストア オプションが保存されます。

### <span id="page-32-0"></span>ブリック レベル アカウントの作成または検証

Exchange Server 2003 システムでブリック レベル バックアップをリストアできるよう にするには、新しいブリック レベル アカウントを作成するか、既存のアカウントが バックアップ エージェント サービス アカウントの要件を満たしていることを確認 する必要があります。

以下のセクションでは、以下のタスクの実行方法について説明します。

- 新しいブリック レベル アカウントの作成
- 既存のブリックレベル アカウントの検証

### 新しいブリック レベル アカウントを作成する方法

1. Windows の [スタート]-[すべてのプログラム]-[CA]-[ARCserve Backup]- [Backup Agent 管理]の順に選択します。

[ARCserve Backup Agent 管理]ダイアログ ボックスが開きます。

2. ドロップダウン リストから、[Agent for Exchange Server]を選択し、[環境設 定]ボタンをクリックします。

[環境設定]ダイアログ ボックスが [Exchange ドキュメント レベル] タブが選 択された状態で開きます。

3. [ブリック レベルのリストアを許可する]チェック ボックスをオンにします。

詳細については、「ドキュメント (26P. )レベルのバックアップとリストア用の エージェントの設定」を参照してください。

4. [ブリック レベル環境設定]ボタンをクリックします。

注: [ブリック レベル環境設定]ボタンは、Exchange Server 2007 および 2010 システムでは使用できません。

[Exchange ブリック レベル エージェント環境設定]ダイアログ ボックスが開き ます。

5. ご使用の環境に合うように、以下のフィールドに入力します。

### メールボックス

メールボックスに固有の名前を指定します。 固有の名前とは、別のメー ルボックス名の一部として組織に存在しない名前です。 たとえば、組織 に Administrator というメールボックスがある場合、Admin という名前を 使うことはできません。

### サービス アカウント

サービス アカウントに固有の名前を指定します。

### パスワード

パスワードを指定します。 パスワードを入力する場合は、長さ、複雑さ、 履歴など、リストア先になるドメインやサーバの要件を満足していること を確認してください。

### パスワードの確認

確認のためにパスワードを再入力します。

### アカウントのドメイン

ローカルドメイン名を確認します。

6. [アカウントを新規作成する]チェック ボックスをオンにし、[完了]をクリックし ます。

CA ARCserve Backup は、ローカル マシンにある最初のストレージ グループ の最初のデータベースにメールボックスを作成します。 このメールボックス は、ローカル サーバ上のどのメールボックス データベースにでも移動でき ます。

7. アカウントがメンバとして Administrators、Backup Operators、および Domain Admins のグループに追加されることを確認するダイアログ ボックスが開い たら、[はい]をクリックして、次に[OK]をクリックします。

新しいブリック レベル アカウントが作成されます。

#### 既存のブリック レベル アカウントを確認する方法

1. Windows の [スタート]-[すべてのプログラム]-[CA]-[ARCserve Backup]- [Backup Agent 管理]の順に選択します。

[ARCserve Backup Agent 管理]ダイアログ ボックスが開きます。

2. ドロップダウン リストから、[Agent for Exchange Server]を選択し、[環境設 定]ボタンをクリックします。

[環境設定]ダイアログ ボックスが [Exchange ドキュメント レベル] タブが選 択された状態で開きます。

3. [ブリック レベル環境設定]ボタンをクリックします。

[Exchange ブリック レベル エージェント環境設定]ダイアログ ボックスが開き ます。

4. ご使用の環境に合うように、以下のフィールドに入力します。

#### メールボックス

メールボックスの名前を指定します。

#### サービス アカウント

サービス アカウントの名前を指定します。

#### パスワード

パスワードを指定します。

#### パスワードの確認

確認のためにパスワードを再入力します。

#### アカウントのドメイン

ローカルドメイン名を確認します。

5. [完了]ボタンをクリックします。 既存のブリック レベル アカウントが検証されます。

#### 詳細情報:

ドキュメント [レベルのバックアップとリストア用のエージェントの設定](#page-27-0) (P. 28)

### <span id="page-35-0"></span>トレース ログ ファイルの削除

CA ARCserve Backup では、Microsoft Exchange Server データのバックアップお よびリストア用のトレース ログ ファイルを作成します。 トレース ログ ファイルは、 Microsoft Exchange Server データをドキュメント レベルおよびデータベース レベ ル でバックアップおよびリストアする際に発生する問題をデバッグするのに使用 できるデータを提供します。

デフォルトでは、CA ARCserve Backup は Microsoft Exchange Server システム上 の以下のディレクトリ内に Microsoft Exchange Server トレース ログ ファイルを保 存します。

■ データベースレベルのバックアップ

C:¥Program Files¥CA¥ARCserve Backup Agent for Microsoft Exchange Server¥DBLOG

■ ドキュメント レベルのバックアップ

Exchange Server 2003 の場合

C:¥Program Files¥CA¥ARCserve Backup Agent for Microsoft Exchange Server¥LOG

Exchange Server 2007/2010 の場合

C:¥Program Files¥CA¥ARCserve Backup Agent for Microsoft Exchange Server¥DocumentLevel¥Log

トレース ログ ファイルにはファイル拡張子.trc が含まれます。

時間とともに、多くのトレース ログ ファイルによって、ご使用の CA ARCserve Backup サーバ上の空きディスク容量が大量に消費される可能性があります。 ご 使用のバックアップ サーバ上のディスク容量を解放するために、指定された期 間が経過したらトレース ログ ファイルが削除されるように CA ARCserve Backup を 設定できます。
#### トレース ログ ファイルを削除する方法

- 1. CA ARCserve Backup サーバにログインし、Windows のレジストリ エディタを 開きます。
- 2. 以下の手順に従います。
	- データベースレベル バックアップを行う場合は、以下のレジストリキー を探します。

HKEY\_LOCAL\_MACHINE¥SOFTWARE¥ComputerAssociates¥CA ARCserve Backup¥ExchangeDBAgent¥Parameters¥AgentLogLife

■ Windows x86 システム上でドキュメントレベル バックアップを行う場合は、 以下のレジストリキーを探します。

HKEY LOCAL MACHINE¥SOFTWARE¥ComputerAssociates¥CA ARCserve Backup¥ExchangeDocumentAgent¥Parameters¥AgentLogLife

■ Windows x64 システム上でドキュメント レベル バックアップを行う場合は、 以下のレジストリキーを探します。

HKEY\_LOCAL\_MACHINE¥SOFTWARE¥Wow6432Node¥ComputerAssociates¥CA ARCserve Backup¥ExchangeDocumentAgent¥Parameters¥AgentLogLife

3. AgentLogLife を右クリックして、コンテキスト メニューの[変更]をクリックしま す。

[DWORD 値の編集]ダイアログ ボックスが表示されます。

4. [値のデータ]フィールドで、トレース ログ ファイルを保持する日数を指定し ます。

注: AgentLogLife のデフォルト値は 14 です。

#### 例:

AgentLogLife に指定された値は 14 です。 次回 Microsoft Exchange Server データをバックアップまたはリストアする際に、エージェントが CA ARCserve Backup サーバ上のトレース ログ ファイル ディレクトリを確認し、過去 14 日 間変更のないトレース ログ ファイルを削除します。 値が 0 の場合、CA ARCserve Backup はトレース ログ ファイルを削除しません。

[OK]をクリックします。

新しい値が適用されます。

## <span id="page-37-0"></span>クラスタで動作させるためのエージェントの構成

以下の情報は、Exchange Server 2010 システムには適用されません。 クラスタで のドキュメント レベルのバックアップをエージェントに適切に実行させるためには、 クラスタ リソースの種類 **CA ARCserve Backup Exchange Server Agent Notifier** が 登録され、リソース インスタンスの種類 **CA ARCserve Backup Exchange Server Agent Notifier** が作成されている必要があります。

この種のクラスタ リソースのバイナリは、CAExCluRes.dll および CAExCluResEX.dll です。 ローカル ノードにエージェントをインストールする際に、インストール手順 によって自動的にクラスタ リソースの種類が登録され、クラスタ リソース インスタ ンスが作成されます。

クラスタ リソースが登録された後で、チェックポイント ファイルの共通のロケー ションを指定する必要があります。 このロケーションには、仮想サーバが実行さ れる可能性のあるすべてのノードからアクセスできる必要があります。 これにより、 ジョブ継続および増分ジョブと差分ジョブが別のノードにフェール オーバした場 合でも、適切に実行することができます。 このデスティネーションを設定するに は、以下のレジストリ キーのいずれかを使用します。

#### Exchange Server 2003 システム

HKEY\_LOCAL\_MACHINE¥SOFTWARE¥ComputerAssociates¥CA ARCserve Backup¥ExchangeDocumentAgent¥Parameters 値の名前: <VirtualServerName>\_ChkPath 値の種類: REG\_SZ データ: <Path>

Exchange Server 2007 システム

HKEY LOCAL MACHINE¥SOFTWARE¥Wow6432Node¥ComputerAssociates¥CA ARCserve

Backup¥ExchangeDocumentAgent¥Parameters 値の名前: <VirtualServerName>\_ChkPath

値の種類: REG\_SZ データ: <Path>

#### 例: 従来の **SCC** (**Single Copy Cluster**、シングル コピー クラスタ)

データを保存するディスク リソースとして、仮想サーバ EXVS1 がドライブ G:、仮 想サーバ EXVS2 がドライブ H: を使用している場合、これらの仮想サーバの所有 者となる可能性があるすべてのノードに以下のレジストリ キーを追加します。

値の名前: EXVS1\_ChkPath 値の種類: REG\_SZ データ: G:¥CA¥Temp

値の名前: EXVS2\_ChkPath 値の種類: REG\_SZ データ: H:¥CA¥Temp

#### 例: **Exchange Server 2007 CCR** (**Cluster Continuous Replication**、クラスタ連続 レプリケーション)

Exchange Server エージェント バックアップ アカウント ユーザが仮想 Exchange Server のすべてのノードからアクセスできる共有デバイスを搭載したサーバを検 索します。

注: MNS (Majority Node Set)クォーラムをホストしているサーバを使用すること をお勧めします。

共有デバイスのパスが ¥¥ServerName¥C\$¥CA¥TEMP で仮想サーバ名が EXVS1 の場合は、仮想サーバの所有者になり得るすべてのノードに対して以下のレジ ストリキーを追加します。

値の名前: EXVS1\_ChkPath 値の種類: REG\_SZ 値のデータ: ¥¥ServerName¥C\$¥CA¥Temp

詳細情報:

クラスタ [リソースを手動で登録](#page-198-0) (P. 199)

## Microsoft Exchange Server 2010 システムの IP アドレスの設定

Exchange Server 2010 システムでは、以下の場合に IP アドレスを変更する必要 があります。

- Exchange Server に名前の解決によってアクセスできない。
- Exchange Server に複数の IP アドレスが割り当てられている場合に特定の IP アドレスを使用したい。
- 別のドメインの Exchange Server に同じ名前が付いている。

#### IP アドレスを変更する方法

- 1. CA ARCserve Backup バックアップ マネージャを起動します。
- 2. [Exchange の組織]を右クリックし、[Active Directory サーバ]を選択します。
- 3. [追加]をクリックして、AD サーバを追加します。 サーバ名、IP アドレス、およ びアカウント認証情報を入力します。 [OK]をクリックして[Exchange の組織] 参照ダイアログ ボックスに戻ります。
- 4. 追加した Exchange Server 2010 サーバを右クリックし、[IP 環境設定]をクリッ クします。

[IP 環境設定]ダイアログ ボックスが表示されます。

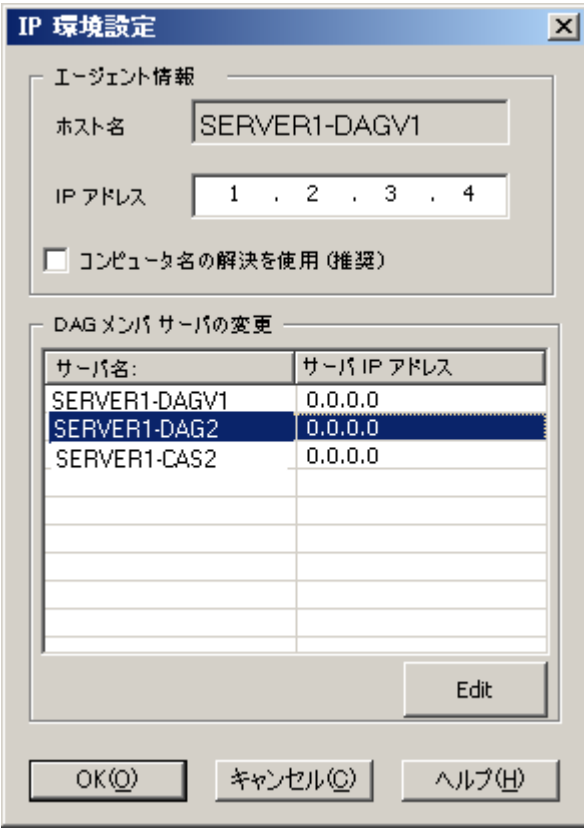

- 5. IP アドレスを変更するサーバを選択し、[編集]をクリックします。 サーバがス タンド アロンの場合、このダイアログ ボックスには DAG メンバ サーバは表示 されません。 DAG である場合は、ダイアログ ボックスにすべてのメンバ サー バのリストが表示されます。
- 6. 変更するサーバを選択し、[編集]をクリックします。 新しい IP アドレスを入 力して[OK]をクリックします。
- 7. [OK]をクリックして[IP 環境設定]を終了します。

## CA ARCserve Backup Agent Deployment

CA ARCserve BackupAgent Deployment を使用すると、リモート ホストで CA ARCserve BackupAgent for Microsoft Exchange Server をインストールおよびアッ プグレードできます。 詳細については、「*CA ARCserve Backup* 管理者ガイド」を 参照してください。

Agent Deployment では、Exchange Server 2007 CCR、SCC、または Exchange Server 2003 のクラスタ インストールはサポートされていません。

## Agent for Microsoft Exchange Server のアンインストール

このリリースから、Windows の[プログラムの追加と削除]ダイアログ ボックスには、 CA ARCserve Backup とその関連オプションおよびエージェント用のエントリが 1 つだけ表示されます。

[削除]ボタンをクリックします。 インストールされた CA ARCserve Backup 製品の リストが表示されます。 削除する製品を選択し、[アンインストール]をクリックしま す。 アンインストール ユーティリティは、依存性を適切な順序で自動的に解除し ます。

Exchange Server は以下のビューから参照できます。

- Exchange の組織ビュー すべての Exchange Server バージョン
- Windows システム ビュー Exchange Server 2003 および 2007 のみ

このセクションには、以下のトピックが含まれています。

Exchange [の組織ビュー](#page-43-0) (P. 44)

## <span id="page-43-0"></span>Exchange の組織ビュー

Exchange の組織ビューには、Exchange の組織が一元化されて表示されます。 これにより、ご使用の環境にあるすべてのリモート Exchange サーバをすぐに検 索できます。Windows システム オブジェクトまたは優先する共有名/マシン オブ ジェクトの下からリモート Exchange サーバを 1 つずつ手動で入力する必要はあ りません。

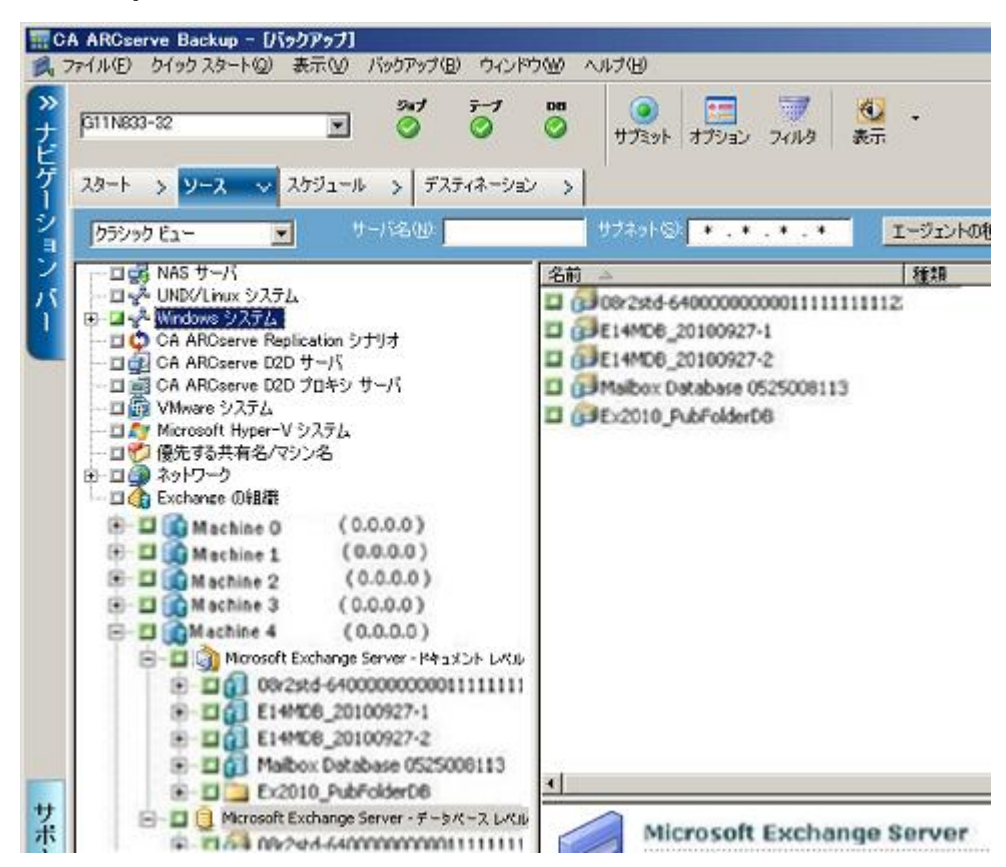

Exchange の組織ビューでは、Exchange Server データベース オブジェクトが Exchange Server Manager と同様の階層で構成されています。

Exchange Server 2010 システムは、Windows システムの下には表示されません。 それらは Exchange の組織の下にのみ表示されます。

注: Exchange の組織は常に明示的にパッケージ化されます。 Exchange サーバ を組織に追加する、または組織から削除する場合は、ジョブを再パッケージ化 する必要があります。 ジョブのパッケージ化の詳細については、「*管理者ガイ*ド」 を参照してください。

#### Microsoft Exchange Server の組織の階層の仕組み

Exchange Server のメッセージング システムは、いくつかの管理ユニットで構成さ れています。構成の中で最も大きい単位は、「組織」です。 組織の階層は、ご使 用の Exchange Server のバージョンによって異なります。

■ **Exchange Server 2003 --** Exchange Server 2003 では、組織階層に組織、管 理グループ、サーバ、およびストレージ グループが含まれます。 組織は階 層内で最も高いレベルであり、企業全体を含みます。 管理グループは、管 理コンテキストを共有する一連のサーバです。 管理グループの各サーバに は、ストレージ グループを最大 4 つまで含めることができます。 各ストレー ジ グループには、個別にマウントおよびマウント解除できるデータベース ス トアを最大 5 つまで含めることができます。 Exchange Server 2003 の組織階 層の詳細については、Microsoft Exchange Server のマニュアルを参照して ください。

注: Exchange Server 2003 を使用していて、ボリューム シャドウ コピー サー ビスのバックアップの実行に関する情報が必要な場合は、「Microsoft Volume Shadow Copy Service ユーザ ガイド」を参照してください。

- **Exchange Server 2007 --** Exchange Server 2007 には、以下の 4 つの組織モ デルがあります。
	- 単純な Exchange 組織
	- 標準の Exchange 組織
	- 大規模な Exchange 組織
	- 複雑な Exchange 組織

注: Exchange Server 2007 組織モデルの詳細については、Microsoft TechNet Web サイトを参照してください。

組織内の各 Exchange メールボックス サーバには、最大 50 のストレージ グ ループを含めることができます。 非複製環境では、各ストレージ グループに は最大 5 つのデータベース ストアを含めることができます。 複製環境では、 各ストレージ グループには 1 つのデータベースを含めることができます。 データベースはそれぞれ独立してマウントおよびマウント解除できます。

- **Exchange Server 2010** -- Exchange 2010 では、ストレージ グループはサポー トされていません。 データベース可用性グループ(DAG)は最大 100 のメー ルボックス サーバの集合体で、各サーバは最大 16 のメールボックス デー タベースを保持します。 データベースのコピーは、DAG 内の任意のサーバ に格納できます。 このバージョンでは、以下のような変更が加えられていま す。
	- 回復用ストレージグループが回復用データベースに置き換えられまし た。
	- データベース名は組織全体で一意である必要があります。
	- すべてのコピーが同じパスに存在します。
	- Active Manager でデータベースをマウントし、マウントするデータベース を決定する必要があります。
	- すべての高可用性の環境設定はセットアップ後に実行されます。
	- Exchange Server 2010 サーバの役割は、Windows Server 2008 SP2 以 降および Windows Server 2008 R2 でサポートされています。
	- Exchange Server 2010 と以前のバージョンを同じ組織にインストールで きます。

データベース可用性グループの概念は、フェールオーバをサーバ レベル ではなくデータベース レベルで、エンドユーザから見えないように実現する ものです。 DAG では、常にデータベースの 1 つのコピーのみがアクティブ になります。 CA ARCserve Backup を使用すると、アクティブなデータベース またはレプリカからのバックアップを選択できます。 DAG には、物理的に別 個の場所にあるメールボックス サーバを含めることができます。

この例では、5 つのメンバにより DAG が構成され、6 番めのメンバがオフサ イトになっています。 データベースは DAG 全体に分散しており、これにより、 同じデータベース設定を持つメンバがないようになっています。 この環境設 定は、ハードウェアの障害時にデータベース可用性を提供するために Microsoft が提案しているものです。 ユーザは Exchange Server にアクセス し、アクティブ データベースにルーティングされます。 メールボックス サー バ 1 でホストされている DB1 がアクティブであるとします。 メールボックス サーバ 1 が失敗した場合、ユーザをメールボックス サーバ 2 上の DB1 のコ ピーにルーティングできます。 メールボックス サーバ 2 が失敗した場合、 ユーザをメールボックス サーバ 4 上の DB1 のコピーにルーティングできま す。 DAG の動作の詳細については、Microsoft の Web サイトを参照してく ださい。

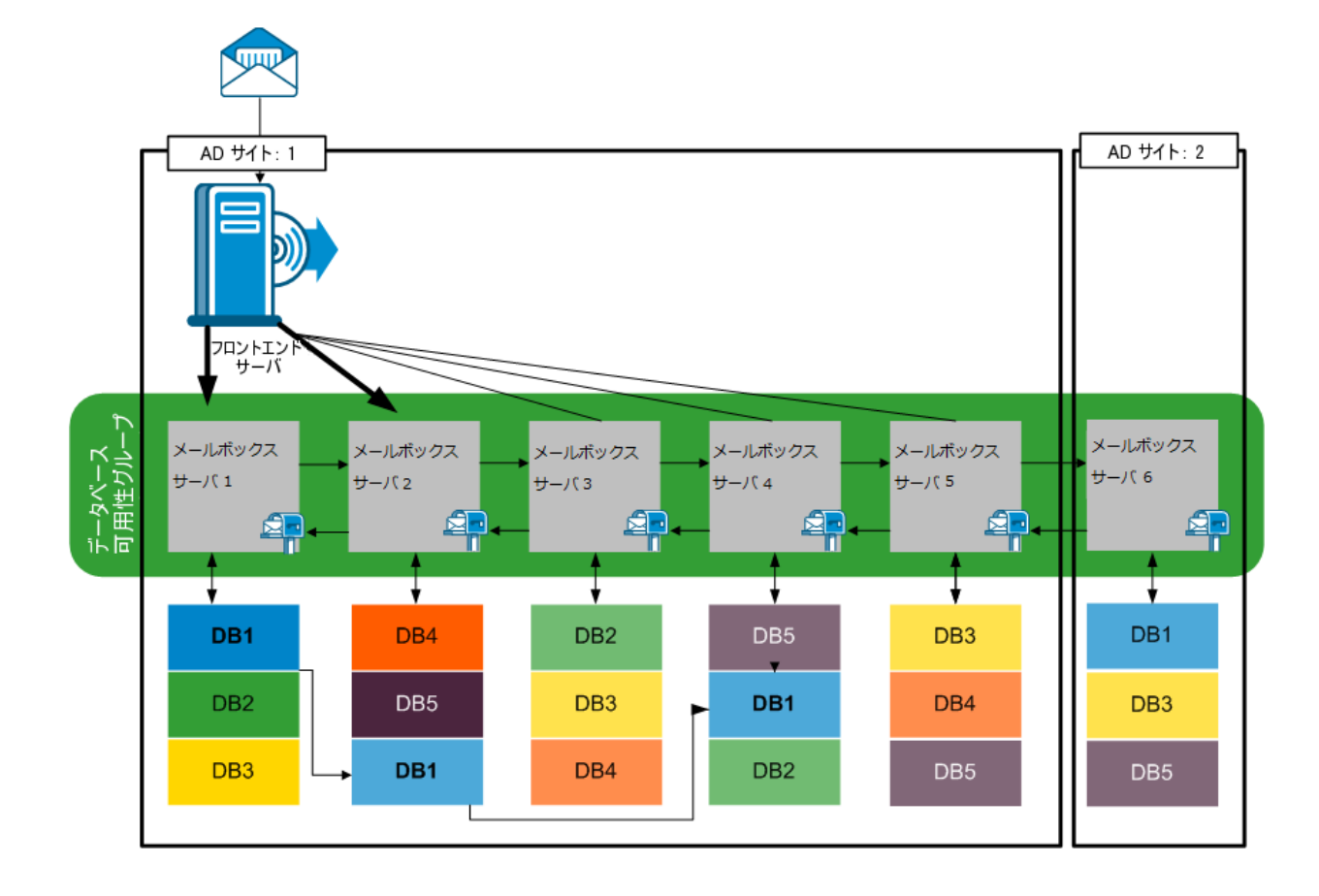

### [Exchange の組織]ダイアログ ボックスの参照

Agent Deployment を使用しなかった場合、バックアップ マネージャから Exchange の組織を参照するときに、CA ARCserve Backup はダイアログ ボックス を表示して Active Directory サーバ情報の入力を要求します。 入力する情報は、 Exchange サーバを参照するために使用されます。

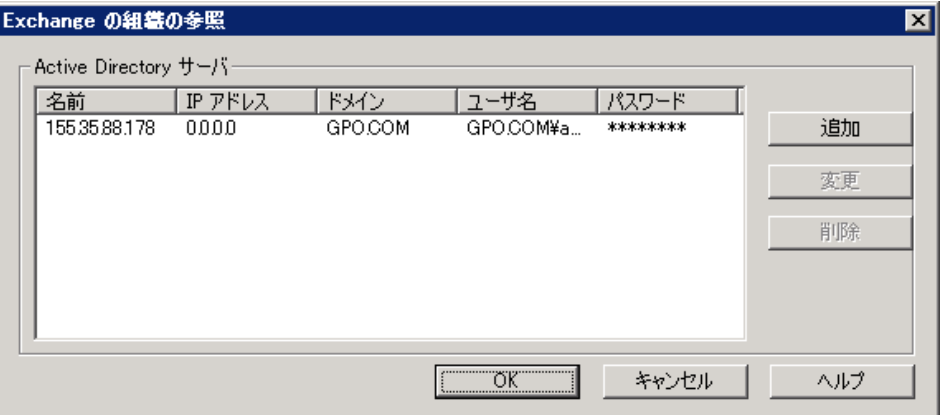

複数の Active Directory サーバを追加するには、[追加]をクリックします。 既存 の AD サーバ情報を変更するには、[変更]をクリックします。

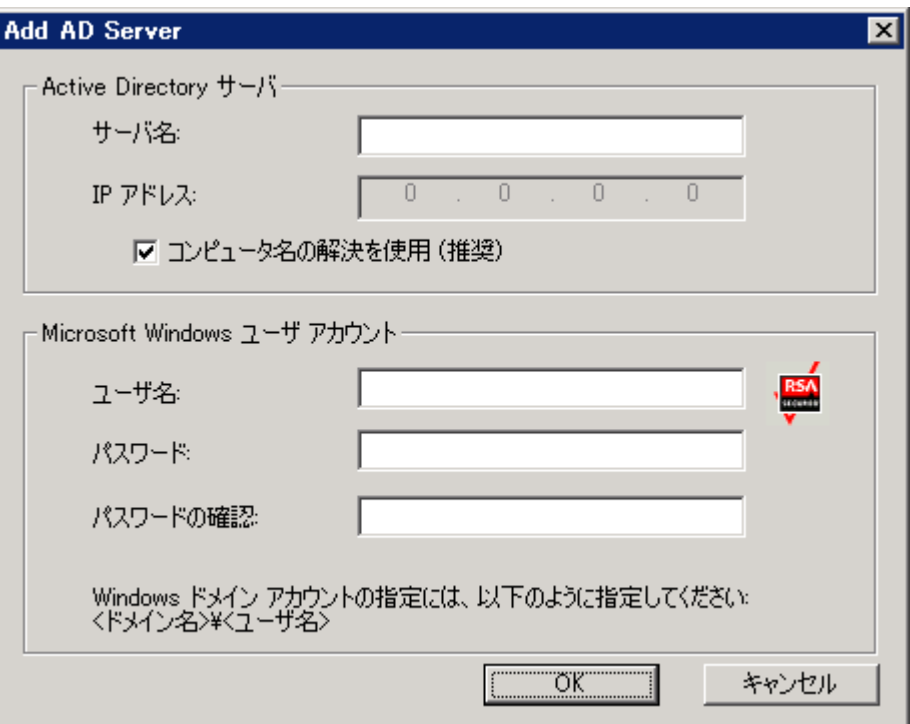

異なるドメインの AD サーバ、または異なる Exchange Server バージョンが存在す る AD サーバを追加できます。 複数の AD サーバを追加すると、1 つの AD サー バがダウンしている場合でも参照を実行できます。 複数の Exchange の組織が 存在する場合、すべての組織のメールボックス サーバがすべて含まれます。

組織を更新するには、[Exchange の組織]を右クリックし、ショートカット メニュー から[更新]を選択します。

白… ■ < Exchange の組織!

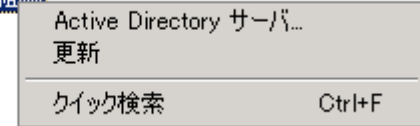

#### ユーザ アカウントの要件

Exchange の組織を参照するには、AD ユーザ アカウントが以下条件を満たす必 要があります。

- ドメイン ユーザであること
- 少なくとも「View-only Organization Management」の役割を持っていること

注: AD ユーザ アカウントを使用してデータをバックアップおよびリストアする場 合、AD ユーザ アカウントはさらに以下のトピックで説明するデータベース レベ ル エージェントおよびドキュメント レベル エージェント レベルのバックアップ ア カウント要件を満たす必要があります。

- データベース[レベルのバックアップとリストア向けバックアップ](#page-56-0) エージェント サービス [アカウントの要件](#page-56-0) (P. 57)
- ドキュメント [レベルのバックアップとリストア向けバックアップ](#page-108-0) エージェント サービス [アカウントの要件](#page-108-0) (P. 109)

### システム オブジェクトへのリモート サーバの追加

リモートの Exchange Server 2003 および 2007 サーバを Windows システム ビューで表示および管理するには、最初にそれらをバックアップ マネージャの Windows システム オブジェクトに追加する必要があります。

注: Exchange Server 2010 システムは、Exchange の組織ビューを使用して保護 されます。

Windows システム オブジェクトにリモート サーバを追加する方法

1. CA ARCserve Backup ホーム画面の[クイックスタート]メニューから[バック アップ マネージャ]をクリックします。

バックアップ マネージャ ウィンドウが開きます。

2. CA ARCserve Backup データベース マネージャを開いて、[ソース]タブを選 択します。

[Windows システム]オブジェクトを右クリックして、ポップアップ メニューから [マシン/オブジェクトの追加]を選択します。

[エージェントの追加]ダイアログ ボックスが開きます。

3. [エージェントの追加]ダイアログ ボックスでマシンのホスト名を入力し、[コン ピュータ名の解決を使用]オプションをオンにしてこのコンピュータに接続す るたびに正しい IP アドレスが自動的に検索されるようにするか、特定の IP アドレスを入力します。

重要: 追加するマシンは実行中で、Universal Agent が起動している必要が あります。

4. [追加]をクリックします。

マシンが[Windows システム]オブジェクトに追加されます。

- 5. ご使用の環境にリモート Exchange Server システムをさらに追加するには、 手順3と4を繰り返します。
- 6. [閉じる]ボタンをクリックします。

リモート エージェントがバックアップ マネージャの Windows システム オブ ジェクトに追加されます。

# 第4章: データベースレベルのバックアッ プとリストアの実行

バックアップとリストアのオプションおよび手順は、保護する Microsoft Exchange Server のバージョンによって異なります。 以下のことを確認します。

- 始める前に、正しい手順に従っていること。 このセクション内のトピックは、 Exchange Server のバージョン別に構成されています。
- 必要なインストール、インストール後のタスク、およびセット アップ タスクを完 了したこと。 詳細については、[「エージェントのインストール](#page-20-0) (P. 21)」を参照し てください。
- Exchange Server のバージョンで使用できるバックアップ オプションと、それ らを設定する方法を知っていること。 詳細については、「Understanding How the CA ARCserve Backup Agent for Microsoft Exchange Server Works」 を参照してください。

このセクションには、以下のトピックが含まれています。

データベース [レベルのバックアップの動作](#page-51-0) (P. 52) バックアップ [マネージャのデータベース](#page-53-0) レベル ビュー (P. 54) データベース [レベルのバックアップとリストア向けバックアップ](#page-56-0) エージェント サー ビス [アカウントの要件](#page-56-0) (P. 57) データベース [レベルのバックアップ](#page-57-0) (P. 58) データベース [レベルのデータのリストア](#page-73-0) (P. 74) データベース [リストアのソースとデスティネーションの選択](#page-94-0) (P. 95) データベース [レベルのデータ](#page-102-0) リストアの実行 (P. 103)

## <span id="page-51-0"></span>データベース レベルのバックアップの動作

データベース レベルのバックアップとリストアは Exchange Server データベース のファイルおよびログを保護します。 これは Exchange Server の基本的なバック アップであり、ほかの細かいレベルのバックアップ方式を使用しているかどうか に関係なく、常に行う必要があります。 システム障害、データベースの破損、ま たは惨事復旧の場合には、データベース レベルのバックアップを使用して Exchange Server のデータをリストアできます。

注: フル データベース バックアップは、週単位でのバックアップ計画に加えて、 サービス パックをインストールした後、リストアを行った後、および Exchange Server 上で循環ログ記録の設定を変更した後にも行うことをお勧めします。

## データベース レベルのバックアップとリストアの利点

データベース レベルのバックアップとリストアには、以下のような多くの利点があ ります。

- プッシュ エージェント テクノロジ -- データベース レベルのバックアップでは、 プッシュ エージェント テクノロジが使用されています。すべてのデータを CA ARCserve Backup ホスト サーバからではなく、リモートのクライアント ワークス テーションで処理するため、バックアップ ジョブの効率が向上します。 これ により、CA ARCserve Backup ホスト サーバのシステム リソースの負荷が軽減 され、ネットワーク トラフィックが最小限に抑えられます。
- マルチ ストリーミングのサポート -- データベースレベルのバックアップを使 用すると、複数ドライブと高速 RAID アレイの性能を最大限に活用して、複 数のテープに同時に高速バックアップできます。 これは、並行バックアップ 用の同時ストリームに情報を分割することにより実現します。
- 拡張されたクラスタ サポート(Exchange Server 2007) -- データベースレベ ルのバックアップでは、クロス クラスタ ノード フェールオーバによる Active/Active および Active/Passive のクラスタ サポートが可能です。

Exchange Server 2007 プラットフォームでのデータベース レベル処理では、 CCR (Cluster Continuous Replication、クラスタ連続レプリケーション)および SCC (Single Copy Cluster、シングル コピー クラスタ)がサポートされます。

注: クラスタへのエージェントのインストールの詳細については[、「クラスタで](#page-37-0) [動作させるためのエージェントの構成」](#page-37-0) (P. 38)を参照してください。

- 再開ジョブ -- ジョブが失敗して完了できなかった場合、メークアップ ジョブ が、失敗したストレージ グループ(Exchange Server 2003、2007)またはデー タベース(Exchange Server 2010)から再開されます。
- レプリカ データベース サポート -- レプリケーションが正常であれば、エー ジェントはレプリカ データベース(LCR および CCR)を正常にバックアップで きます。 これにより、Exchange データベースの負荷が軽減されます。 Exchange Server 2010 システムでは、エージェントは正常にデータベース可 用性グループ (DAG)内のレプリカ データベースをバックアップできます。

#### 詳細情報:

[クラスタで動作させるためのエージェントの構成](#page-37-0) (P. 38)

### Microsoft VSS ライタの要件

Microsoft ボリューム シャドウ コピー サービス(VSS)を使用してシステムをバック アップする場合、バックアップする各ストレージ グループ(Exchange Server 2007)またはメールボックス データベース(Exchange Server 2010)に対してシャ ドウ コピーが作成されます。

シャドウ コピーを作成するために、ストレージ グループのシステム ファイル、ログ ファイル、データベース ファイルを含む各ボリュームまたはマウント ポイントで、 ボリューム シャドウ コピーが作成されます。 VSS 用の シャドウ コピー ストレージ エリアのデフォルトの初期サイズは 300 MB です。 したがって、各シャドウ コピー ストレージ ボリュームで 300 MB 以上の空きディスク容量が必要です。

VSS が同じボリュームに同時に複数のシャドウ コピーを作成すると、シャドウ コ ピー ストレージ エリアのサイズが増加する場合があります。 そのため、バック アップが確実に成功するためには、それより多くの空きディスク容量が必要にな ります。

詳細については、Microsoft Web サイトの「ボリュームシャドウコピー サービス *ツールと設定」*を参照してください。

## <span id="page-53-0"></span>バックアップ マネージャのデータベース レベル ビュー

このセクションには、以下のトピックが含まれます。

- データベース レベル ビュー [Exchange Server 2003](#page-53-1) (P. 54)
- データベース レベル ビュー [Exchange Server 2007](#page-54-0) (P. 55)
- データベースレベルビュー [Exchange Server 2010](#page-55-0) (P. 56)

### <span id="page-53-1"></span>データベース レベル ビュー - Exchange Server 2003

設定によって異なりますが、バックアップ マネージャの以下のオブジェクトの下 に「Microsoft Exchange Server - データベースレベル]が表示されます。

- Windows システム
- Exchange の組織

[Microsoft Exchange Server - データベース レベル(IS)]オブジェクトを展開する と、ローカルおよびリモートの Exchange サーバを確認できます。 サーバを展開 すると、データベース レベルのバックアップとリストアを使用して保護できるデー タベースとそのコンポーネントを表示できます。

白… ■ Microsoft Exchange Server - データベース レベル (IS) Dun 2nd-storge-group 2nd-mailbox-store 白 口 3rd-storage-group 3rd-mailbox-store ローロイン 最初のストレージ グループ - ロイン メールボックス ストア (JPNWIN2K3EER2) - 口合 パブリック フォルダ ストア (JPNWIN2K3EER2)

注: Microsoft サイト複製サービスはオプションであり、インストールしている場合 にのみバックアップ マネージャに表示されます。

CA ARCserve Backup では、Microsoft Exchange Server - データベース レベル (IS)オブジェクト、Microsoft サイト複製サービス オブジェクト、および Microsoft キー マネジメント サービス オブジェクトに、最大 4 つのストレージ グループを含 めることができます。 各ストレージ グループには、最大 5 つのデータベース スト アを管理することができます。

注: クラスタ環境では、Exchange サーバは Exchange 仮想サーバ オブジェクトの 下に表示されます。

詳細情報:

特定のデータベース レベル バックアップ [ジョブ用のバックアップ](#page-63-0) オプションの [指定](#page-63-0) (P. 64)

### <span id="page-54-0"></span>データベース レベル ビュー - Exchange Server 2007

設定によって異なりますが、バックアップ マネージャの以下のオブジェクトの下 に[Microsoft Exchange Server - データベース レベル]が表示されます。

- Windows システム
- Exchange の組織

以下の図は、「Microsoft Exchange Server - データベースレベル]オブジェクトを 展開すると、ローカルおよびリモートの Exchange サーバを表示できることを示し ています。 サーバを展開すると、データベース レベルのバックアップとリストア プロセスを使用して保護できるデータベースとそのコンポーネントを表示できま す。

- 白 日 日 Microsoft Exchange Server データベース レベル
	- **E-Det** First Storage Group Mailbox Database 白 口d Second Storage Group Public Folder Database

各データベースのオプションを設定するには、[Microsoft Exchange Server - データベース レベル]オブジェクトを右クリックし、ポップアップ メニューからオプ ションを選択します。

## <span id="page-55-0"></span>データベース レベル ビュー - Exchange Server 2010

Microsoft Exchange Server 2010 では、環境内のどの Exchange Server 2010 サーバも Windows システムではなく Exchange の組織の下に表示されるように なりました。 Exchange Server 2010 より前のバージョンが動作するサーバは、イ ンストールされている CA ARCserve Backup Agent for Microsoft Exchange Server のバージョンに関係なく、引き続き Windows システムの下と Exchange の組織の 下に表示されます。 Windows システムと Exchange の組織の下にある Exchange サーバをバックアップ対象として選択した場合、バックアップ データは重複しま す。

Exchange の組織オブジェクトを展開すると、スタンド アロンのサーバおよびデー タベース可用性グループ(DAG)を参照できます。 サーバまたは DAG を展開す ると、データベース レベルのバックアップとリストアを使用して保護できるデータ ベースとコンポーネントを参照できます。

注: DAG 内のメンバ サーバは表示されません。表示されるのはマスタデータ ベースのみです。 回復用データベース(RDB)は表示されません。

## <span id="page-56-0"></span>データベース レベルのバックアップとリストア向けバックアップ エージェント サービス アカウントの要件

データベース レベルのバックアップとリストア ジョブを行うには、バックアップ エージェントのサービス アカウントが、以下の Exchange Server の条件を満たし ている必要があります。

条件を以下に示します。

- ドメイン アカウントである。
- Administrator グループのメンバである。
- Backup Operators グループのメンバである。
- (Exchange Server 2003 システム) Exchange 管理者 (完全)の役割が割り当 てられている。
- (Exchange Server 2007 システム)Exchange 組織管理者の役割または Exchange Server 管理者の役割のいずれかが割り当てられている。
- (Exchange Server 2010 システム) Exchange 組織管理者の役割が割り当てら れている。

#### 注:

#### **Exchange Server 2007** の場合

次のオプションを使用しない場合、サービス アカウントには Exchange 表示専用 管理者を割り当てれば十分です。

- デスティネーション ストレージ グループのデータベースを上書き可能にする
- リストア前にデータベースをマウント解除する
- 回復用ストレージグループの自動作成

#### **Exchange Server 2010** の場合

次のオプションを使用しない場合、サービス アカウントには Exchange 表示専用 組織管理者の役割のみを割り当てれば十分です。

- データベースの上書きを許可する
- リストア前にデータベースをマウント解除する
- 回復用データベースの自動作成

データベース レベルのバックアップのサービス アカウントに表示専用組織管理 者の役割の権限がある場合、プロパティ[データベースのコピーをもつサーバの リスト]を使用できません。 Exchange 組織管理者の役割の権限を使用している 場合は、このプロパティを使用できます。

Exchange Server 2010 のメールボックス フォルダをバックアップするローカルな アカウント権限でクライアント エージェントを使用する場合、データベース ファイ ルおよびトランザクション ログ ファイルがバックアップ ジョブに含まれます。 少な くとも Exchange 表示専用組織管理者の権限を持つドメイン アカウントでバック アップされた場合にのみ、これらのファイルが除外されます。

## <span id="page-57-0"></span>データベース レベルのバックアップ

このセクションには、以下のトピックが含まれます。

- [バージョン別のデータベース](#page-57-1)レベルのバックアップ オプション (P.58)
- データベース[レベルのグローバル](#page-59-0) オプション (P.60)
- 特定のデータベース レベル バックアップ [ジョブ用のバックアップ](#page-63-0) オプション [の指定](#page-63-0) (P. 64)
- データベース[レベルのバックアップの実行](#page-69-0)(P.70)

## <span id="page-57-1"></span>バージョン別のデータベース レベルのバックアップ オプション

バックアップ オプションは、CA ARCserve Backup がデータを保護する方法を制 御します。 以下の表に、Exchange Server で使用できるオプションをバージョン 別示します。 各エージェントの説明については[、「データベース](#page-59-0) レベルのグ ローバル [オプション」](#page-59-0) (P. 60)を参照してください。 Exchange Server の特定の バージョンでオプション使用する方法については、関連トピックを参照してくださ い。

オプションはデフォルトによってグローバル レベルで適用されます。 グローバル オプションを上書きするには、データベースを右クリックし、ショートカット メ ニューから[エージェント オプション]を選択します。 以下のオプションの一部は ショートカット メニューからのみ使用できます(該当オプションには注記が付けら れています)。

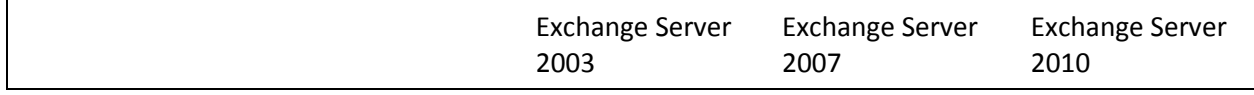

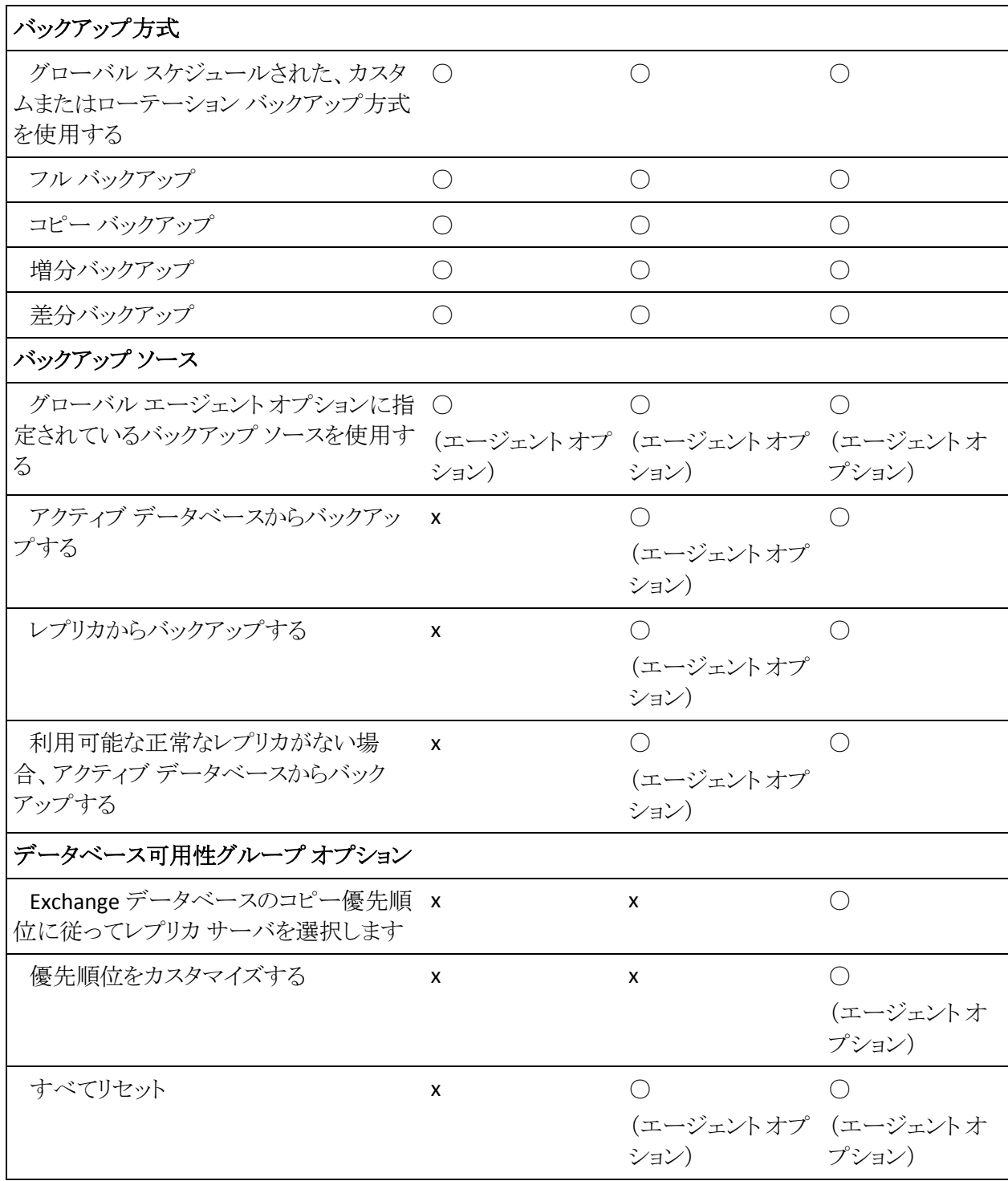

エージェントオプションは、CA ARCserve Backup Agent for Microsoft Exchange Server のこのリリースでのみ使用できます。

## <span id="page-59-0"></span>データベース レベルのグローバル オプション

このリリースから、バックアップ マネージャでグローバル オプションを使用して、 すべての Exchange データベース レベル バックアップ ジョブ用のデフォルトの バックアップ オプションを設定できるようになりました。 これらの設定はすべての Exchange Server バージョンに適用されるので、大量のジョブに適しています。 ローカル エージェント オプションを使用して、特定のデータベース用のグロー バル オプションを無効にすることができます。 詳細については[、「特定のデータ](#page-63-0) ベース レベル バックアップ [ジョブ用のバックアップ](#page-63-0) オプションの指定」 (P. 64)を 参照してください。

以下では、Exchange Server のバージョンに関係なく使用できるオプションにつ いて説明します。 サーバの各バージョンで使用できるオプションの詳細につい ては、関連トピックを参照してください。

データベース レベルのグローバル オプションを設定するには、バックアップ マ ネージャを開き、[オプション]をクリックします。 [グローバル オプション]ダイア ログ ボックスで、[エージェント オプション]タブをクリックします。 左側の利用可 能なエージェントのリストから、[Agent for Exchange Server - DB レベル]を選択し ます。

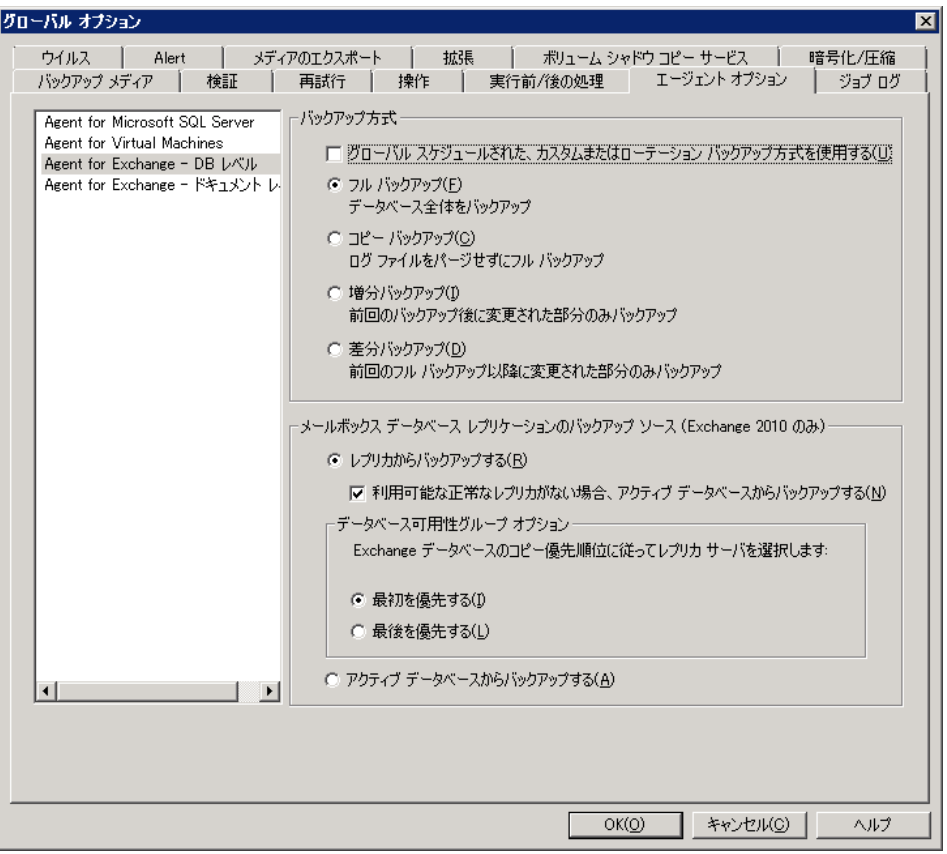

バックアップ方式

#### グローバル スケジュールされた、カスタムまたはローテーション バックアッ プ方式を使用する

(デフォルトで有効)バックアップ マネージャ内の[スケジュール]タブで 定義されたバックアップ方式を使用してバックアップします。 Exchange データベース レベル バックアップ ジョブのバックアップ方式を設定する 場合は、このオプションを無効にする必要があります。

注: これを無効にしないで、[スケジュール]タブで[カスタム スケジュー ル]を選択した場合、フル(アーカイブ ビット維持)バックアップ方式とフ ル(アーカイブビットをクリア)バックアップ方式の間に違いがなくなり、ど ちらもフル バックアップとして機能します。

#### フル バックアップ

(デフォルトで有効)ログ ファイルを含むデータベース全体をバックアッ プし、後続の増分または差分バックアップに備えて、バックアップされた すべてのファイルにマークを付けます。 その後、バックアップ処理はコ ミットされたログ ファイルをパージします。

注: サービス パックへのアップグレード後およびリストアの実行後に初 めてエージェントを実行するときは、必ずフル バックアップを実行してく ださい。

#### コピー バックアップ

ログ ファイルを含むデータベース全体をバックアップしますが、バック アップされたファイルにマークは付けられません。 コピー バックアップは、 既存の増分バックアップまたは差分バックアップを無駄にすることなく データのフル バックアップを行う場合に使用します。

注: ログファイルはコピー バックアップ中に切り捨てられません。

重要: ストレージ グループ全体を動的に選択せずに、メールボックス ス トアまたはパブリック フォルダ ストアだけのバックアップを選択した場合、 コピー バックアップ方式が自動的に使用されるので、ストレージ グルー プのログは影響を受けません。

#### 増分バックアップ

最後にフル バックアップ・は増分バックアップを実行した後に変更さ れたログ ファイルをバックアップし、それらをバックアップ済みとしてマー クします。 ログ ファイルは切り捨てられます。 リストアするときには、ログ ファイルによりバックアップ時のデータベースが作成されます。

#### 差分バックアップ

最後にフル バックアップを実行した後に変更されたログ ファイルをバッ クアップします。 ログ ファイルは切り捨てられません。 ただし、ファイル はバックアップ済みとはマークされません。

注: Microsoft 社では、循環ログ記録機能を有効にしている場合の差分バッ クアップはサポートしていません。 [循環ログ]オプションを無効にせず、増 分バックアップをサブミットすると、エージェントによって自動的に増分バック アップがフル バックアップに変換されます。 ストレージ グループまたはデー タベースのフル バックアップを実行せずに増分バックアップ ジョブをサブ ミットすると、エージェントによって自動的に増分バックアップ ジョブがフル バックアップ ジョブに変換されます。 Exchange Server がデータベース可用 性グループ(DAG)(Exchange Server 2010)を結合または分離するときに増 分または差分バックアップを実行する場合、ジョブがフル バックアップに変 換されます。

バックアップ ソース(Exchange Server 2010 のみ)

レプリカからバックアップする

正常なレプリケーションからバックアップ ジョブを実行します。

レプリカからのバックアップが失敗した場合、アクティブ データベースから バックアップする

正常なレプリカが存在せず、このオプションが選択されている場合、バッ クアップ ジョブはアクティブなデータベースから実行されます。 それ以 外の場合、ジョブは失敗します。

#### アクティブ データベースからバックアップする

バックアップ ソースとしてアクティブなデータベースを指定します。

#### データベース可用性グループ オプション(Exchange Server 2010 のみ)

データベースのコピー優先順位(このオプションは[エージェント オプション] からのみ設定可能)に従ってレプリカ サーバを選択します。

このオプションを指定すると、エージェントは Exchange Server 環境設定 中の順位を使用して、障害発生時に引き継ぐサーバを決定します。 最 初を優先するか、最後を優先するかを指定します。 優先順位は、以下 の Exchange PowerShell cmdlet を使用して設定できます。

Set-mailboxdatabasecopy mdb1 -mailboxserver Exchange2010Server1 -activationpreference 1

優先順位を取得するには、以下の cmdlet を使用します。

Get-MailboxDatabaseCopy mdb1 | fl ActivationPreference

#### カスタマイズされた優先順位

このオプションを選択すると、「選択]ボタンがアクティブになります。 [Exchange サーバの選択]ダイアログ ボックスから、選択されたバック アップ ソースとして使用する利用可能な Exchange サーバを選択します。 必要に応じて、方向ボタンで優先順位を変更します。

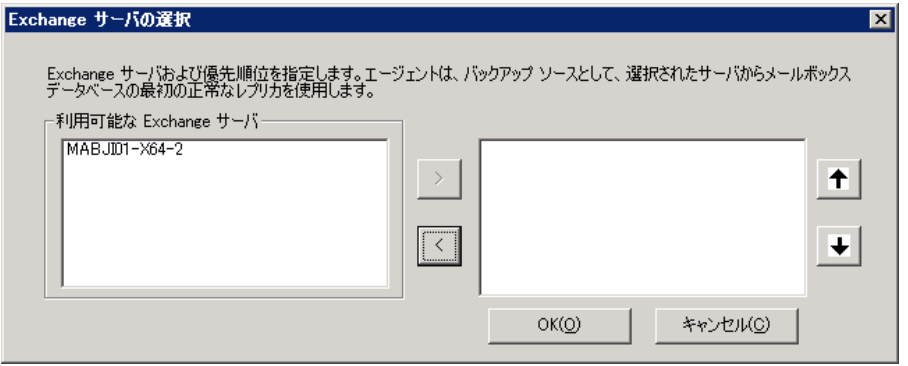

## <span id="page-63-0"></span>特定のデータベース レベル バックアップ ジョブ用のバックアップ オプションの指 定

バックアップ ジョブをサブミットするときは、デフォルトでグローバル オプションが 使用されます。 ローカル エージェント オプションを使用すると、グローバル オプ ションを上書きして、特定の Exchange Server オブジェクト用のオプションを設定 できます。

ローカル エージェント オプションを設定するには、データベースレベル オブ ジェクト([Microsoft Exchange Server - データベース レベル])を右クリックし、 ショートカット メニューから[エージェント オプション]を選択します。

#### [エージェント オプション]ダイアログ ボックスが開きます。

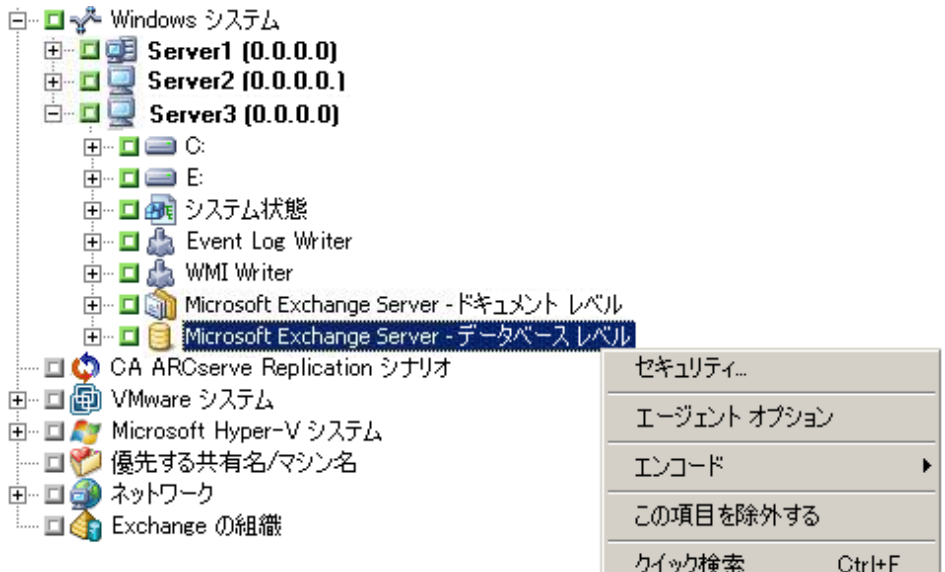

#### **Exchange Server 2003** の場合

ストレージ グループ レベルでバックアップ方法を選択するには、ストレージ グループの親データベース オブジェクト(Microsoft Exchange Server - デー タベース レベル(IS)オブジェクト、Microsoft サイト複製サービス オブジェク ト、または Microsoft キー マネジメント サービス オブジェクト)を明示的に選 択する必要があります。

注: 明示的なジョブ パッケージの詳細については、「管理者ガイド」を参照 してください。

バックアップ方式を選択します。 詳細については[、「データベース](#page-59-0) レベルの グローバル [オプション」](#page-59-0) (P. 60)を参照してください。

グローバル スケジュールされたバックアップ方式を使用します。このオプ ションはデフォルトで有効です。 CA ARCserve Backup Agent for Microsoft Exchange Server の現在のバージョンを使用している場合、このオプションで はグローバル オプションで指定されたバックアップ方式を使用して、選択さ れたデータベースをバックアップします。 古い Agent を使用している場合、 このオプションを有効にすると、バックアップ マネージャの[スケジュール]タ ブで指定されたバックアップ方式を使用して、選択されたデータベースを バックアップします。 ジョブ用の別のバックアップ方式を設定したい場合、こ のオプションを無効にする必要があります。 無効にしたら、以下のものを指 定する場合があります。

- フル バックアップ
- コピー バックアップ
- 増分バックアップ
- 差分バックアップ

詳細については、「データベース[レベルのグローバル](#page-59-0) オプション」 (P.60)を 参照してください。

#### **Exchange Server 2007** の場合

Exchange Server 2007 では、[\* デフォルト \*]を使用して、すべてのストレー ジ グループ用のオプションを設定できます。 オプションの説明については、 「データベース[レベルのグローバル](#page-59-0) オプション」 (P. 60)を参照してください。

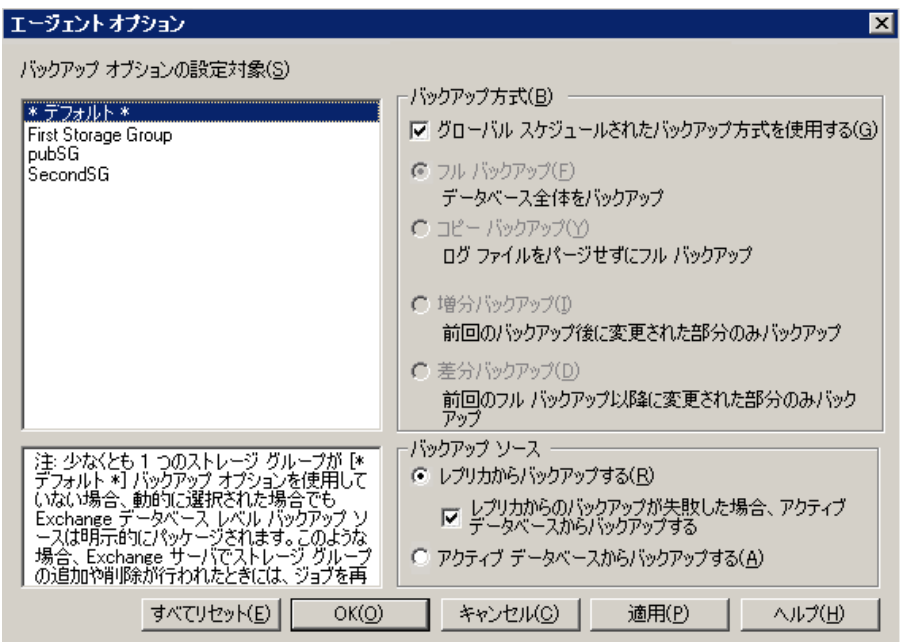

また、特定のストレージ グループに固有のオプションを指定することもでき ます。 左側のリストからストレージ グループを選択し、[デフォルトのオプショ ンを使用する]チェック ボックスをオフにして追加設定を有効化します。 有 効にした設定は、そのストレージ グループのみに適用されます。

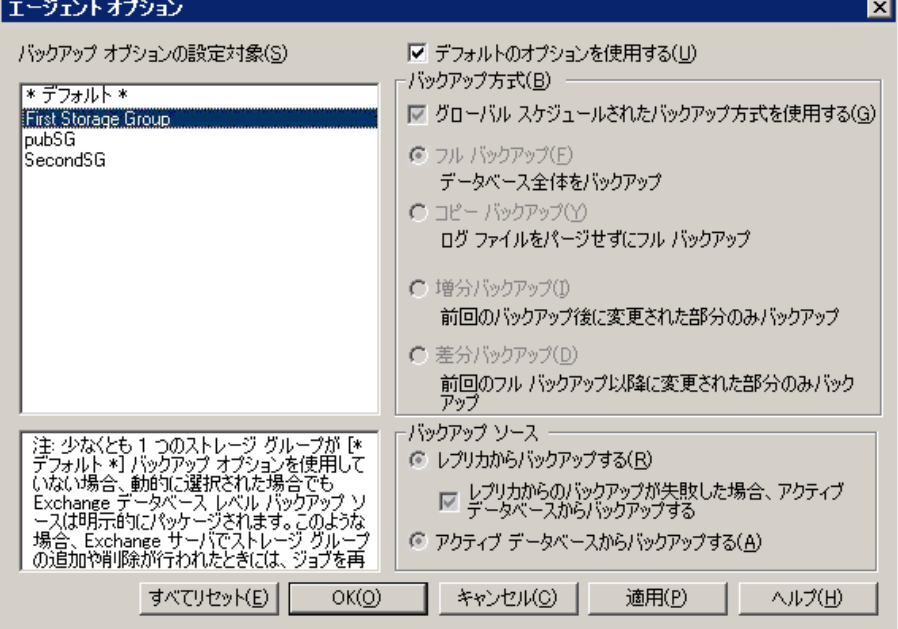

重要: 尐なくとも 1 つのストレージ グループが[\* デフォルト \*]バックアップ オプションを使用していない場合、動的に選択された場合でも Exchange データベース レベル バックアップ ソースは明示的にパッケージされます。 そのため、Exchange Server からストレージ グループを追加または削除する 場合は、ジョブを再パッケージ化する必要があります。 ジョブのパッケージ 化の詳細については、「管理者ガイド」を参照してください。

#### すべてリセット

[すべてリセット]ボタンは、すべての Exchange Server ストレージ グループ 用に選択されているオプションをデフォルトの設定にリセットします。

「データベース [レベルのグローバル](#page-59-0) オプション (P. 60)」の情報に従って、 バックアップ方式およびソースを指定します。

#### **Exchange Server 2010** の場合

Exchange 2010 にストレージ グループはありません。 すべてのデータベース のバックアップ方式を指定するには、[\* デフォルト \*]を使用します。

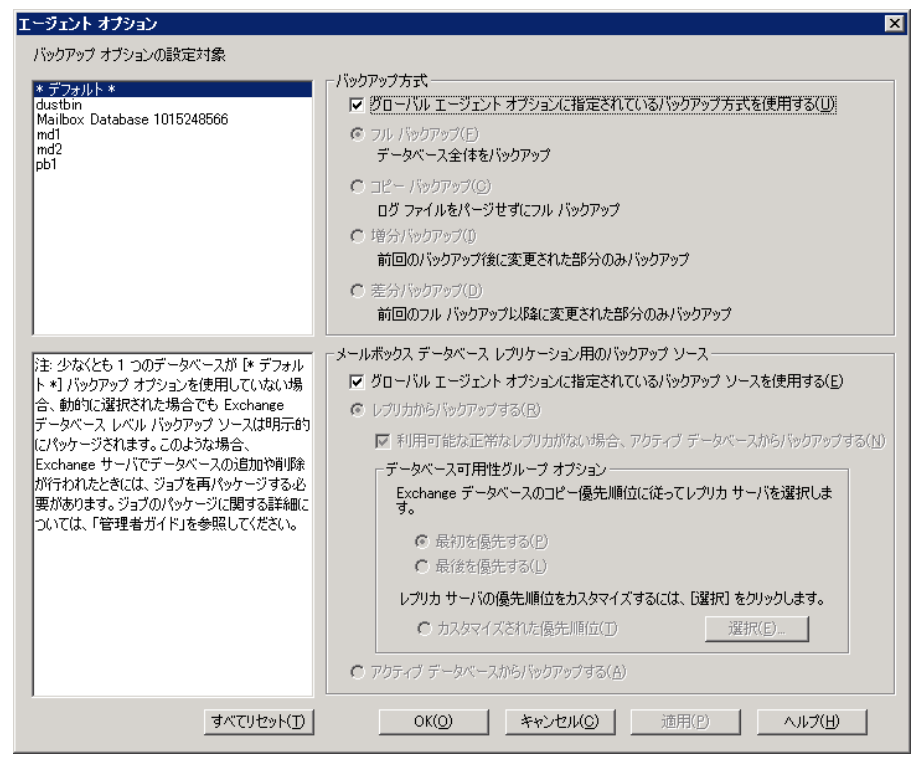

また、選択したデータベースに固有のオプションを指定することもできます。 左側のリストからメールボックス データベースを選択し、[デフォルトのオプ ションを使用する]チェック ボックスをオフにして追加設定を有効化します。

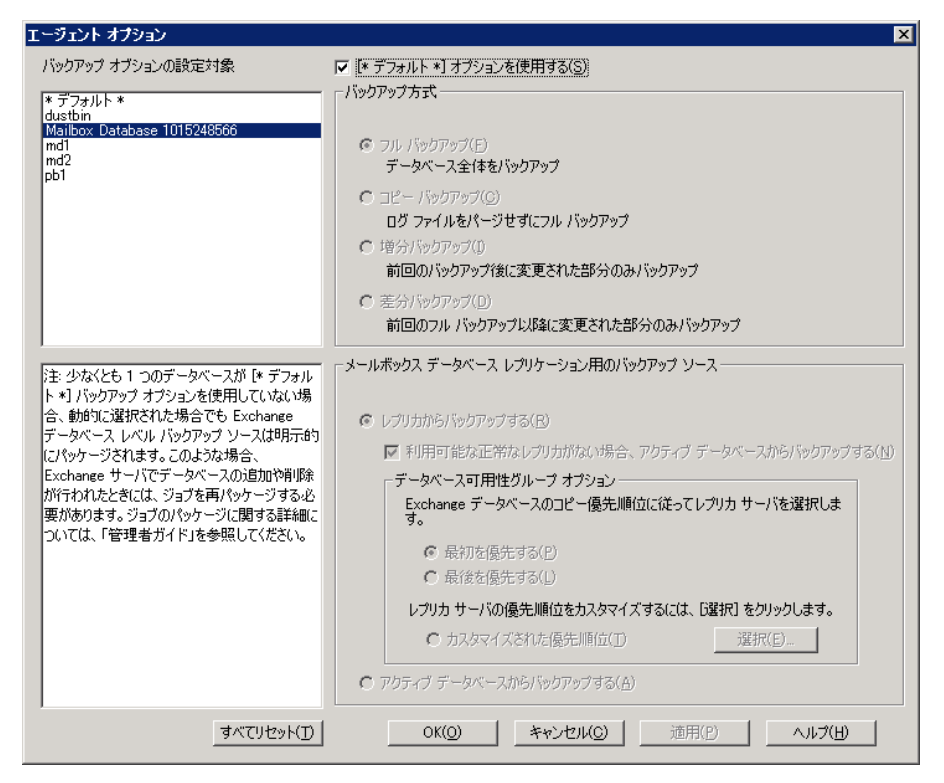

重要: 尐なくとも 1 つのデータベースが[\* デフォルト \*]バックアップ オプ ションを使用していない場合、動的に選択された場合でも Exchange Server データベース レベル バックアップ ソースは明示的にパッケージされます。 そのため、Exchange Server にデータベースを追加または削除する場合は、 ジョブを再パッケージ化する必要があります。 ジョブのパッケージ化の詳細 については、「*CA ARCserve Backup* 管理者ガイド」を参照してください。

#### すべてリセット

[すべてリセット]ボタンは、すべての Exchange Server データベース用に選 択されているオプションをデフォルトの設定にリセットします。

「データベース [レベルのグローバル](#page-59-0) オプション (P. 60)」の情報に従って、 バックアップ方式およびソースを指定します。

## <span id="page-69-0"></span>データベース レベルのバックアップの実行

データベース レベルのバックアップ ジョブをサブミットする前に、Exchange Server データベースがサーバにマウントされていること、および Microsoft Exchange Information Store と CA ARCserve Backup Universal Agent サービスが サーバ上で実行中であることを確認します。

注: 以下の手順は Microsoft Exchange Server のすべてのバージョンに適用さ れます。

#### データベース レベルのバックアップを実行する方法

1. CA ARCserve Backup ホームページで、[クイック スタート]メニューから[バッ クアップ]を選択します。

バックアップ マネージャ ウィンドウが開きます。

- 2. バックアップ マネージャ ウィンドウから、バックアップ ソース(ストレージ グ ループまたはバックアップするデータベース)を選択します。
- 3. (オプション)バックアップ ソースを右クリックし、このジョブに固有のオプショ ンを指定します。 これらのオプションは、適用可能なグローバル オプション に優先するか、または結合されます。 詳細については[、「データベース](#page-59-0)レ [ベルのグローバル](#page-59-0) オプション」 (P. 60)を参照してください。

注: 初めてエージェントを実行するときは、必ずフル バックアップを行ってく ださい。 そうすれば、Exchange Server データベースの完全なセットを保存 できます。

- 4. (オプション)CRC 検証、データ暗号化、データ圧縮などの希望のサーバサ イド機能を選択します。 詳細については、「*CA ARCserve Backup* 管理者ガイ ド」を参照してください。
	- a. [バックアップ マネージャ]ウィンドウで、[オプション]ツールバー ボタン をクリックします。

[オプション]ダイアログ ボックスが開きます。

b. CRC 検証については、[操作]タブを選択します。

[CRC 値を計算してバックアップ メディアに保存]オプションをオンにし、 [OK]をクリックします。

c. データの暗号化と圧縮については、[暗号化/圧縮]タブを選択します。

[データの暗号化] - [エージェントで処理]を選択します。

[セッション/暗号化パスワード]を設定します。 データ暗号化を使用す るためのパスワードを指定する必要があります。

[データの圧縮] - [エージェントで処理]を選択します。

- d. [OK]をクリックします。
- 5. [デスティネーション]タブをクリックし、バックアップ先を選択します。
- 6. [スケジュール]タブをクリックします。

カスタム スケジュールを使用する場合は、繰り返し方法を選択します。 ロー テーション スキーマを使用する場合は、[ローテーション スキーマ]オプショ ンを選択し、スキーマを設定します。 ジョブのスケジュールおよびローテー ション スキームの詳細については、オンライン ヘルプまたは「管理者ガイド」 を参照してください。

注: [エージェント オプション]ダイアログ ボックスで[グローバル スケジュー ルされたバックアップ方式を使用する]チェック ボックスをオフにすると、[ス ケジュール]タブの[バックアップ方式]セクションにあるオプションは適用さ れません。 詳細については、「データベース [レベルのバックアップのグロー](#page-59-0) バル [オプション](#page-59-0) (P. 60)」を参照してください。

7. [サブミット]ツールバー ボタンをクリックします。

[セキュリティおよびエージェント情報]ダイアログ ボックスが表示されます。

8. [セキュリティおよびエージェント情報]ダイアログ ボックスが開いたら、各オ ブジェクトに対して正しいユーザ名とパスワードが入力されていることを確認 します。 ユーザ名やパスワードを入力または変更する場合は、[セキュリ ティ]ボタンをクリックして変更を行い、[OK]ボタンをクリックします。

注: データベース セキュリティが最優先事項です。 データベース セキュリ ティ認証情報が要求されない場合は、ユーザ セキュリティ認証情報が有効 になります。

9. [OK]をクリックします。

[ジョブのサブミット]ダイアログ ボックスが開きます。

10. [ジョブのサブミット]ダイアログ ボックスから、[即実行]を選択して今すぐ ジョブを実行するか、[実行日時指定]を選択してジョブを実行する予定の 日時を選択します。

ジョブの説明を入力します。

複数のソースのバックアップを選択した場合に、ジョブ セッションの開始順 序を設定するには、[ソース優先度]をクリックします。 [一番上へ]、[上へ]、 [下へ]、[一番下へ]の各ボタンを使用して、ジョブが処理される順序を変 更します。 優先順位付けが終わったら、[OK]をクリックします。

[ジョブのサブミット]ページで[OK]をクリックして、ジョブをサブミットします。

#### 詳細情報:

特定のデータベース レベル バックアップ [ジョブ用のバックアップ](#page-63-0) オプションの [指定](#page-63-0) (P. 64) データベース[レベルのグローバル](#page-59-0)オプション(P.60)

## データベース レベルのバックアップとリストア用のエージェントの設定

このセクションでは、Exchange Server 2003、Exchange Server 2007、および Exchange Server 2010 インストールにおいて、データベース レベルのバックアッ プとリストア用にエージェントを設定する方法について紹介します。

#### データベース レベルのバックアップとリストア用のエージェントの設定方法

1. Windows の [スタート]-[すべてのプログラム]-[CA]-[ARCserve Backup]- [Backup Agent 管理]の順に選択します。

[CA ARCserve Backup Agent 管理]ダイアログ ボックスが開きます。
2. ドロップダウン リストから、[CA ARCserve Backup Exchange Server Agent] を 選択して、[環境設定]をクリックします。 [環境設定] ダイアログ ボックスが [Exchange データベース レベル]タブが 選択された状態で開きます。

重要: [環境設定]ダイアログボックスに表示されるオプションは、ご使用の 環境で使用中の Exchange のバージョンによって異なります。

3. 必要に応じて、以下のオプションを指定します。

注: 下記に一覧表示されているオプションは、別途指示されない限り、 Exchange Server 2003、Exchange Server 2007、および Exchange Server 2010 システムに適用されます。

■ 「バックアップ読み取りサイズ] - 弊社テクニカル サポート担当者の指示 がない限り、この値は変更しないようにします。 このオプションは、ESE (Exchange Storage Engine)と Exchange Agent 間のデータ転送用に割り 当てる、推奨のバッファ サイズを指定します。

注: このオプションは、Exchange Server 2007 または 2010 システムには 適用されません。

- 「ログレベル] 弊社テクニカル サポート担当者の指示がない限り、この 値は変更しないでください。 このオプションでは、指定するログ格納場 所での、デバッグ追跡とログの詳細レベルを指定します。 デフォルトの デバッグ レベルの値は 1 で、サポートされている範囲は 0 ~ 5 です。
- [各ログファイルの上限サイズ(MB)] このオプションは 1 つのログファ イルの最大サイズを指定します。 ファイルのサイズが指定された最大サ イズに達すると、新しいファイルが作成されます。

注: このオプションのデフォルト値は 200 MB です。

■ 「最大ログファイル数] - このオプションは、ログファイルの最大数を指 定します。 ログ ファイルの最大数がこの値に達すると、最も古いログ ファイルが削除され、新しいログ ファイルが作成されます。

注: このオプションのデフォルト値は 50 です。

- [最大再試行回数] Exchange Server からデータを取得中に Exchange バックアップ API エラーまたはタイムアウトが発生した場合、このオプショ ンによって再試行回数を制御できます。 デフォルトの再試行回数は 2 で、サポートされている範囲は 0 ~ 10 です。
- [再試行間隔] Exchange Server からデータを取得しようとして Exchange バックアップ API エラーやタイムアウトが発生したときに、再試 行するまでの時間を指定できます。 デフォルトの再試行間隔は 20 で、 サポートされている範囲は 0 ~ 60 です。
- [ログ出力フォルダ] ログ ファイルのパスを指定します。
- 「回復用ストレージグループの作成パス] リストア処理中に回復用スト レージ グループ(RSG)を作成する必要がある場合は、RSG のパスを指 定します。

注: このオプションは、Exchange Server 2003 システムおよび Exchange Server 2007 システムのみに影響します。

■ [回復用データベースの作成パス] - リストア処理中に回復用データ ベース(RDB)を作成する必要がある場合は、そのパスを指定します。

注: このオプションは、Exchange Server 2010 システムのみに適用されま す。

4. [**OK**]をクリックします。

データベース レベルのオプションが保存されます。

# データベース レベルのデータのリストア

以下のセクションでは、リストアを行う前に満たす必要がある前提条件の詳細、 データベース レベルのバックアップからのリストア時に使用できる Agent の機能、 およびリストア方法について説明します。

## <span id="page-73-0"></span>データベース レベルのリストアの前提条件

データをリストアする前に、および Exchange サーバを準備するために、以下の 前提条件タスクを完了する必要があります。

■ リストア デスティネーション データベースのマウントを解除します。

注: [リストア前にデータベースを自動的にマウント解除する]エージェント オプションを使用して、データベースのマウントを自動的に解除できます。 このオプションの詳細については、「データベース [レベルのリストア](#page-76-0) オプショ [ン」](#page-76-0) (P. 77)を参照してください。

- 「復元時はこのデータベースを上書きする]オプションを有効にします。 注: [リストアでのデータベースへの上書きを許可する]オプションを使用し てこれを有効にすることもできます。 このオプションの詳細については、 「データベース [レベルのリストア](#page-76-0) オプション」 (P. 77)を参照してください。
- 必要なすべての Exchange Server サービスが Exchange サーバで稼動して いることを確認します。
- Exchange Server のバージョンに応じて、以下の要件が満たされていることを 確認します。
	- **Exchange Server 2003** -- リストア先のサーバがバックアップ元のサーバ とまったく同じ構成で設定されていることを確認します。 元の場所にリス トアする場合、環境設定は通常同じです。 環境設定が異なる場合は、 「サーバ設定ワークシートの利用 - Exchange Server システム」セクション のワークシートを使用して、何を同一にする必要があるかを判断してく ださい。 別の場所へリストアする場合は、サーバ名フィールドを除き、 ワークシートのすべてのフィールドが同じである必要があります。
	- **Exchange Server 2003** および **2007** -- エージェントが Exchange Server と 同じシステムにインストールされており、そのシステム上で CA ARCserve Backup Universal Agent サービスが実行されていることを確認します。

重要: ストレージ グループ名の中に ティルデ文字(~)を使用しないでく ださい。使用した場合、ストレージ グループ ジョブが失敗する場合があ ります。

– **Exchange Server 2010** -- エージェントがバックアップ ソースとして使用さ れる Exchange Server と同じシステムにインストールされており、CA ARCserve Backup Universal Agent サービスが実行されていることを確認 します。

## <span id="page-74-0"></span>データベース レベルのリストア セット

Exchange Server 2003 または 2007 サーバをバックアップすると、バックアップ対 象として選択した各ストレージ グループが個別のセッションとしてメディアに保 存されます。 Exchange Server 2010 をバックアップする場合は、バックアップ対 象として選択した各データベースが個別のセッションとしてメディアに保存され ます。 Exchange サーバをリストアするには、バックアップしたオブジェクトを完全 にリストアするために必要なすべてのセッションをリストアする必要があります。 これらのセッションを「リストア セット」と呼びます。

リストア セットのセッション数は、使用したバックアップ方式によって異なります。

- フル バックアップ方式のみを使用した場合、リストア セットには、このフル セッションのみが含まれます。
- フルバックアップと増分バックアップの両方を使用してバックアップした場合、 リストア セットには、フル バックアップ セッションと必要な数の増分セッション (尐なくとも 1 つ)が含まれます。 たとえば、以下のバックアップ例では、リス トア セットはフルと増分 1、フルと増分 1 および 2、フルと増分 1、2、および 3、またはフルと増分 1、2、3、および 4 となります。

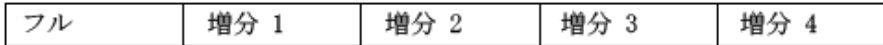

■ フル バックアップと差分バックアップの両方を使用した場合、リストア セット には、フル バックアップ セッションと 1 つの差分バックアップ セッションが含 まれます。 たとえば、以下のバックアップ シナリオでは、リストア セットはフル と差分 1、フルと差分 2、フルと差分 3、またはフルと差分 4 となります。

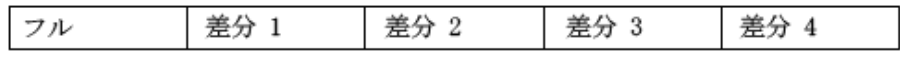

リストア セットを決定したら、リストア ジョブをサブミットする際に、必ずセット全体 を選択していることを確認してください。 ツリー単位のリストア方式を使用してい る場合は、リストア セットの最後の増分バックアップ セッションまたは差分バック アップ セッションを選択すれば、エージェントによって自動的にフル バックアッ プが取り込まれます。

#### リストア マネージャでのリストア セットの選択方法

- 1. CA ARCserve Backup ホーム画面の[クイックスタート]メニューから「リストア マネージャ]を選択します。
- 2. リストア マネージャ上で、[ソース]タブのドロップダウン ボックスから[ツリー 単位]を選択します。
- 3. バックアップした Information Store を含むサーバを展開し、Information Store、ストレージ グループ、またはデータベース オブジェクトを選択してか ら[復旧ポイント]セッションを選択します。 バックアップの日付を選択し、そ の日付の[復旧ポイント]を選択します。 リストア セットに増分または差分の バックアップが含まれている場合は、セットから前回の増分バックアップまた は差分バックアップを選択すると、エージェントによって自動的にフル バック アップが取り込まれます。

4. リストア オプションを設定し、デスティネーションを指定してジョブをサブミット します。

注: [ツリー単位]ではなく、[セッション単位]を選択している場合は、リスト アセットのセッション別に手順1~4を繰り返す必要があります。

## データベース レベルのリストア オプション

リストア ジョブを作成する場合、ジョブをカスタマイズするリストア オプションを指 定できます。 以下のトピックでは、Exchange Server の各バージョンで使用できる オプションについて説明します。

## <span id="page-76-0"></span>Exchange Server 2003 のデータベース レベルのリストア オプション

- [リストア前に自動的にデータベースをマウント解除する] リストアの前に、 Exchange Server の準備として、リストアするすべてのストレージ グループ内 のデータベース ストアをマウント解除しておく必要があります。 これを自動 で行うには、このオプションを有効にします。 データベースのマウントを手動 で解除する方法については、「データベース [レベルのリストアの前提条件」](#page-73-0) (P. 74)を参照してください。
- [リストアでのデータベースへの上書きを許可する] リストアする前に、 Exchange Server を準備するため、リストア対象のストレージ グループの各 データベース ストアを上書き可能な状態にする必要があります。 これを自 動で行うには、このオプションを有効にします。 これを手動で行う方法につ いては、「データベース レベルのリストアの前提条件」を参照してください。

■ [回復用ストレージ グループにリストアする]**-** 回復用ストレージ グループに データをリストアするときに、このオプションを選択します。 (Exchange Server 2003 のみに適用)

以下の動作に注意してください。

- このオプションは、r12 より前の CA ARCserve Backup Agent for Microsoft Exchange Server バージョンで保護する場合は[エージェント リストア オ プション]ダイアログ ボックスに表示されません。

以下の制限に注意してください。

- 前のバージョンのエージェントを使ってバックアップされた Exchange Server 2003 データベース レベル セッションをリストアする場合は、 [エージェント リストア オプション]ダイアログ ボックスを使用して、データ を回復用ストレージ グループにリストアするよう指定できません。 詳細に ついては、「Exchange Server 2003 [システム上に回復用ストレージ](#page-79-0) グ [ループをリストアするための必須タスク](#page-79-0) (P. 80)」を参照してください。
- エージェントの前のバージョン(BrightStor ARCserve Backup r11.1 や BrightStor ARCserve Backup r11.5 など)を使用して Exchange Server 2003 データベースのデータベース レベル バックアップを実行した後で、 エージェントを CA ARCserve Backup r16 より低いバージョンにアップグ レードした場合は、[Exchange Agent 環境設定]ダイアログ ボックスで [過去のセッションを回復用ストレージ グループにリストアする]オプショ ンを指定できます。 このオプションを使用すると、エージェントは回復用 ストレージ グループにデータをリストアできます。 詳細については、 「データベース[レベルのバックアップとリストア用のエージェントの設定](#page-25-0) (P. 26)」を参照してください。
- 1 回のジョブで回復用ストレージ グループにリストアできるストレージ グ ループは 1 つです。
- パブリック フォルダは、回復用ストレージ グループにリストアできませ  $h_{\circ}$
- [リストア後にコミットする] リストアが完了した後に、データベースをコミット します。 リストア セットをリストアする場合は、セット内の最終セッションのバッ クアップをリストアするときにのみこのオプションを使用します。 このオプショ ンを選択しない場合は、データベースが中間状態のまま残り、使用できるよ うにはなりません。ただし、後続の差分または増分リストアを実行することは できます。
	- 「既存のログを適用する] このオプションを有効にすると、リストア対象 の既存のログと新しいログの両方が共に、データベースのコミット時に順 序に従って適用されます。 このオプションを選択しない場合は、新しい ログのみが適用されます(既存のログは適用されません)。

重要:データのリストア先の Exchange Server とバックアップ元の Exchange Server が異なる場合、既存のデータベースが破損している場 合、またはリストア対象の新しいログの順序が既存のログと異なる場合 は、このオプションを使用しないでください。 このオプションを有効にし た場合でも、エージェントによってログの順序が一致しないことが検出さ れると、ジョブの失敗を防ぐため、このオプションは自動的に無効になり ます。

– [リストア後にデータベースをマウントする] - リストア完了後にデータ ベースをマウントするよう、Exchange Server に指示します。 データベー スを手動でマウントする場合は、このオプションを無効にします。

注: Exchange Server がデータベースのマウントに失敗した場合は、イベ ント ログで詳細を確認してください。 既存のログが原因で Exchange Server がサーバ上のマウントに失敗したと考えられる場合は、[既存の ログを適用する]オプションを有効にせずにリストアを再パッケージして 実行してください。

- [データベースのコミットを待機する] **-** このオプションを有効にしている 場合、エージェントは、Exchange Server からコミットの結果が返されるの を待ってからリストアを完了します。 Exchange Server でコミットされるログ の数によっては、この処理に時間がかかる可能性があります。
- [ログおよびパッチ ファイルの一時的な格納場所] リストア処理中にリスト ア ログおよびパッチ ファイルを一時的にリストアする Exchange Server マシ ン上の場所を指定します。 選択する場所は、リストア前に空になっている必 要があり、さらに、すべてのログ ファイルをリストアするのに十分な容量があ る必要があります。 データベースがログ ファイルとパッチ ファイルをコミット すると、この場所にあるファイルは削除されます。

注: 一連のフル バックアップ、増分バックアップ、または差分バックアップを リストアする場合は、すべてのリストア ジョブに同一の一時ロケーションを使 用する必要があります。

#### 詳細情報:

データベース [レベルのリストアの前提条件](#page-73-0) (P. 74) データベース レベルのリストア [オプションの選択](#page-92-0) (P. 93) データベース [レベルのバックアップとリストア用のエージェントの設定](#page-25-0) (P. 26)

## <span id="page-79-0"></span>Exchange Server 2003 システム上に回復用ストレージ グループをリストアするための必須タスク

Exchange Server 2003 システム上に回復用ストレージ グループを CA ARCserve Backup r12 より前のエージェントのバージョン(BrightStor ARCserve Backup r11.5 など)を使用してリストアするには、リストア ジョブをサブミットする前に、以 下の手順を実行する必要があります。

- 1. [エージェント リストア オプション]ダイアログボックスで、以下のオプションの 横にあるチェック マークをオフにします。
	- リストア前に自動的にデータベースをマウント解除する
	- リストアでのデータベースへの上書きを許可する
- 2. Exchange Server システム上に回復用ストレージ グループを作成します。

回復用ストレージ グループにリストアするメールボックス データベースを追 加します。

回復用ストレージ グループで新しく作成されたデータベースをマウント解除 します。

新しく作成されたデータベースを右クリックしてポップアップ メニューの「プロ パティ]をクリックします。

[<メールボックス名> データベース プロパティ]ダイアログ ボックスが開きま す。

3. [データベース]タブをクリックして[リストアでのデータベースへの上書きを 許可する]が指定されていることを確認します。

上記の手順を完了したら、回復用ストレージ グループをリストアできます。

## Exchange Server 2007 のデータベース レベルのリストア オプション

[エージェント リストア オプション]ダイアログ ボックスには、フル バックアップ セッション用のデフォルト オプションが表示されます。

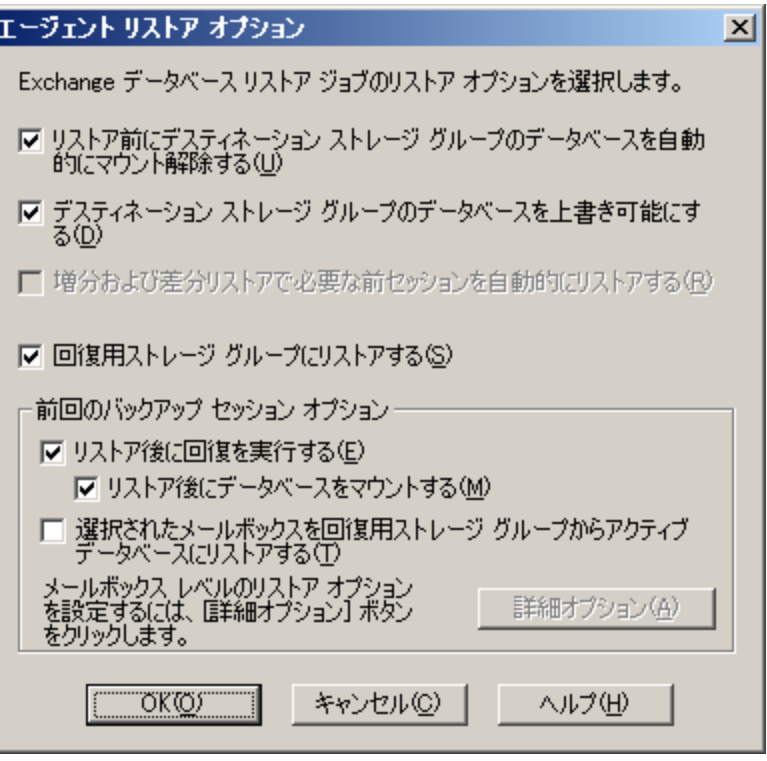

注: フル バックアップ セッションの場合、「増分および差分リストアで必要な前 セッションを自動的にリストアする]オプションはデフォルトで無効になっていま す。 増分および差分バックアップ セッションの場合、このオプションはデフォルト で選択され、有効になっています。

[リストア前にデスティネーション ストレージ グループのデータベースを自動的 にマウント解除する] - Exchange サーバの準備として、リストアする前に、リストア するすべてのストレージ グループ内のデータベース ストアをマウント解除する 必要があります。 これを自動で行うには、このオプションを有効にします。 デー タベースのマウントを手動で解除する方法については、「データベース レベル のリストアの前提条件」を参照してください。

[デスティネーション ストレージ グループのデータベースを上書き可能にする] - Exchange サーバの準備として、リストアする前に、リストアするストレージ グルー プの各データベース ストアを上書き可能な状態にする必要があります。 これを 自動で行うには、このオプションを有効にします。 これを手動で行う方法につい ては、「データベース レベルのリストアの前提条件」を参照してください。

- [増分および差分リストアで必要な前セッションを自動的にリストアする] こ のオプションは増分および差分セッションにのみ適用されます。
	- 増分セッション リストアに対してこのオプションを有効にすると、最終の フル バックアップ セッションおよび必要な増分バックアップ セッションが 順番にリストアされます。
	- 差分セッション リストアに対してこのオプションを有効にすると、選択した セッションがリストアされる前に、最終のフル バックアップ セッションがリ ストアされます。
- [回復用ストレージグループにリストアする] このオプションを使用すると、 データベースを RSG (回復用ストレージ グループ)にリストアできます。 この オプションを指定する際には、Backup Agent 管理ユーティリティを使用して RSG へのパスを指定できます。 Backup Agent 管理を介して、以下のように、 ラベル付けされた RSG に指定されたパスへのサブディレクトリが作成されま す。

¥RSG\_<Original SG Name>

変数 <Original SG Name> は、ソース ストレージ グループの名前を表しま す。

注:

- RSG へのパスを指定するための、Backup Agent 管理の使用方法の詳細 については、「Exchange Server 2007 システムでのインストール後のタス ク」を参照してください。
- RSG が異なるパスにすでに存在する、または既存の RSG が別のスト レージ グループを表している場合は、エージェントによって既存の RSG が削除され、デスティネーション ストレージ グループ用に再作成されま す。
- サブディレクトリ "¥RSG <Original SG Name>"の内容は、回復用ストレー ジ グループが作成される前に空になります。

最終バックアップ セットのオプション

- 「リストア後に回復を実行する] リストア完了後に回復を実行する場合に、 このオプションを有効にします。
	- リストア セットをリストアする場合は、セット内の最終セッションのバック アップをリストアするときにのみこのオプションを使用します。
	- このオプションを選択しない場合、データベースは中間状態のままとな り、使用できません。ただし、後続の差分または増分リストアを実行する ことはできます。
	- データを元の場所にリストアしている場合、既存ログはすべてリカバリ プ ロセス中にデータベースへ反映されます。 このプロセスによって、デー タベースは現在の時点にリストアされるようになります。 しかし、既存のロ グが破損していたり順序どおりでないと、リカバリは失敗します。

注: ストレージ グループを最後のバックアップの時点にリストアする場合、 [ファイルを元の場所へリストア]方式を使用して、以下のように行います。

- 1. ストレージ グループ内のすべてのデータベースをマウント解除します。
- 2. ストレージ グループの既存ログ ファイルおよび .chk ファイルを削除する か別の場所に移動します。
- 3. [リストア後に回復を実行する]オプションを使用してストレージ グルー プをリストアします。
- 4. ストレージ グループのフル バックアップを実行します。

注: 後続の差分および増分バックアップが最後のフル バックアップと正 しく連続するようにするには、この時点でストレージ グループのフル バックアップを行う必要があります。 フル バックアップをこの時点で行わ なければ、後続の差分および増分バックアップをリストアしようとすると失 敗します。

■ 「リストア後にデータベースをマウントする] - リストア完了後にデータベース をマウントするよう、Exchange Server に指示します。 データベースを手動で マウントする場合は、このオプションを無効にします。

■ [選択されたメールボックスを回復用ストレージ グループからアクティブ データベースにリストアする] - このオプションは[回復用ストレージ グルー プにリストアする]オプションが選択されている場合のみ、有効にできます。 このオプションで、リストア ソースをメールボックス レベルまで参照して、 個々のメールボックスをリストア ソースとして選択できます。 このオプションを 有効にしてデータをリストアすると、まず、データベース全体が回復用スト レージ グループ(RSG)にリストアされ、その後、選択したメールボックスがそ れぞれ元のメールボックスの場所へ RSG からリストアされます。 元のメール ボックスは、ソース メールボックスと同じ GUID を含むメールボックスです。

このオプションは、Exchange システムの惨事復旧のためのダイヤルトーンリ ストア計画に対しても使用できます。 ダイヤル トーン リストアは、電子メール サービスを迅速にリストアして、ユーザの以前のデータをリストアできる処理 です。 ダイヤル トーン リストア計画の詳細については、Microsoft TechNet の Web サイトを参照してください。

詳細については、「リストア ソース [オブジェクトの選択方法」](#page-94-0) (P. 95)を参照し てください。

■ 「詳細オプション] - このボタンをクリックすると、「メールボックスのリストアオ プション]ダイアログ ボックスが開きます。

重要: [詳細オプション]ボタンは、[選択されたメールボックスを回復用スト レージ グループからアクティブ データベースにリストアする]が選択されて いる場合のみ使用できます。

## 詳細オプション

[メールボックスのリストア オプション]ダイアログ ボックスは 3 つのプロパティ シートで構成されています。これらを使用して、CA ARCserve Backup によるメー ルボックスのリストア方法に適用される詳細オプションを設定できます。 [メール ボックスのリストア オプション]ダイアログ ボックスから、以下のタスクを実行でき ます。

- リストア オプションの設定
- フォルダフィルタの設定
- メッセージ フィルタの設定

リストア オプション

リストア オプション プロパティシートは、以下のフィールドで構成されていま す。

■ 「グローバル カタログ サーバ名] - ターゲット メールボックスを検索する 際に使用するグローバル カタログ サーバの名前です。

注: このフィールドを空白のままにすると、デフォルトのグローバル カタ ログ サーバが使用されます。

- 「不正な項目の最大数] メールボックスのエクスポート処理が失敗する 前にスキップする、メールボックス内の破損項目の数を指定します。 デ フォルト値は 0 です。
- 「スレッドの最大数] リストアに使用するスレッドの最大数を指定します。 デフォルト値は 4 です。
- [ターゲットフォルダ] すべてのデータのリストア先になるメールボック スフォルダを指定します。

注:

- ターゲット フォルダを指定すると、他のフォルダはすべて変更され ずに残ります。
- ターゲット フォルダを指定しないと、すべてのデータは元の場所にリ ストアされます。
- メッセージを元のフォルダにリストアする場合、元のフォルダに存在 するメッセージはリストアされません。

#### フォルダ フィルタ

フォルダ フィルタ プロパティ シートは、以下のフィールドとボタンで構成され ています。

- 「フィルタの種類] メールボックスのエクスポート時に、指定したフォル ダを除外するか、それとも含めるかを指定します。
- [フィルタ対象フォルダへのフル パス] メールボックスのエクスポート時 に含めるか、または除外するフォルダのリストを指定します。
- パスの指定 フォルダ フィルタのパスを指定します。

す。 リストア オプション フォルダ フィルタ メッセージ フィルター フィルタの種類 除外  $\overline{\phantom{a}}$ フィルタ対象フォルダへのフル パス (例: ¥受信トレイ¥サブフォルダ): パスを指定します。 ¥example 追加(A) ¥folder001<br>¥folder002 削除(R) フォルダ リスト ー

注: すべてのフォルダ パスの先頭には円記号「¥」を付ける必要がありま

- パスの追加 [追加]ボタンをクリックすると、指定したフォルダがフォル
	- ダ リストに追加されます。

注: フォルダ リストからフォルダを削除するには、リストからフォルダを選 択して、[削除]ボタンをクリックします。

#### メッセージ フィルタ

メッセージ フィルタ プロパティ シートは、以下のフィールドとボタンで構成さ れています。

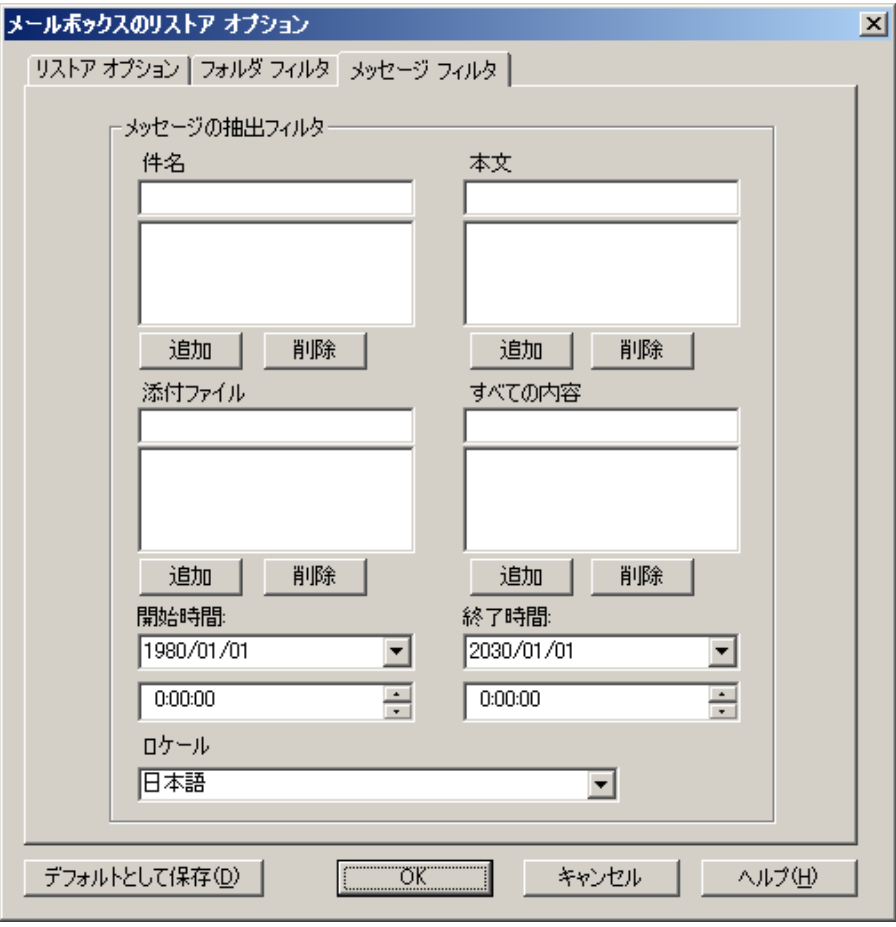

#### キーワード

件名、内容、および添付ファイル名に含まれるキーワードを使用してメッ セージをフィルタできます。 キーワードをキーワード リストに追加するには、 [追加]ボタンをクリックします。 キーワードを削除するには、キーワードを選 択してから、[削除]ボタンをクリックします。

■ [件名]フィルタ - ソースメールボックス内の項目の件名に対してキー ワード フィルタを指定します。 このフィルタは、検索文字列が単語の一 部であっても、検索文字列を検索します。

注: このフィルタは完全一致検索ではありません。

■ 「本文】フィルタ - ソース メールボックス内の項目のメッセージ本文に対 してキーワード フィルタを指定します。 このフィルタは、検索文字列が 単語の一部の場合に、検索文字列を検索します。

注: このフィルタは完全一致検索ではありません。

■ [添付ファイル]フィルタ - ソース メールボックス内のメッセージの添付 ファイル名に対してキーワード フィルタを指定します。 [添付ファイル] フィルタの文字列がメッセージ添付ファイル名のいずれかの単語または 単語の一部と一致する場合、そのメッセージがリストアされます。

注: メッセージのキーワード フィルタは、組み込みフィルタとして分類できま す。 この種類のフィルタを使用すると、フィルタの検索条件を満たすメッ セージのみをリストアできます。 したがって、[件名]、[本文]、および[添付 ファイル]フィルタのフィルタ検索条件がすべて満たされた場合に、メッセー ジがリストアされます。

#### 開始時間/終了時間

開始日時と終了日時を指定を指定してメッセージをフィルタし、ソース メー ルボックスからエクスポートできます。 エクスポートされるのは、開始日時以 降で終了日時以前の受信日時を持つ、メールボックス内のメッセージのみ です。 開始日は終了日以前である必要があります。

#### ロケール

ソース メッセージのロケールを指定するには、[ロケール]フィルタを使用し ます。 指定したロケールのメッセージのみがリストアされます。

## Exchange Server 2010 のデータベース レベルのリストア オプション

[エージェント リストア オプション]ダイアログ ボックスには、Exchange Server 2010 用の追加のオプションが表示されます。 このダイアログ ボックスで選択さ れているオプションは、フル バックアップ セッションのデフォルト オプションで す。

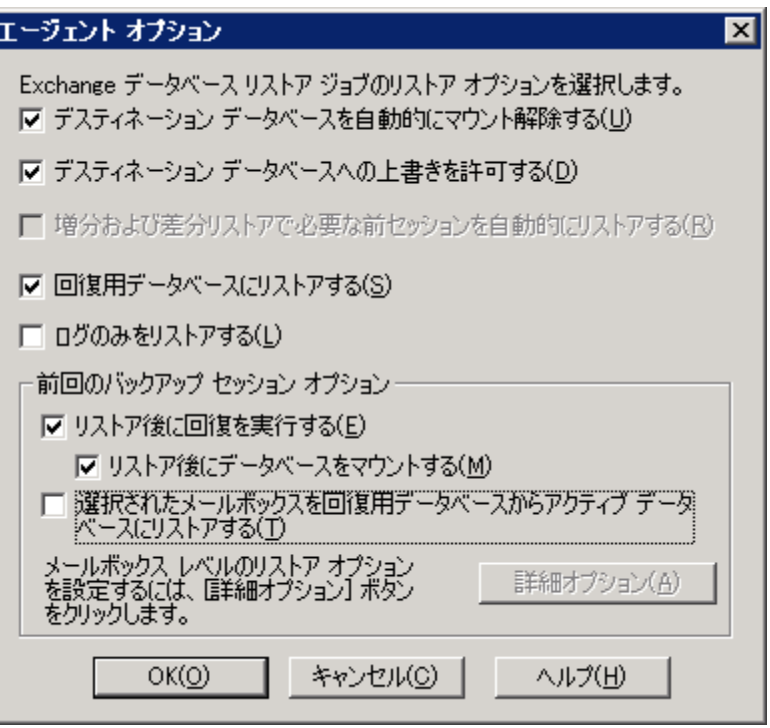

これらのオプションは Exchange Server 2007 のオプションと似ていますが、 Exchange Server 2010 をサポートする以下の機能が追加されています。

#### 回復用データベースにリストアする

このオプションを使用すると、回復用データベースにデータをリストアできま す。 パブリック フォルダは回復用データベースにリストアできないので、パ ブリック フォルダをリストアする場合、このオプションは無効になります。 この オプションを有効にした場合、ジョブのサブミット時に、新しい回復用データ ベースを作成するか、または既存の回復用データベースを選択するよう求 められます。

[回復用データベースにリストアする]オプションが有効にされている場合、 既存の回復用データベースにリストアするか、または指定した場所に回復 用データベースを作成するかを選択できます。

データベース可用性グループ(DAG)環境でメールボックス データベースを 回復用データベースにリストアしている場合、物理ノードを選択するように指 示され、既存の RDB の作成または上書きのどちらかを選択するように求めら れます。

#### ログのみをリストアする

このオプションは、フル バックアップおよびコピー バックアップ セッションの みで使用可能です。 デフォルトでは選択されていません。

#### 拡張オプション -- メッセージ フィルタ

メッセージ フィルタ プロパティ シートは、以下のフィールドで構成されてい ます。

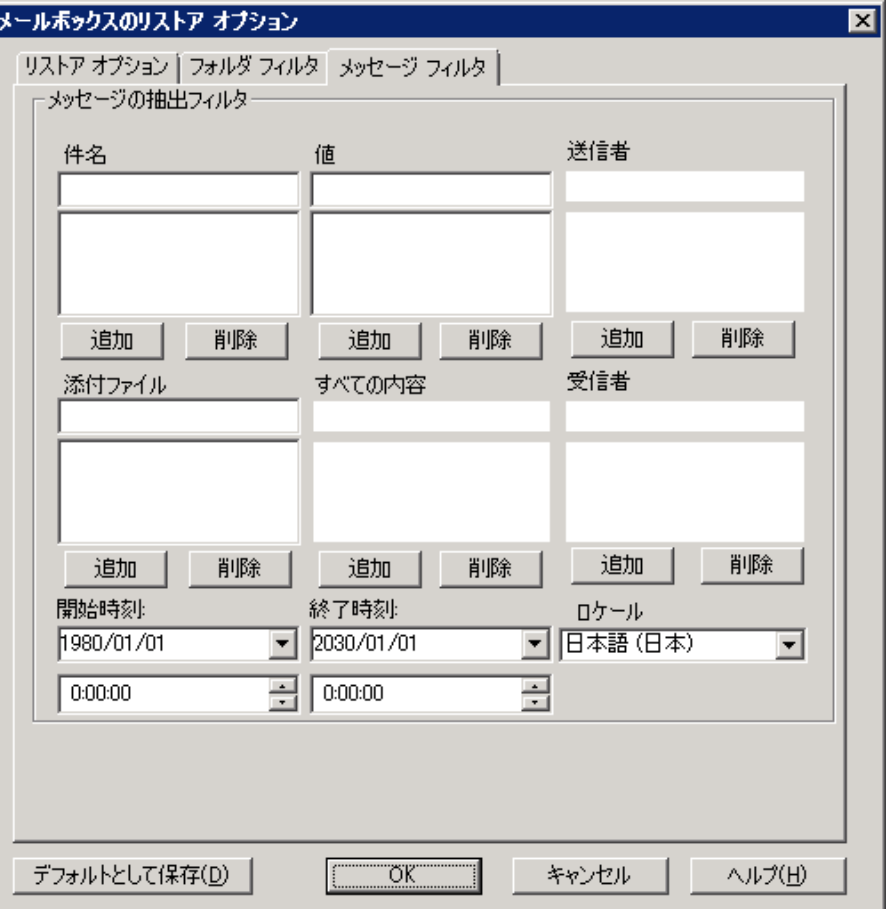

#### 件名フィルタ

ソース メールボックスにある項目の件名に対してキーワード フィルタを 指定するには、[件名]フィルタを使用します。 このフィルタは、検索文 字列が単語の一部の場合に、検索文字列を検索します。 件名フィルタ は完全一致検索ではありません。

#### 本文フィルタ

[本文]フィルタを使用すると、ソース メールボックス内の項目のメッセー ジ本文および添付ファイル用のキーワードを指定できます。 このフィル タは、検索文字列が単語の一部の場合に、検索文字列を検索します。 本文フィルタは完全一致検索ではありません。

#### 送信者フィルタ

[送信者]フィルタを使用すると、ソース メールボックス内の特定の相手 に送信されたメッセージ用のキーワードを指定できます。

#### 添付ファイル フィルタ

[添付ファイル]フィルタを使用すると、ソース メールボックス内のメッ セージの添付ファイル名用のキーワードを指定できます。 [添付ファイ ル]フィルタの文字列がメッセージ添付ファイル名のいずれかの単語ま たはその一部と一致する場合、そのメッセージがリストアされます。

#### すべての内容フィルタ

[すべての内容]フィルタを使用すると、ソース メールボックス内の項目 の件名、メッセージ本文、および添付ファイル用のキーワードを指定し て、それらが単語の一部である場合にその文字列を検索できます。

#### 受信者フィルタ

[受信者]フィルタを使用すると、ソース メールボックス内の特定の相手 に送信されたメッセージ用のキーワードを指定できます。

#### 開始時刻および終了時刻

[開始時刻]および[終了時刻]フィルタを使用すると、ソース メールボッ クスからエクスポートするメッセージの開始および終了日時を指定でき ます。 受信時刻が開始時刻後かつ終了時刻前のメールボックス内の メッセージのみがエクスポートされます。 開始時刻は終了時刻より前で ある必要があります。

#### ロケール

ソース メッセージのロケールを指定するには、[ロケール]フィルタを使 用します。 指定したロケールのメッセージのみがリストアされます。

これらのフィルタは、抽出フィルタとして分類できます。 抽出フィルタを使用 すると、フィルタの検索条件を満たすメッセージのみをリストアできます。

## <span id="page-92-0"></span>データベース レベルのリストア オプションの選択

データベース レベルのリストア オプションをいつ使用するかは、リストア セットに よって異なります。 以下の表は、各リストア オプションをいつ使用するかを説明 したものです。 [ツリー単位]方式を使用してリストアする場合は、正しいリストア オプションが自動的に適用されます。 [セッション単位]を使用してデータをリス トアする場合は、各オプションをいつ使用するかを以下の情報から判断してくだ さい。

#### 表の凡例

- ×-オプションを有効にする必要はありません。
- ○-オプションを使用する必要があります。
- ○/× -- オプションを有効にすることができますが、必須ではありません。

表を読む際は、まず見出しを考慮してから、各オプションの列見出しを参照して ください。

#### 例 **1**

たとえば、この表の 1 行目の場合、見出しを確認します。 リストア セットに増分 バックアップが含まれており、データベース レベルのリストア オプションの種類 が Exchange サーバ 2003 上で[既存のログを適用する]となっている場合、フル リストアまたは中間の増分リストアの実行時にこのオプションを有効にする必要 はありません。しかし、前回の増分セッションにリストアする場合は有効にするこ とができます。

#### 例 **2**

たとえば、この表の 2 行目の場合、見出しを確認します。 リストア セットに増分 バックアップが含まれる場合、最後の増分に対してリストアするなら、このオプ ションを有効にしてリストア後にコミットしますが、フルまたは中間の増分のリスト アを実行している場合はこのオプションを有効にする必要はありません。

リストア セットに増分バックアップが含まれる場合

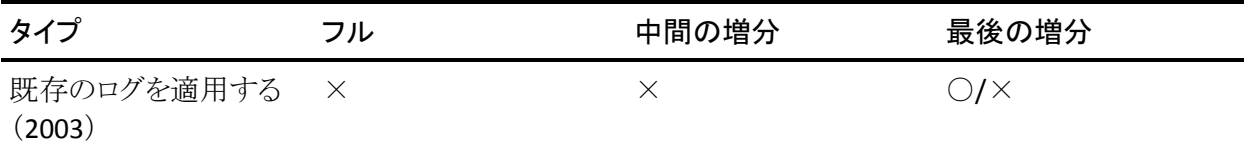

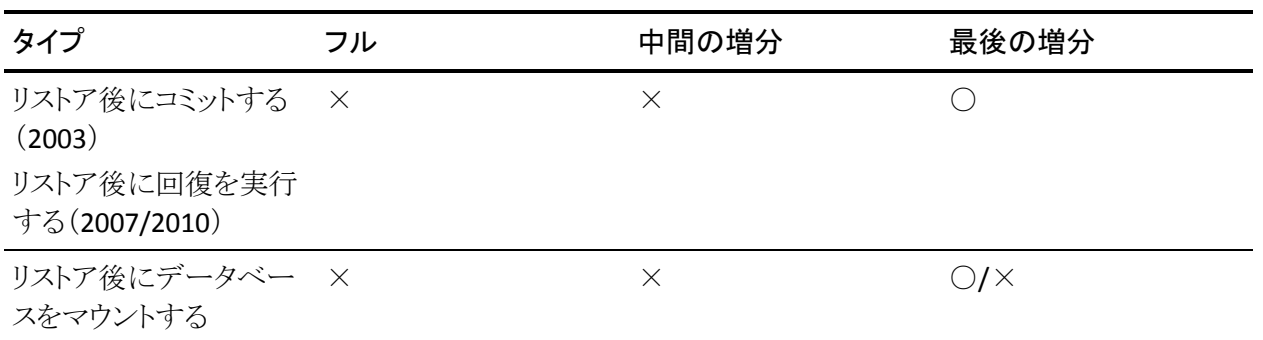

#### リストア セットに差分バックアップが含まれる場合

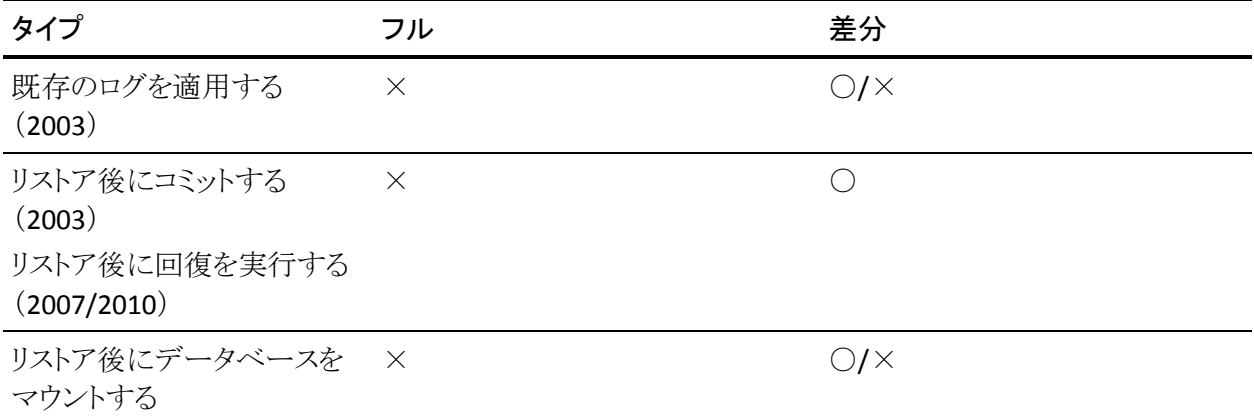

リストア セットがフル バックアップである場合

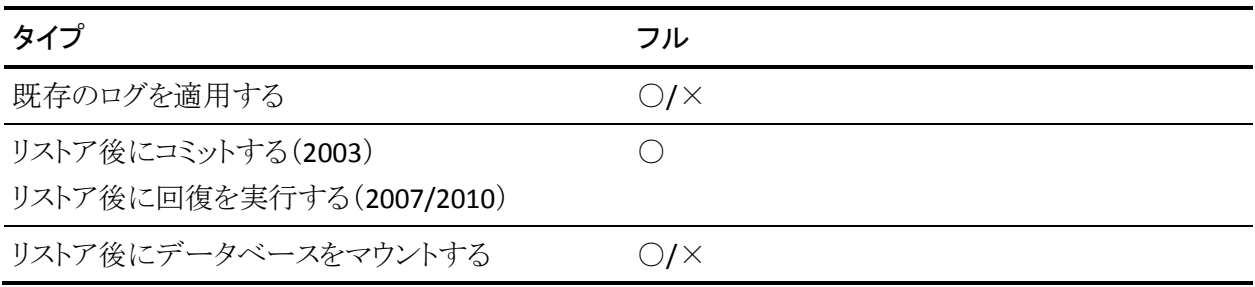

# データベース リストアのソースとデスティネーションの選択

このセクションには、以下のトピックが含まれます。

- リストア ソース [オブジェクトの選択方法](#page-94-0) (P.95)
- リストア [デスティネーションの選択方法](#page-96-0) (P. 97)
- サポートされるデータベースリストア [デスティネーション\(バージョン別\)](#page-97-0) (P. 98)
- Windows ファイル [システムにデータをリストアするときに、ファイル](#page-99-0) システム [パスを手動で設定する](#page-99-0) (P. 100)

## <span id="page-94-0"></span>リストア ソース オブジェクトの選択方法

リストアするソースの選択に使用する方式は、セッションのバックアップに使用さ れた方式によって異なります。

■ フル バックアップおよびコピー バックアップから個々のメールボックスを選 択する **--** (**Exchange Server 2007** および **2010** のみ) [選択されたメールボッ クスを回復用ストレージ グループまたは回復用データベースからアクティブ データベースにリストアする]オプションが選択されている場合、リストア ソー スをメールボックス レベルまで参照して、個々のメールボックスをリストア ソースとして選択できます。

白… <mark>口 @</mark> セッション00029 : \\E12-3 ( 0.0.0.0 )\dbaexdbvss\Third Storage Group

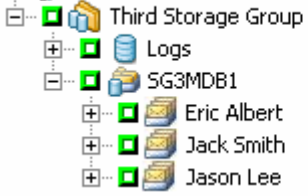

■ 特定のストレージグループを選択する -- (Exchange Server 2007 のみ)フル セッションまたはコピー セッションをリストアする場合、デフォルトのリストア オプションを使用して、リストアするストレージ グループ、データベース、また はログを選択できます。 尐なくとも 1 つのデータベースが選択されていれば、 ログは自動的に選択されます。

白…回のセッション 0000000008: ¥¥XIAO (10.50.48.223 )¥dbaexdbvss¥First Storage Group **E-DIG First Storage Group** 

**E** I Logs 白 □ 2 Mailbox Database  $\blacksquare$  $\blacksquare$  SG2MDB1 **E** Destdb1

注: ストレージ グループの一部のデータベースをリストアするように選択して いる場合でも、そのストレージ グループのすべてのデータベースをリストア 前にマウント解除する必要があります。

■ 増分および差分セッションを選択する -- 増分または差分バックアップ セッ ションをリストアする場合は、増分および差分バックアップ セッションにログ ファイルのみが含まれているため、ストレージ グループ全体(Exchange Server 2003 または 2007)またはデータベース全体(Exchange Server 2010) のリストアのみを選択できます。

## <span id="page-96-0"></span>リストア デスティネーションの選択方法

データベース レベルのバックアップをリストアする場合は、データを元の場所 (デフォルト)にリストアすることも、別の場所にリストアすることもできます。

[ファイルを元の場所にリストア]オプションは、バックアップ元とまったく同じ場所 にリストアするときに、サーバの階層が変更されてない場合にのみ選択できま す。

これ以外の場合、別の場所にデータをリストアする必要があります。

注: リストア ターゲット Exchange Server のバージョンはソース Exchange Server と 同じである必要があります。

- **Exchange Server 2003 --** リストア先のサーバを展開して、「Microsoft Exchange Server - データベース レベル (IS)]オブジェクトを選択します。 Exchange Server データベースのバックアップを別の場所にリストアする前に、 リストア先のサーバがバックアップ元のサーバとまったく同じ構成で設定され ていることを確認する必要があります。 何を同じにする必要があるかを判断 するには、付録「サーバ設定ワークシートの利用 - Exchange Server 2003 シ ステム」のワークシートを使用します。 サーバ名フィールドを除くこのワーク シートの全フィールドの情報が、リストア先のサーバと同じである必要があり ます。
- **Exchange Server 2007、2010 --** データを別の場所にリストアする必要がある 場合、リストア マネージャが、ターゲット サーバ上の Exchange エージェント と通信して、Exchange オブジェクトを参照できる必要があります。 エージェ ントのバックアップ アカウントは、[Microsoft Exchange Server - データベース レベル]を右クリックして作成できます。 エージェント側では、エージェントの バックアップ アカウントが指定されていない場合は、代わりにコンピュータの ユーザ アカウントが使用されます。 リストア デスティネーションの参照は、 データベース レベルまで行うことができます。

## <span id="page-97-0"></span>サポートされるデータベース リストア デスティネーション(バージョン別)

異なるサーバ、ストレージ グループ、データベース、Windows ファイル システム など、別の場所にリストアできます。 別の場所にリストアする場合、選択できるデ スティネーションは選択したソースによって異なります。 以下の表に、選択でき るソース オブジェクトと、それらでサポートされるデスティネーションを示します。

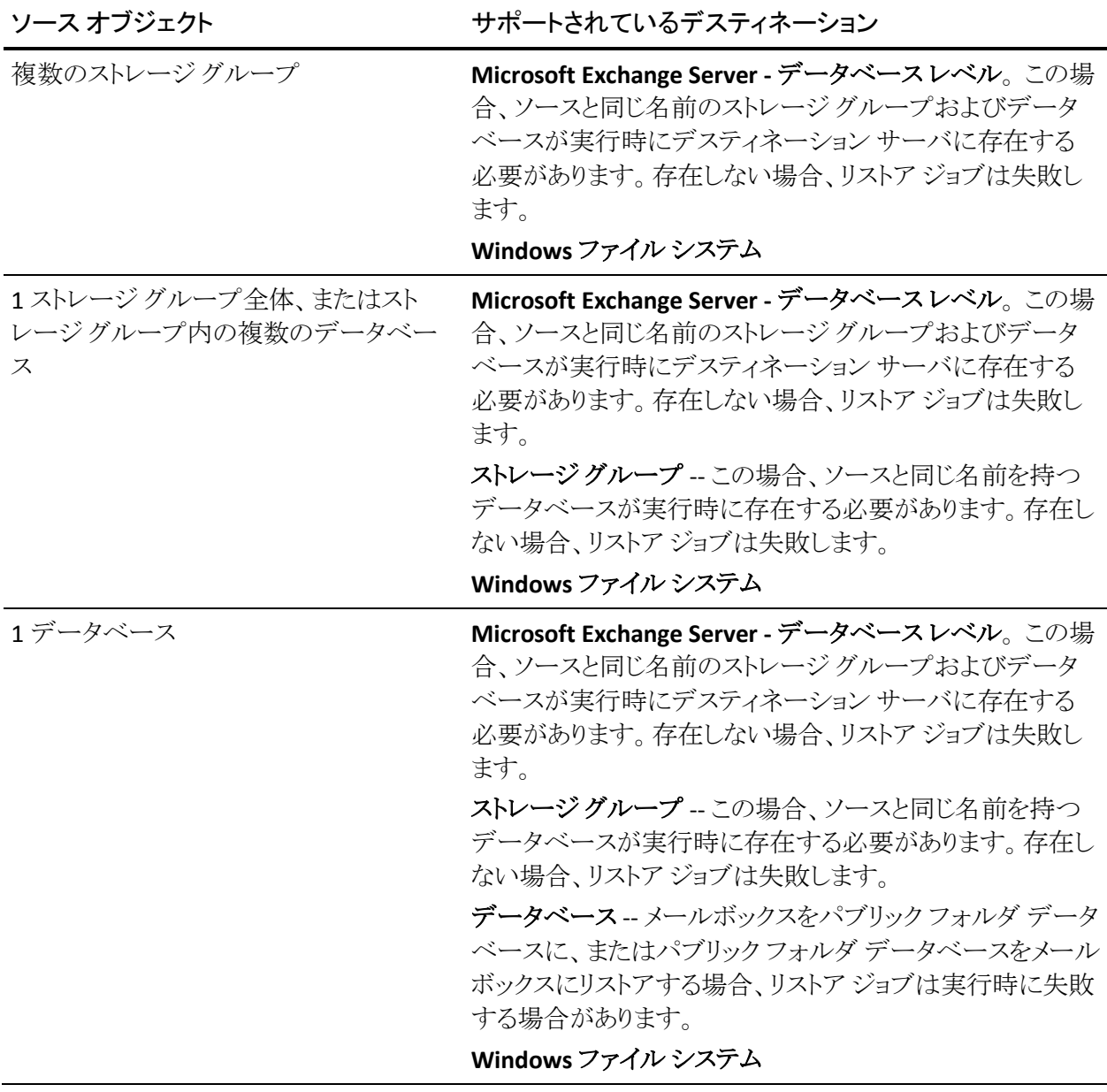

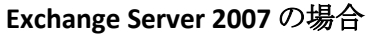

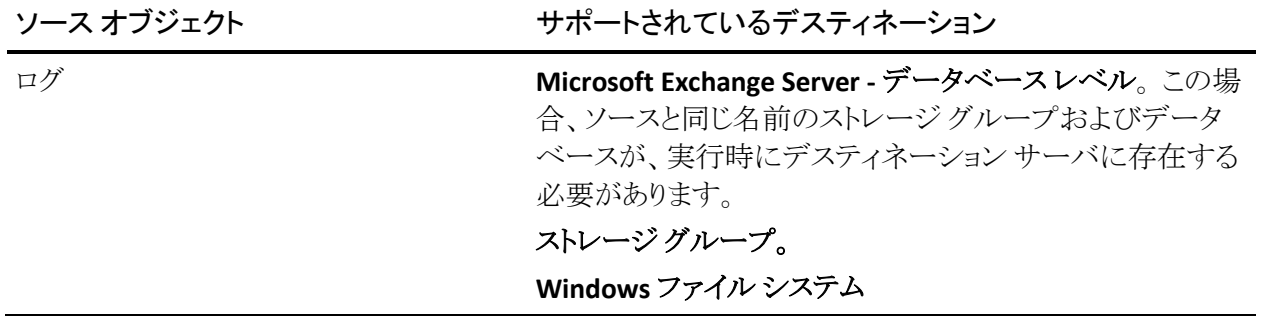

注: 複数のソースのリストアを選択した場合、すべてのソースをサポートするデス ティネーションを選択する必要があります。

#### **Exchange Server 2010** の場合

別のサーバまたはデータベースにリストアできます。 また、Windows ファイル シ ステムにもリストアできます。 別の場所にリストアする場合、選択するデスティ ネーションは選択したソースによって異なります。

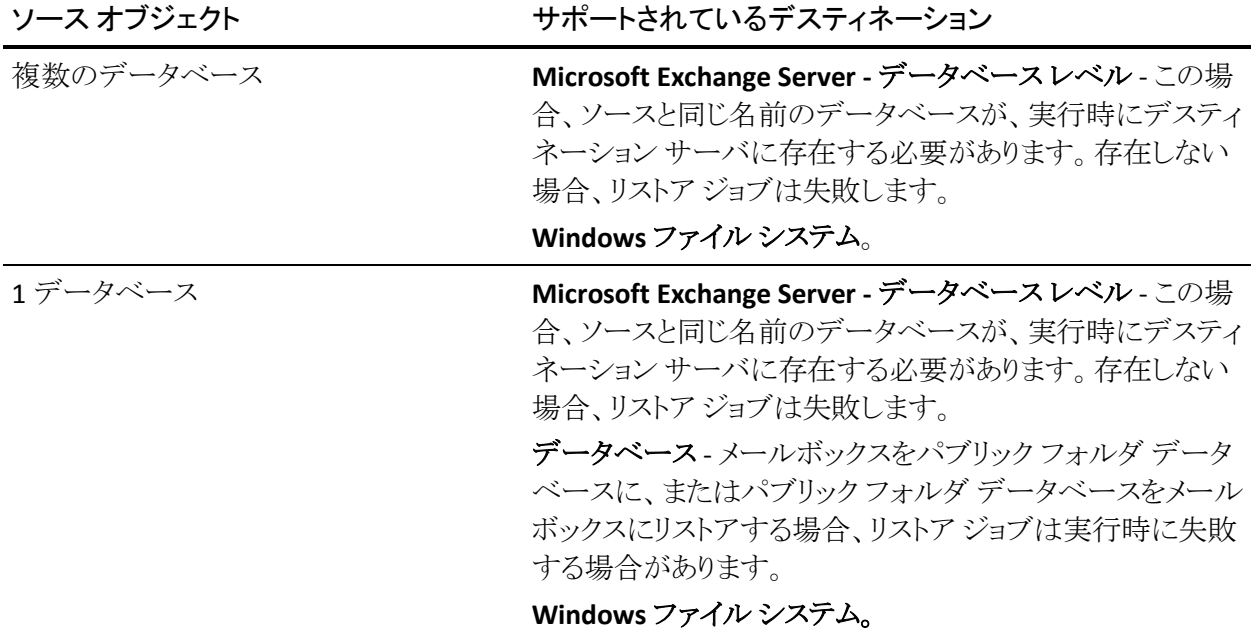

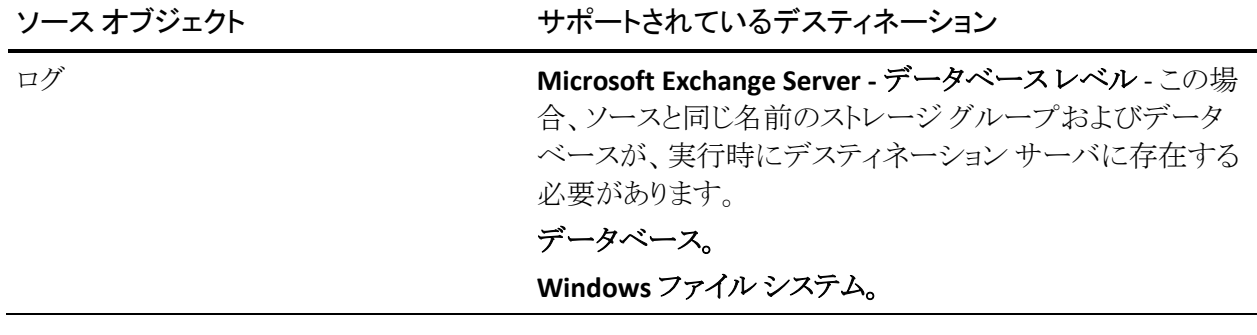

## <span id="page-99-0"></span>Windows ファイル システムにデータをリストアするときに、ファイル システム パス を手動で設定する

(Exchange Server 2007、2010) -- Windows ファイル システムにデータをリストア する場合、リストア マネージャ ウィンドウで Exchange データベース レベル エー ジェントを選択する必要があります。 このエージェントを選択すると、ターゲット システムへのパスが[デスティネーション]フィールドに表示されます。 Windows ファイル システムへのパスを完成させるには、[デスティネーション]フィールドの ターゲット システム名の直後に、ファイル システムへのパスを入力します。

#### Windows ファイル システムにデータをリストアするときに、パスを手動で設定す る方法

- 1. リストア マネージャを開いて[デスティネーション]タブを選択します。
- 2. [ファイルを元のロケーションにリストア]オプションのチェックマークをオフに します。
- 3. Windows システムまたは Exchange 組織 オブジェクトを展開して、データを リストアするターゲット システムを参照します。

ターゲット システムを展開して、[**Microsoft Exchange Server -** データベース レベル]オブジェクトを選択します。

CA ARCserve Backup によって、[デスティネーション]フィールドに以下の情 報が自動的に挿入されます。

Exchange Server 2007 の場合、以下を使用します。

¥¥<server name>¥dbaexdbvss

Exchange Server 2010 の場合、以下を使用します。

¥¥<server name>¥dbaedbvss

4. ファイル システム ディレクトリへのパスを入力します(例: c:¥Temp)。

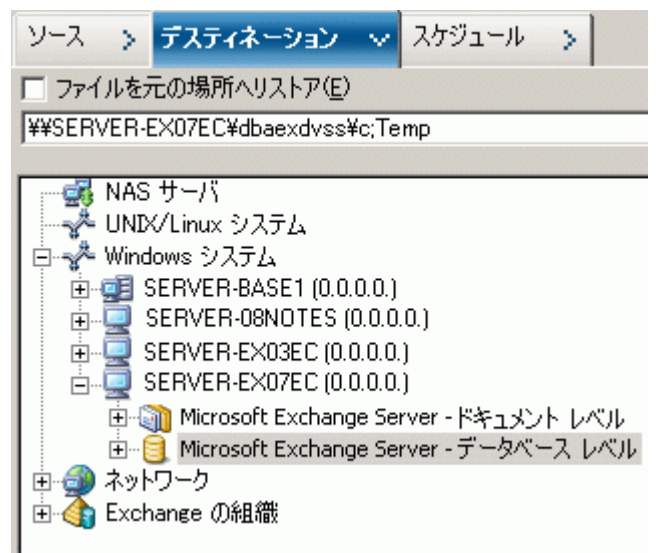

注: ターゲットシステムルシステムディレクトリが存在しない場合、 CA ARCserve Backup によってユーザが指定したディレクトリが作成されます  $(\varnothing$ : c:¥Temp)。

Exchange Server 2007 をリストアする場合、リストア時に、指定したデスティ ネーションの下に、以下のようなラベル付きで各ストレージ グループに対す るサブディレクトリが 1 つ作成されます。

¥<original storage group>

<original storage group> は、ソース ストレージ グループの名前を表します。

たとえば、ストレージ グループ "First Storage Group" をリストアするためのパ スは以下のようになります。

c:¥Temp¥First Storage Group

フル バックアップまたはコピー バックアップをファイル システムにリストアす る際には、リストア処理の開始前に、エージェントによってターゲット フォル ダの内容が空にされます。 たとえば、ストレージ グループ "First Storage Group" のフル バックアップまたはコピー バックアップをリストアする際には、 以下のディレクトリが空にされます。

#### c:¥Temp¥First Storage Group

Exchange Server 2010 をリストアする場合、リストア時に、指定したデスティ ネーションの下に、以下のようなラベル付きで各データベースに対するサブ ディレクトリが 1 つ作成されます。

#### ¥<original database>

<original storage group> は、ソース データベースの名前を表します。 たとえ ば、データベース "mailbox database 123" をリストアするためのパスは以下 のようになります。

#### c:¥Temp¥mailbox database 123

フル バックアップまたはコピー バックアップをファイル システムにリストアす る際には、リストア処理の開始前に、エージェントによってターゲット フォル ダの内容が空にされます。 たとえば、データベース "mailbox database 123" のフル バックアップまたはコピー バックアップをリストアする際には、以下の ディレクトリが空にされます。

#### c:¥Temp¥mailbox database 123

ファイル システムをリストア デスティネーションとして指定すると、CA ARCserve Backup によって、実行時に以下のオプション(指定されている場 合)がリストア処理に適用されます。

- リストア後に回復を実行する
- 増分および差分リストアで必要な前セッションを自動的にリストアする

注: Windows ファイル システムにデータをリストアする際は、その他すべて のリストア オプションは実行時に無視されます。

## データベース レベルのデータ リストアの実行

Exchange Server データベースでデータベース レベルのデータのリストアを実行 する方法

1. CA ARCserve Backup ホームページで、[クイック スタート]メニューから[リスト ア]を選択します。

[リストア マネージャ]ウィンドウが開きます。

2. [リストア マネージャ]ウィンドウから、[ソース]タブのドロップダウン ボックス で[ツリー単位]を選択します。

注: データベース レベルのリストアでは[ツリー単位]と[セッション単位]の 両方のリストア方式がサポートされています。

- 3. ディレクトリツリーから、実行中の Exchange Server のバージョンに応じて、 以下のいずれかを行います。
	- Exchange Server 2003 または 2007 では、Windows システムまたは Exchange の組織のオブジェクトを展開します。
	- Exchange Server 2010 では、Exchange の組織オブジェクトを展開しま す。

次に、バックアップしたデータベースを含むサーバを展開し、データベース オブジェクトを選択します。

4. リストアするバックアップが最新のバックアップでない場合は、リストアする復 旧ポイント セッションを選択します。 日付を選択し、その日付からの復旧ポ イントを選択します。

注: リストア セットを使用している場合は、セット全体をバックアップされた順 序でリストアする必要があります。 リストア セットに増分バックアップと差分 バックアップが含まれている場合は、セットから前回の増分バックアップまた は差分バックアップを選択すると、エージェントによって自動的にフル バック アップが取り込まれます([ツリー単位]の場合のみ)。 リソース セットの詳細 については、「データベース [レベルのリストア](#page-74-0) セット」 (P. 75)を参照してくだ さい。

- 5. このジョブに含める各ストレージ グループ オブジェクト(Exchange Server 2003 または 2007)またはデータベース オブジェクト(Exchange Server 2010)を右クリックし、[エージェント オプション]を選択してバックアップ オプ ションを選択します。 リストア オプションの詳細については[、「データベース](#page-76-0) [レベルのリストア](#page-76-0) オプション」 (P. 77)を参照してください。
- 6. [デスティネーション]タブをクリックします。 データベース オブジェクトは元 の場所(デフォルト)、または別の場所にリストアすることができます。

注: Exchange Server 2003 および 2007 については、回復用ストレージ グ ループにリストアすることができます。このグループは Exchange Server の通 常のストレージ グループに加えて使用できる特殊なストレージ グループで す。回復用ストレージグループの詳細については、Exchange Server のマ ニュアルを参照してください。

- 7. 別の場所にリストアする場合は、[ファイルを元の場所にリストア]チェック ボックスをオフにし、リストア先のサーバを展開して、デスティネーション オブ ジェクトを選択します。
- 8. [サブミット]ツールバー ボタンをクリックします。

別の場所にリストアする場合、[セキュリティ]ダイアログ ボックスが表示され た後で、リストア先のサーバのユーザ名とパスワードを入力し、[OK]をクリッ クします。

注: CA ARCserve Backup では、23 文字を超えるパスワードでのシステムへ のログインをサポートしていません。 ログインしようとしているシステムのパス ワードが 23 文字を超える場合は、エージェント システムにおいてパスワード が 23 文字以下になるように修正すると、エージェント システムにログインで きます。

9. [セッション ユーザ名およびパスワード]ダイアログ ボックスが開いたら、リス トア先の Exchange Server のユーザ名とパスワードを確認または変更します。 ユーザ名やパスワードを変更するには、セッションを選択し、[編集]ボタン をクリックします。変更を行い、[OK]をクリックします。

注: 以下のフォーマットでユーザ名を入力します。

<ドメイン>¥<ユーザ名>

- 10. [OK]をクリックします。
- 11. [ジョブのサブミット]ダイアログ ボックスが開きます。[即実行]を選択して今 すぐジョブを実行するか、[実行日時指定]を選択してジョブを実行する予 定の日時を選択します。

ジョブの説明を入力し、[OK]をクリックします。

# 第 5 章: ドキュメント レベルのバックアップ とリストアの実行

このセクションには、以下のトピックが含まれています。

ドキュメント [レベルのバックアップの動作](#page-104-0) (P. 105) ドキュメント [レベルのバックアップとリストアの利点](#page-105-0) (P. 106) バックアップ [マネージャのドキュメント](#page-107-0) レベル ビュー (P. 108) ドキュメント [レベルのバックアップとリストア向けバックアップ](#page-108-0) エージェント サービ ス [アカウントの要件](#page-108-0) (P. 109) ドキュメント [レベルのバックアップ](#page-110-0) (P. 111) ドキュメント レベル [データのリストア](#page-128-0) (P. 129) Exchange 2003 システムでブリック [レベルのリストアを実行する方法](#page-142-0) (P. 143)

# <span id="page-104-0"></span>ドキュメント レベルのバックアップの動作

ドキュメント レベルのバックアップは最も強力で柔軟性の高いバックアップ方式 です。 これにより高度な設定オプションが提供され、フォルダ レベルのバック アップとメッセージ レベルのリストア、バックアップ中の高度なフィルタリングが可 能になります。 また、メッセージング シングル インスタンス ストレージ(SIS)、マル チスレッドをサポートし、最小単位のリストアを可能にすることで最大限のパ フォーマンスと柔軟性を引き出します。

メールボックス、フォルダ、単一メッセージなど、個々のオブジェクトのリストアを 柔軟に行いたいときは、ドキュメントレベルのバックアップとリストアを使用するこ とができます。 ドキュメント レベルのバックアップとリストアにより、監査、マイグ レーション、廃棄、保守などの多くの管理タスクを簡易化できます。 また、投稿、 仕事、メモ、履歴、電子メール メッセージ、イベント、予定、会議出席依頼、連絡 先など、多くのメッセージ オブジェクトをバックアップできます。

ドキュメント レベルのバックアップに加えて、データベース レベルのバックアップ を実行する必要があります。 データベース レベルのバックアップは、Exchange Server の基本バックアップであり、他のより細かいレベルのバックアップ方式を 使用しているかどうかに関係なく、常に行う必要があります。 システム障害、 データベースの破損、または惨事復旧の場合には、データベース レベルの バックアップを使用して Exchange Server をリストアできます。

# <span id="page-105-0"></span>ドキュメント レベルのバックアップとリストアの利点

ドキュメント レベルのバックアップとリストアには、以下のような多くの利点があり ます。

■ メッセージング シングル インスタンス ストレージを使用する - 従来のブリック レベルのバックアップでは、メールボックス別に Exchange Server のメール ボックスがスキャンされます。 すでにデータがバックアップされている可能性 への配慮や、添付ファイルが複数の人に送信される場合に添付ファイルの コピーを 1 つのみ保存するという Exchange Server の機能とは関係なく、 個々のメッセージの本文と添付ファイルのコピーが取得時にバックアップさ れます。 その結果、速度とパフォーマンスが低下します。

ドキュメント レベルのバックアップとリストアでは、添付ファイルとメッセージ本 文の完全な SIS バックアップを行うことによってこの問題を解決します。 ド キュメント レベルのバックアップでは、各添付ファイルとメッセージ本文がす でにバックアップされているかどうかが確認され、1 つのコピーのみがバック アップされます。

■ プッシュ エージェント テクノロジ - ドキュメント レベルのバックアップでは、 プッシュ エージェント テクノロジが使用されています。すべてのデータを CA ARCserve Backup ホスト サーバからではなく、リモートのクライアント ワークス テーションで処理するため、バックアップ ジョブの効率が向上します。 これ により、CA ARCserve Backup ホスト サーバのシステム リソースの負荷が軽減 され、ネットワーク トラフィックが最小限に抑えられます。

プッシュ エージェント テクノロジは、「ジョブごとの」リクエストで動作します。 これは、ホスト サーバがリモート クライアントに対してファイルの全リストを一 度に送信することを意味します。 その後、プッシュ エージェントはリモートク ライアントを有効にして、リクエストされたファイルすべてをホスト サーバに プッシュし、処理を能動的に行います (プッシュ エージェント テクノロジを使 用しないリモート クライアントのバックアップ ジョブは、一連の「ファイルごと の」リクエストで動作します。つまり、ホスト サーバはリモート クライアントから ファイルを一度に 1 ファイルずつリクエストする必要があります)。

■ マルチスレッド - ドキュメント レベルのバックアップを使用すると、同時処理 が可能なマルチ CPU マシンの性能を最大限に活用できます。 これは、スト レージ グループ当たり最大 64 スレッド、およびパブリック フォルダ ストアに 追加の 64 スレッド(最大 320 スレッド)をサポートすることで実現されます。 これにより、リソースを最大限に活用しパフォーマンスを向上させることがで きます。 マルチスレッドの設定、スレッド数、およびスレッド優先度の設定方 法については、「ドキュメント [レベルのバックアップとリストア用のエージェン](#page-27-0) [トの設定」](#page-27-0) (P. 28)を参照してください。

- マルチ ストリーミングのサポート ドキュメント レベルのバックアップを使用す ると、複数ドライブと高速 RAID アレイの性能を最大限に活用して、複数の テープに同時に高速バックアップできます。 これは、並行バックアップ用の 同時ストリームに情報を分割することにより実現します。
- ドキュメント レベルのリストア ドキュメント レベル リストアを使用すると、スト レージ グループ、メールボックス データベース、パブリック フォルダ データ ベース、さらに特定のドキュメントをリストア対象として選択できます。
- マイグレーションのサポート ドキュメント レベルのバックアップを使用すると、 Exchange Server 2003、2007、および 2010 間で、ドキュメント、フォルダ、お よびメールボックスをシームレスにバックアップおよびリストアできます。 さま ざまなバージョンの Exchange Server からリストアする方法のガイドラインの 詳細については、「ドキュメント [レベルのリストア場所」](#page-133-0) (P. 134)を参照してく ださい。
- 拡張されたクラスタ サポート ドキュメント レベルのバックアップでは、クロス クラスタ ノード フェールオーバによる Active/Active および Active/Passive の クラスタ サポートが提供されます。

Exchange Server 2007 プラットフォームでのドキュメント レベル処理では、 CCR (Cluster Continuous Replication、クラスタ連続レプリケーション)、LCR (Local Continuous Replication、ローカル連続レプリケーション)、および SCC (Single Copy Cluster、シングル コピー クラスタ)がサポートされます。 Exchange Server 2010 の場合、エージェントはデータベース可用性グルー プのバックアップおよびリストアをサポートします。

注: クラスタへのエージェントのインストールの詳細については[、「クラスタで](#page-37-0) [動作させるためのエージェントの構成」](#page-37-0) (P. 38)を参照してください。

■ ジョブの継続 - ドキュメント レベルのバックアップでは、ある状況でジョブが 中断した場合、最初のジョブが中止された場所から自動的に継続できます。 ジョブの継続を設定する方法の詳細については、「ドキュメント レベルの バックアップとリストア用のエージェントの設定」 (28P. )を参照してください。

#### 詳細情報:

[クラスタで動作させるためのエージェントの構成](#page-37-0) (P. 38) ドキュメント [レベルのバックアップとリストア用のエージェントの設定](#page-27-0) (P. 28) ドキュメント [レベルのリストア場所](#page-133-0) (P. 134)

# <span id="page-107-0"></span>バックアップ マネージャのドキュメント レベル ビュー

Exchange Server のバージョンによっては、バックアップ マネージャの以下のオ ブジェクトの下に[Microsoft Exchange Server - ドキュメント レベル]が表示されま す。

- Windows システム Exchange Server 2003 および 2007 システム
- Exchange の組織 すべての Exchange Server バージョン

Exchange Server 2003 システムでは、ドキュメント レベル オブジェクトを展開して、 そのストレージ グループを表示できます。 各サーバには、最大 5 つのストレー ジ グループが含まれます。 Exchange Server 2007 システムでは、各サーバに最 大 50 のストレージ グループを含めることができます。 パブリック フォルダ オブ ジェクトはストレージ グループとして扱われます。

Exchange Server 2010 システムでは、ストレージ グループ オブジェクトは削除さ れます。 サーバおよびデータベース可用性グループ(DAG)オブジェクトは Exchange 組織の下にのみ表示されます。

ストレージ グループを展開すると、その中にあるフォルダが表示されます。

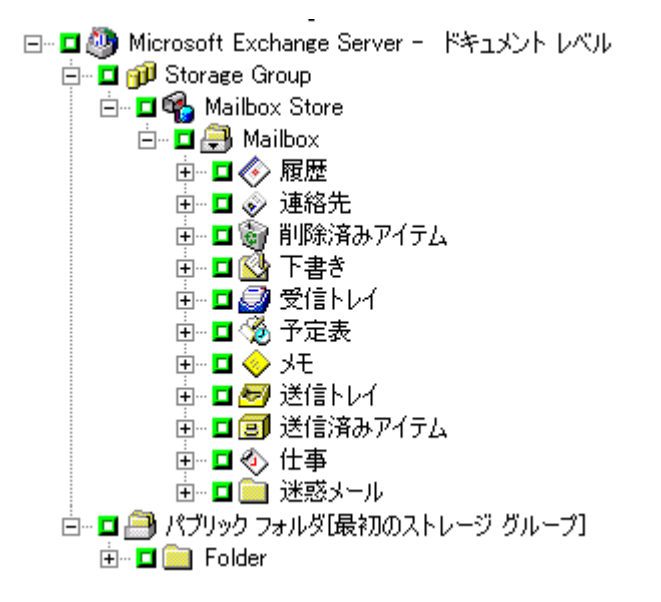

注: メールボックス名またはフォルダ名に「¥」文字が存在する場合、この文字は バックアップ マネージャで別の文字に置き換えられます。これは表示上のもの で、リストアされるデータには「¥」文字が含まれます。
### 例: 文字の置き換え

a¥b¥c という名前のフォルダは、バックアップ マネージャでは別の文字に置き換 えて表示されます。

⊟…<mark>⊡ </mark> Folder ie⊢ll <mark>ea</mark> a−b−c

# <span id="page-108-0"></span>ドキュメント レベルのバックアップとリストア向けバックアップ エージェント サービス アカウントの要件

ドキュメント レベルのバックアップとリストア ジョブを行うには、バックアップ エー ジェントのサービス アカウントが、以下の Exchange Server の条件を満たしてい る必要があります。

- ドメイン アカウントであること。
- メールボックスが存在すること。 Exchange Server 2007 または 2003 の場合、 バックアップまたはリストアを計画するときにこのメールボックスが Exchange サーバに存在する必要があります。 Exchange Server にメールボックスを持 つユーザのみがドキュメント レベル操作にアクセスできます。

メールボックスの名前は一意である必要があります。 固有の名前とは、別の メールボックス名の一部として組織に存在しない名前です。 たとえば、組織 に Administrator という名前のメールボックスがある場合、Admin という名前 は使用できません。

- Administrators グループのメンバであること。
- Backup Operators グループのメンバであること。
- Exchange Server 2003 システムで、Exchange 管理者(完全)の役割が割り当 てられていること。
- Exchange Server 2007 システムで、Exchange 組織管理者の役割または Exchange Server 管理者の役割のいずれかが割り当てられていること。
- Exchange Server 2010 システムで、Exchange 組織管理者の役割が割り当て られていること。
- エージェント オプション [ユーザ プロパティの詳細をバックアップする]を選 択した後、[指定されたメールボックスが存在しない場合、メールボックスを 作成する]オプションおよび「ユーザが存在しない場合、作成する]オプショ ンを使用してユーザ プロパティのメールボックスをリストアする場合、 Exchange および Domain Admins の役割が割り当てられている必要がありま す。
- バックアップおよびリストアする全パブリックフォルダで Exchange Server MAPI 所有者権限が割り当てられていること。これはパブリック フォルダの許 可がフォルダによって異なることがあるためです。 低い許可レベルが割り当 てられている場合、バックアップやリストアに失敗したり、またはアイテムが重 複してリストアされることがあります。これはバックアップ エージェント サービ ス アカウントに元のドキュメントを削除する許可がないためです。 Exchange Server MAPI 所有者権限を割り当てる方式は、ご使用の環境の Exchange のバージョンによって異なります。

#### Exchange Server 2003

この権限を割り当てるには、[Exchange システム マネージャ]を開き、 バックアップまたはリストアする[パブリック フォルダ]を右クリックして[プ ロパティ]を選択します。「プロパティ]ダイアログ ボックスが表示された ら[アクセス許可]タブをクリックし、[クライアントのアクセス許可]ボタンを クリックします。次に、所有者権限を持つ新しいクライアントを追加する か、既存のクライアントを変更して所有者権限を割り当てた後、[OK]ボ タンをクリックします。

Exchange Server 2007 および Exchange Server 2010

この権限を割り当てるには、Exchange 管理シェル コマンド **add-publicfolderclientpermission** を使用して、ユーザに所有者アクセス 権限を与えます。

注: 組織内で Exchange Server 2010 と他の Exchange Server バージョンが共存 している場合は、指定したユーザのバックアップ アカウントのメールボックスが、 バックアップを実行中の Exchange メールボックスと同じバージョンに存在するこ とを確認してください。

# ドキュメント レベルのバックアップ

以下のセクションでは、ドキュメント レベルのバックアップとリストアで使用できる 機能や、ドキュメント レベルのバックアップとリストアを行う方法について説明しま す。

## メッセージング シングル インスタンス ストレージ

バックアップ中のパフォーマンスを最大限にするには、「メッセージング シング ルインスタンス ストレージを使用する]オプションを有効にします。 このオプショ ンを有効にすると、エージェントは添付ファイルとメッセージがすでにバックアッ プされているかどうかを確認し、コピーを 1 つのみバックアップします。 これに よって、添付ファイルとメッセージが参照されるたびにバックアップする必要がな くなり、バックアップのサイズを大幅に縮小できます。 [メッセージング シングル インスタンス ストレージを使用する]を有効にする方法の詳細については、「 ド キュメント レベルのバックアップとリストア用のエージェントの設定」を参照してく ださい。

#### 詳細情報

ドキュメント [レベルのバックアップとリストア用のエージェントの設定](#page-27-0) (P. 28)

## <span id="page-110-0"></span>表示フィルタ

大量のデータをブラウズする場合、表示にかかる時間とシステム リソースへの影 響を最小限に抑えるために、ドキュメント レベルのバックアップでは、検索する アイテムの量を減らすことのできる表示フィルタを使用することができます。

#### 詳細情報

[フィルタリング基準](#page-111-0) (P. 112)

### <span id="page-111-0"></span>フィルタリング基準

入力できる基準は、文字と数字を組み合せることができ、最後にワイルドカード を含めることもできます。 ワイルドカードを入力しない場合は、エージェントはサ ブストリング検索を実行し、この文字列がファイル名のどこかに含まれるすべて のフォルダを検索します。 たとえば、「min」と入力した場合、「Minutes」、 「Administrator」、「Admin」など、ファイル名のどこかに「min」が含まれるすべて のフォルダが表示されます。 基準の最後にワイルドカードを入力した場合、 エージェントはプレフィックス ストリング検索を実行し、ファイル名のプレフィック スとして入力した基準を満たすフォルダのみを検索します。 たとえば、 「Admin\*」と入力した場合、「Administrator」や「Admin26」などの「Admin」で始ま るフォルダのみが表示されます。

フィルタを以下の中から選択します。

- [以下の選択基準に一致するアイテムのみ表示する] これを有効にすると、 指定した基準に一致する項目のみが表示されます。
- 「以下の範囲内のアイテムのみ表示する] これを有効にすると、選択した 数値範囲の項目が返されます。
- 「アイテムの総数が以下の数値を超える場合にフィルタを適用する] 500 以上のアイテムがある場合に自動的にブラウズ フィルタが表示されます。 こ の数値しきい値を調整する場合は、このフィールドに新しい数字を入力しま す。

注: また、以下のレジストリ キーで値を作成して数値しきい値を調整すること もできます。

HKEY CURRENT USER¥Software¥ComputerAssociates¥CA ARCserve Backup¥Base¥ASMgr¥DBAEXSIS 値の名前: MaxItemsDisplayed 値の種類: REG\_DWORD データ(10 進法): アイディング まえをおく またしゃ またもの まんじょう あいしきい 値

#### 詳細情報:

[表示フィルタ](#page-110-0) (P. 111)

## <span id="page-112-0"></span>ドキュメント レベルのバックアップ方式

バックアップ ジョブをサブミットする際、バックアップ方式を指定する必要があり ます。 このバックアップ方式によって、CA ARCserve Backup でデータがどのよう にバックアップされるかが決まります。 エージェントでは、ドキュメント レベルの バックアップ ジョブに対して、Microsoft Exchange Server のドキュメント レベルの バックアップ方式またはグローバルにスケジュールされたバックアップ方式のい ずれかを選択できるという柔軟性を提供しています

#### 詳細情報:

ドキュメント [レベルのバックアップのグローバル](#page-113-0) オプション (P. 114) ドキュメント レベル バックアップ [ジョブ用のバックアップ](#page-115-0) オプションの指定 (P. 116)

## <span id="page-113-0"></span>ドキュメント レベルのバックアップのグローバル オプション

CA ARCserve Backup グローバル バックアップ オプションを使用して、すべての Exchange ドキュメント レベル バックアップ ジョブ用のデフォルト バックアップ オ プションを設定できます。 グローバル オプションは、大量のジョブ用のデフォル ト設定を定義し、すべての Exchange Server バージョンに適用されます。 ただし、 Agent for Microsoft Exchange Server の旧リリースを使用する場合、これらのオ プションは有効になりません。

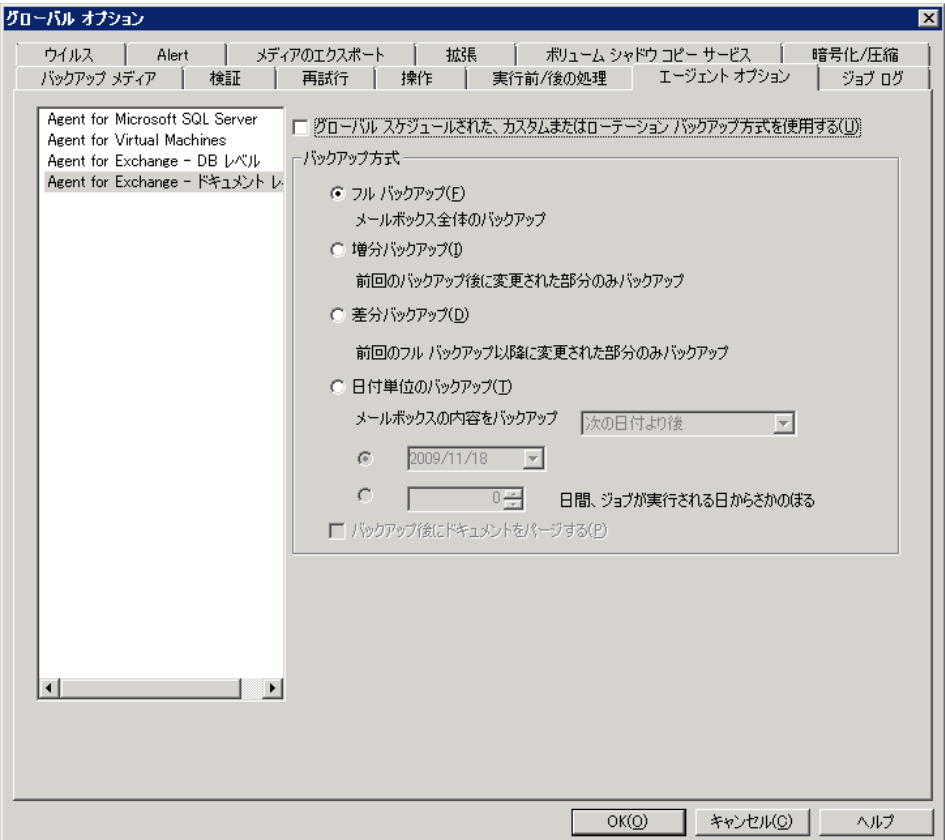

ドキュメント レベルでバックアップ方式を選択できる利点は、ジョブのドキュメント レベル バックアップの部分に別のバックアップ方式を指定できることです。 以下 のバックアップ方式から選択できます。

### グローバル エージェント オプションに指定されているバックアップ方式を使用す る

デフォルトでは有効になっています。 ドキュメント レベルでバックアップ方式 を設定する場合は、このオプションを無効にする必要があります。 これを無 効にしない場合は、[スケジュール]タブでバックアップ方式を選択してくだ さい。

注: これを無効にせず、[スケジュール]タブで[カスタム スケジュール]を選 択した場合、フル(アーカイブ ビットを維持)バックアップ方式とフル(アーカ イブビットをクリア)バックアップ方式の間に違いがなくなり、どちらもフル バックアップとして機能します。

#### フル バックアップ

すべてのドキュメントをバックアップします。

#### 増分バックアップ

最後にフル バックアップまたは増分バックアップを実行してから作成または 変更されたすべてのドキュメントをバックアップします。 フル バックアップが 実行されていない場合、すべてのドキュメントがバックアップされます。

#### 差分バックアップ

最後にフル バックアップを実行してから作成または変更されたすべてのド キュメントをバックアップします。 フル バックアップが実行されていない場合、 すべてのドキュメントがバックアップされます。

#### 日付単位のバックアップ

特定の日時より前または後の全ドキュメントをバックアップします。 この日時 の値は、特定の日付でも、ジョブ実行日までの日数でもかまいません。 ジョ ブ実行日までの日数を指定した場合、バックアップ期間の値にはジョブの 実行日までの残存日数が表示され、この値が毎日変化します。

注: 特定の日付を選択した場合、12:00 AM がデフォルトの時刻として使用 されます。 CA ARCserve Backup は夏時間の変更を自動的に調整し、CA ARCserve Backup マネージャを実行しているサーバと Agent がインストール されているサーバとの間に時差がある場合は、これも調整します。

– [バックアップ後にドキュメントをパージする]**--** バックアップを実行した後 でドキュメントを自動的に削除します。 これは、Exchange Server の廃棄 処理と保守に便利な機能です。 たとえば、このオプションを使用すると、 3年を過ぎたドキュメントをバックアップおよび削除することができます。 したがって、Exchange Server のサイズが抑えられます。

### 重要: このオプションは、バックアップされたすべてのドキュメントが削除され るので、慎重に使用する必要があります。

その他の保護機能として、[パージ オプションを無効にする]を選択すると、 エージェントから Exchange Server の廃棄処理が実行されないようにすることが できます。 このオプションの詳細については、「ドキュメント レベルのバックアッ プおよびリストア用のエージェント設定」 (28P. )を参照してください。

### 詳細情報:

ドキュメント [レベルのバックアップ方式](#page-112-0) (P. 113) ドキュメント レベル バックアップ [ジョブ用のバックアップ](#page-115-0) オプションの指定 (P. 116)

## <span id="page-115-0"></span>ドキュメント レベル バックアップ ジョブ用のバックアップ オプションの指定

バックアップ ジョブをサブミットするときは、デフォルトでグローバル オプションが 使用されます。 ローカル エージェント オプションを使用すると、グローバル オプ ションを無効にして特定の Exchange Server オブジェクトに固有のオプションを 設定できます。

ドキュメント レベルのバックアップ方式を選択するには、[Microsoft Exchange Server - ドキュメント レベル]を右クリックし、ショートカット メニューから[エージェ ント オプション]を選択します。 [エージェント オプション]ダイアログ ボックスが 開きます。

ドキュメント レベルのバックアップ グローバル オプションは以下になります。

- グローバル スケジュールされたバックアップ方式を使用する
- フル バックアップ
- 増分バックアップ
- 差分バックアップ
- 日付単位のバックアップ

#### 詳細情報:

ドキュメント [レベルのバックアップ方式](#page-112-0) (P. 113) ドキュメント [レベルのバックアップのグローバル](#page-113-0) オプション (P. 114)

### ドキュメント レベル バックアップ用のエージェントの設定

ドキュメント レベル バックアップを実行するには、AE9609 エラーによるジョブの 失敗を回避するため、エージェントによって使用されるスレッドの最大数を減ら す必要があります。 このためには、Exchange Server 上の CA ARCserve Backup エージェント環境設定を変更します。

#### エージェントの環境設定の方法

- 1. [スタート]メニューから、CA ARCserve Backup Agent 管理を起動します。
- 2. Agent for Microsoft Exchange に切り替えます。 デフォルトのビューは Client Agent for Windows です。 右側のドロップダウン メニューを使用して Agent for Microsoft Exchange に切り替えます。
- 3. [環境設定]タブを選択します。
- 4. [ドキュメント レベル]タブをクリックします。
- 5. [スレッドの最大数]の値を 4 または 6 に設定します。
- 6. 変更を保存し、タブを閉じます。
- 7. Universal Agent サービスを再起動します。 [Backup Agent 管理]画面の左 端のボタン(2 つのギアの形)をクリックします。
- 8. [サービス]ウィンドウを閉じます。
- 9. [Backup Agent 管理] ウィンドウを閉じます。

バックアップ ジョブを実行する準備ができました。

## ドキュメント レベルのバックアップ フィルタの指定

ドキュメント レベルのバックアップには、バックアップ ジョブから特定のメール ボックス、フォルダ、または添付ファイルを除外できるようにするためのバックアッ プ フィルタが含まれています。 また、いつも同じフィルタを使用し、ドキュメント レベルのバックアップ ジョブを実行するたびにそれらを設定する手間を省きた い場合は、デフォルト フィルタを設定できます。

#### ドキュメント レベルのバックアップ フィルタを指定する方法

1. バックアップ フィルタを選択するには、[Microsoft Exchange Server - ドキュメ ント レベル]を右クリックし、フィルタを選択します。

[バックアップ フィルタ]ダイアログ ボックスが開きます。

2. [メールボックス除外の選択基準]フィールドの[メールボックス]タブに、除 外するメールボックスの名前、またはエージェントがそのメールボックスを除 外するのに使用する基準を入力して、[追加]をクリックします。

注: フィルタ条件の詳細については[、「フィルタリング基準」](#page-111-0) (P. 112)を参照し てください。

3. [フォルダの除外パターン]フィールドの[フォルダ]タブに、除外するフォル ダの名前、またはエージェントがそのフォルダを除外するのに使用する基準 を入力して、[追加]をクリックします。

注: フィルタ条件の詳細については、「フィルタリング基準」を参照してくださ い。

デフォルト フォルダを除外する場合は、[以下で選択されたデフォルト フォ ルダを除外します]オプションを有効にし、除外するフォルダの横にある チェック ボックスをオンにします。

4. [添付ファイル]タブで、[添付ファイル除外の選択基準]フィールドに、除外 する添付ファイルの拡張子タイプを入力して、[追加]ボタンをクリックします。 たとえば、テキスト ファイル形式の添付ファイルを除外する場合は、「**txt**」と 入力して「追加]ボタンをクリックします。

特定のサイズ以上の添付ファイルを除外するには、「最大サイズの指定値を 超える添付ファイルを除外します]オプションを有効にし、最大サイズを設定 します。 最大サイズを設定する場合、一部の電子メール クライアントによっ ては表示されるサイズが Exchange Server から読み込まれるサイズとはわず かに異なることがあるため、若干の余裕が必要です。

注: [添付ファイル]タブの設定は、埋め込みメッセージには適用されませ  $h_{\circ}$ 

詳細情報:

[フィルタリング基準](#page-111-0) (P. 112)

## ドキュメント レベル バックアップ時のマルチプレキシング

マルチプレキシングとは、複数のソースから取得されたデータが、同じメディア に同時に書き込まれるプロセスのことです。 マルチプレキシング オプションをオ ンにして複数のソースを持つジョブをサブミットすると、ジョブは以下のように子 ジョブに分割されます。

- Exchange Server 2003 または 2007 では、ジョブはストレージグループにつ き 1 つの子ジョブに分割される
- Exchange Server 2010 では、ジョブはデータベースにつき 1 つの子ジョブに 分割される

これらの子ジョブにより、データが同じメディアに同時に書き込まれます。 マル チプレキシング オプションを有効にしている場合、1 台以上のマシンの 1 つ以 上のストレージ グループからドキュメント レベルのバックアップを実行すると、1 つのジョブで 1 つのデバイスに対して同時にバックアップできます。

マルチプレキシングの詳細については、「管理者ガイド」を参照してください。

## マルチストリーム オプション

CA ARCserve Backup サーバに複数のグループ内の複数のデバイス、または 1 つ以上のグループ内の複数のデバイスが接続され、Enterprise Module および CA ARCserve Backup Tape Library Option がインストールされている場合は、[マ ルチストリーム]オプションを利用できます。 このオプションを使用すると、バック アップ ジョブが、異なるデバイスに対して同時に実行される複数のサブジョブに 分割されます。 システムのデバイスまたはグループの数と同数のジョブを、同時 に実行できます。 ドキュメント レベルのバックアップでは、同時バックアップ用に 1 ~ 5 のストリームが提供されます。 使用できるテープ、ドライブ、ストレージ グ ループの数によって、バックアップ時に同時に実行されるストリームの数が決ま ります。

注: [マルチストリーム]オプションは、バックアップ マネージャの[デスティネー ション]タブで有効にできます。

「マルチストリーム]オプションの詳細については、「管理者ガイド」を参照してく ださい。

注: Microsoft Exchange Server 2003 または 2007 では、[マルチストリーム]オプ ションを有効にしてドキュメント レベルのバックアップ ジョブをサブミットすると、 データがストレージ グループ レベルでマルチストリーム化されます。 たとえば、 Exchange Server に 2 つのストレージ グループがあり、バックアップ時に[マルチ ストリーム]オプションを有効にすると、ストレージ グループごとに 1 つの従属ジョ ブが作成されます。 Exchange Server 2010 では、ストリームの数はデータベース によって決定されます。

## ドキュメント レベルのバックアップの実行

ドキュメントレベルのバックアップ ジョブをサブミットする前に、Exchange Server サービスが Exchange Server 上で開始されていること、および CA ARCserve Universal Agent が起動していることを確認してください。

注: 以下の手順は、CA ARCserve Backup Agent for Microsoft Exchange Server のすべてのバージョンに適用されます。ただし、Microsoft Exchange Server 2010 ではサーバ ツリー内にストレージ グループ レイヤが存在しません。

#### ドキュメント レベルのバックアップを実行する方法

1. CA ARCserve Backup ホームページで、[クイック スタート]メニューから[バッ クアップ]を選択します。

バックアップ マネージャ ウィンドウが開きます。

2. 「バックアップ マネージャ]ウィンドウが表示された後で、「Microsoft Exchange Server -- ドキュメント レベル]オブジェクトを展開し、バックアップす るアイテムを選択します。

注: メール コネクタ、システム アテンダント、Internet Mail Service、および MS Schedule+ などの特殊なメールボックスは、バックアップの対象として選 択できません。 これらは特殊なシステム メールボックスであるため、バック アップは避けてください。 また、隠しメールボックスもバックアップできませ  $\lambda$ 

- 3. 表示フィルタが表示された後で(500 アイテムを超える場合は表示フィルタ が自動的に表示されます)、フィルタを設定して検索するアイテムを指定し、 [OK]ボタンをクリックします。
- 4. バックアップするアイテムを選択します。
- 5. ドキュメント レベルでバックアップ方式を選択するには、[Microsoft Exchange Server -- ドキュメント レベル]を右クリックして、[エージェント オプ ション]を選択し、バックアップ方式を選択して、次に[OK]ボタンをクリックし ます。

バックアップ方式の詳細については、「ドキュメント [レベルのバックアップ方](#page-112-0) [式」](#page-112-0) (P. 113)を参照してください。

- 6. メールボックス、フォルダ、または添付ファイルをバックアップ ジョブから除外 する場合は、[Microsoft Exchange Server -- ドキュメント レベル]を右クリック して[フィルタ]を選択し、フィルタを設定して[OK]をクリックします。 フィルタ の詳細については[、「フィルタリング基準」](#page-111-0) (P. 112)を参照してください。
- 7. (オプション)必要な場合は、サーバ側の機能(CRC 検証、データ暗号化、 データ圧縮など)を有効化します。 詳細については、「*CA ARCserve Backup*  管理者ガイド」な参照してください。
- 8. [デスティネーション]タブをクリックし、バックアップ先を選択します。
- 9. [スケジュール]タブをクリックします。 カスタム スケジュールを使用する場合 は、[繰り返し方法]を選択し、ドキュメント レベルでバックアップ方式を選択 しなかった場合は、バックアップ方式を選択します。 ローテーション スキー マを使用する場合は、[ローテーション スキーマ]オプションを選択し、ス キーマを設定します。

ジョブのスケジュールおよびローテーション スキーマの詳細については、オ ンライン ヘルプまたは「*CA ARCserve Backup* 管理者ガイド」を参照してくださ い。

10. [サブミット]ツールバー ボタンをクリックします。

[セキュリティおよびエージェント情報]ダイアログ ボックスが表示されます。

- 11. [セキュリティおよびエージェント情報]ダイアログ ボックスが開いたら、各オ ブジェクトに対して正しいユーザ名とパスワードが入力されていることを確認 します。 ユーザ名やパスワードを入力または変更する場合は、[セキュリ ティ]ボタンをクリックして変更を行い、[OK]ボタンをクリックします。
- 12. [OK]をクリックします。

[ジョブのサブミット]ダイアログ ボックスが開きます。

13. [ジョブのサブミット]ダイアログ ボックスから、[即実行]を選択して今すぐ ジョブを実行するか、[実行日時指定]を選択してジョブを実行する予定の 日時を選択します。

ジョブの説明を入力します。

複数のソースのバックアップを選択した場合に、ジョブ セッションの開始順 序を設定するには、[ソース優先度]をクリックします。 [一番上へ]、[上へ]、 [下へ]、[一番下へ]の各ボタンを使用して、ジョブが処理される順序を変 更します。 優先順位付けが終わったら、[OK]をクリックします。

[ジョブのサブミット]ページで[OK]をクリックして、ジョブをサブミットします。

バックアップ ジョブをサブミットした後で、ジョブ ステータス マネージャに移動し、 アクティブ ジョブをダブル クリックすると、リアルタイム ジョブのプロパティを表示 できます。 [メッセージング シングル インスタンス ストレージを使用する]を有効 にしている場合は、SIS 最適化の前に、サイズに関連するフィールドすべてにサ イズが反映されます。 SIS 最適化後の、バックアップの実際のサイズが[アクティ ビティ ログ]に表示され、[(xx)MB メディアに書き込み済み]と記録されます。

#### 詳細情報:

[フィルタリング基準](#page-111-0) (P. 112) ドキュメント [レベルのバックアップのグローバル](#page-113-0) オプション (P. 114) ドキュメント レベル バックアップ [ジョブ用のバックアップ](#page-115-0) オプションの指定 (P. 116)

## アクティビティ ログ メッセージ

各バックアップ ジョブの最後には、各セッションのサマリが[アクティビティ ログ] に表示されます。 バックアップの結果に応じて、サマリには以下の情報を表す メッセージが含まれます。

- ジョブのステータス。 選択したバックアップ対象、およびバックアップ ジョブ の結果に応じて、以下の3つのステータスのいずれかが表示されます。
	- [成功] 選択したメールボックスとルート パブリック フォルダすべてを バックアップしました。
	- [未完了] 選択した 1 つ以上のメールボックスとルート パブリック フォ ルダがバックアップされました。 少なくとも 1 つのメールボックスまたは ルート パブリック フォルダをバックアップできませんでした。
	- [失敗] 選択したメールボックスとルート パブリック フォルダをいずれも バックアップできませんでした。

注: 個々のフォルダ、メッセージ、添付ファイルは、ジョブのステータスに影 響しません。 これらのアイテムがバックアップされない場合、その詳細が エージェントのログ ディレクトリにあるスキップ ログに表示されます。 このス キップ ログ情報を[アクティビティ ログ]に表示したい場合、またはスキップ ログと「アクティビティログ」の両方に表示したい場合は、「ログのスキップ設 定]の値を変更します。 スキップ ログの設定の詳細については、「ドキュメン トレベルのバックアップとリストア用のエージェントの設定」を参照してくださ い。 このスキップ ログは、Exchange Server 内の破損メッセージのトラッキン グにも有効です。

- 正常にバックアップされたルート パブリックフォルダ、メールボックス、フォル ダ、およびドキュメントの数
- バックアップされたデータの量
- メディアに書き込まれたデータの量
- メッセージング シングル インスタンス ストレージによって縮小されたサイズ
- スキップされたアイテムの数
- バックアップに失敗したメールボックスの数
- バックアップに失敗したルート パブリックフォルダの数
- 変更されたセッションのステータス
- 問題の解決方法

### 詳細情報

ドキュメント [レベルのバックアップとリストア用のエージェントの設定](#page-27-0) (P. 28)

## ドキュメント レベルのバックアップとリストア用のエージェントの設定

CA ARCserve Backup Agent for Microsoft Exchange Server をインストールしたら、 パフォーマンスとファイルの場所を設定できます。

ドキュメント レベルのバックアップとリストア用のエージェントの設定方法

1. Windows の [スタート]-[すべてのプログラム]-[CA]-[ARCserve Backup]- [Backup Agent 管理]の順に選択します。

[CA ARCserve Backup Agent 管理]ダイアログ ボックスが開きます。

2. ドロップダウン リストから、[CA ARCserve Backup Exchange Server Agent]を 選択し、[環境設定]をクリックします。

[環境設定] ダイアログ ボックスが [Exchange データベース レベル]タブが 選択された状態で開きます。

3. [ドキュメント レベル]タブをクリックします。

注: [環境設定]ダイアログ ボックスに表示されるオプションは、お使いの環 境で使用している Exchange Server のバージョンによって異なります。

4. [環境設定]ダイアログ ボックスが開いたら、お使いの環境に応じて、以下の 設定を選択します。

注: 下記に一覧表示されているオプションは、別途指示されない限り、 Exchange Server 2003、Exchange Server 2007、および Exchange Server 2010 システムに適用されます。

■ 「メッセージング シングル インスタンス ストレージを使用する] (**Exchange Server 2003** および **2007**) - このオプションは、メッセージの 添付ファイル、メッセージ本文、およびその他のコンポーネントがすでに バックアップされているかどうかを確認し、1 つのコピーのみをバックアッ プします。 この設定により、添付ファイルとメッセージを参照するたびに バックアップする必要がなくなります。 その結果、バックアップのサイズ を大幅に小さくすることができます。

シングル インスタンス ストレージを使用しない場合 - シングル インスタン ス ストレージを使用しないと、Exchange Server はメールボックスごとにス キャンされ、個々のメッセージの本文と添付ファイルのコピーが受信時 にバックアップされます。これは、データがすでにバックアップされてい るかどうかに関係なく行われます。

- 「ローカルのパブリックフォルダのみバックアップする] Exchange Server では、組織内の多くのサーバ上で、パブリック フォルダに複数の パブリック フォルダ ストアを組み込むことができます。 その結果、あるパ ブリック フォルダのバックアップを選択すると、多くのバックアップ フォル ダ ストアをバックアップすることになります。 このオプションを使用すると、 パブリック フォルダをバックアップする際にリモートのパブリック フォルダ のドキュメントを除外できるため、時間を節約し、パフォーマンスを最大 限にすることができます。
- [スレッド数] MAPI への接続でセッションごとに使用するスレッド数を 指定します。 大きい数値を設定すると、パフォーマンスが向上しますが、 同時に CPU の使用率も高くなります。 デフォルトの値は CPU の個数に 1.5をかけて小数点以下を切り捨てた整数で、設定可能な範囲は1~ 64 です。
- 「スレッド優先度] スレッドに設定する優先度を指定します。低、中、高 のいずれかを選択します。 高い優先度を設定したスレッドには、オペ レーティングシステムによって多くの CPU サイクルが与えられます。 [ス レッド数]フィールドで大きな数値を指定している場合は、スレッドの優 先度を下げてサーバに対する負荷を軽くする必要があります。
- 「最大バックアップ サイズ] バックアップ時に情報を効率的に流すため に、データはトランジション キューに格納されます。 この設定では、この トランジション キューのサイズを指定します。 デフォルトのキュー項目の 最大値は 256 で、サポートされている範囲は 32 ~ 1024 です。
- 「最大リストア サイズ] SIS リストアで使用するメモリのしきい値で、デー タ量がこれを超えると指定した一時格納場所にオブジェクトが保存され るようになります。 キャッシュされる SIS データの量がこの値を超える場 合は、大きな値を指定するとパフォーマンスが向上します。 キャッシュさ れている SIS データの量がこの値を超えても、リストア処理には影響しま せんが、アクティビティ ログには通知メッセージが記録されます。 デフォ ルトのリストア メモリ最大値は搭載されている RAM 容量の半分で、サ ポートされている範囲は 32 ~ 1024 です。
- 「最大再試行回数] この設定では、Exchange Server からオブジェクトを 取得しようとして MAPI エラーやタイムアウトが発生したとき、取得操作を 再試行する回数を指定します。 バックアップ処理がサードパーティ製ア プリケーションと競合する場合や、処理に時間のかかるアクティビティの 処理中にバックアップを実行する場合に、この設定が役に立ちます。 MAPI エラーやタイムアウトが発生すると、そのとき取得しようとしていた オブジェクトはスキップされますが、バックアップは引き続き処理され、指 定した場所にあるログに通知メッセージが記録されます。 デフォルトの 再試行回数は 1 で、サポートされている範囲は 0 ~ 10 です。
- [再試行間隔] この設定では、Exchange Server からオブジェクトを取得 しようとして MAPI エラーやタイムアウトが発生したとき、取得操作を再試 行するまでの時間を指定します。 バックアップ処理がサードパーティ製 アプリケーションと競合する場合や、処理に時間のかかるアクティビティ の処理中にバックアップを実行する場合に、この設定が役に立ちます。 MAPI エラーやタイムアウトが発生すると、そのとき取得しようとしていた オブジェクトはスキップされますが、バックアップは引き続き処理され、指 定した場所にあるログに通知メッセージが記録されます。 デフォルトの 再試行間隔は 0 で、サポートされている範囲は 0 ~ 60 です。

■ 「ログレベル] - この設定では、デバッグ追跡と指定したログ出力フォル ダにあるログの詳細レベルを指定します。 ログの詳細レベルによって、 デバッグ トレースとログの詳細レベルが決まります。 これは CA ARCserve Backup マネージャ ウィンドウのアクティビティ ログの詳細レベルには影 響しません。 デフォルトのログ詳細レベルの値は 1 で、サポートされて いる範囲は 0 ~ 5 です。 エージェント側のログを無効にする場合は 0 を使用してください。 無効にしない場合は、必ず 1 を使用してください。

重要:弊社カスタマ サポート担当者の指示がない限り、この値は変更 しないでください。

■ 「再開ジョブレベル] - この設定では、ジョブが正常に終了しなかった場 合、以前にバックアップ済みのメールボックスとルート パブリック フォル ダのバックアップをスキップして、中断した時点からジョブを続行します。 クラスタがフェールオーバしてもジョブを続行する場合に、この設定が役 に立ちます。 デフォルトのジョブ続行レベルは 1 で、サポートされている 範囲は 0 ~ 2 です。 0 を指定するとジョブは続行されず、1 を指定する とメークアップ ジョブのみが続行されます。中断されたジョブをすべて続 行するには、2 を指定します。

注: ジョブは中断された時点から続行され、元のジョブでバックアップ済 みとなっている項目はスキップされます。したがって、スキップされた項 目が元のジョブで正常にバックアップされていること、およびそれらの項 目がリストア ビューで参照できることを確認する必要があります。

■ 「ログのスキップ設定] - 各バックアップ ジョブが終了すると、[アクティビ ティ ログ]に各セッションのサマリが表示されます。 個々のフォルダ、メッ セージ、添付ファイルがバックアップされない場合、デフォルトでは、そ の詳細がエージェントのログ ディレクトリにあるスキップ ログに記録され ます。 スキップ ログ情報を[アクティビティ ログ]に表示する場合、また はスキップ ログに記録するだけではなく[アクティビティ ログ]にも表示 する場合、この設定を使用して場所を設定できます。 デフォルトのログ スキップ レベルは 0 で、サポートされている範囲は 0 ~ 2 です。 0 はス キップ ログのみ、1 はアクティビティ ログのみ、2 はスキップ ログとアク ティビティ ログの両方に情報を記録します。

注: このスキップ ログは、Exchange Server 内の破損メッセージのトラッキ ングにも有効です。

■ [ユーザプロパティの詳細をバックアップする] - Exchange Server 2003、 Exchange Server 2007、または Exchange Server 2010 を使用している場 合、このオプションを設定して、より詳細なユーザ プロパティをバック アップすることができます。これによって、リストア オプションの[ユーザ が存在しない場合、作成する]を使用した場合のリストア内容が決まりま す。

注: リストア オプションの詳細については、「ドキュメント レベルのリストア オプション」を参照してください。

このオプションを有効にしなかった場合、メールボックスに関連付けられ ている表示名のみがバックアップされます。 これは、そのユーザをプ レースホルダとして使用して、監査や試験的なリストアを実行する場合 に役に立ちます。 このオプションを有効にすると、名、姓、FAX 番号、住 所など、ほとんどのプロパティ情報がバックアップされます。 これは、マ イグレートの際に役に立ちますが、バックアップの所要時間は長くなりま す。

- 「パージオプションを無効にする] バックアップ ジョブが時間単位の バックアップ方式で作成されている場合、[バックアップ後にドキュメント をパージする]オプションを有効にして、バックアップ後にドキュメントを 自動的に削除できます。 ただし、このオプションの使用には注意が必 要なので、安全機能として[パージ オプションを無効にする]を有効にし、 パージを無効にしてエージェントが Exchange Server を廃棄するのを防 ぐことができます。
- [リストア用プレフィックス] リストアの際、同じ組織内で既存のユーザと メールボックスを複製する場合は、ユーザ名とメールボックス名に文字 列を追加する必要があります。 この追加する文字列を、このフィールド で指定します。 システムによっては、ユーザ名とメールボックス名に 20 文字までしか使えない場合があるため、文字列はなるべく短くします。 複製を作成しない場合は、このフィールドを空白のままにしておきます。

注: このオプションは、[メールボックスが存在しない場合、作成する]オ プションと共に使用する必要があります。 [メールボックスが存在しない 場合、作成する]の詳細については、「ドキュメント [レベルのリストア](#page-130-0) オプ [ションの設定](#page-130-0) (P. 131)」を参照してください。

■ [ログ出力フォルダ] - ログの保存場所をデフォルト以外の場所に変更 する場合は、[参照]をクリックして新しい場所を選択します。

- 「作業フォルダヿ-一時ファイルをデフォルト設定以外の場所に格納する 場合は、[参照]をクリックして目的の場所を選択します。
- [ブリックレベルのリストアを許可する] このオプションをオンにして、前 のバージョンの Agent for Microsoft Exchange Server を使ってパックアッ プされたブリック レベル バックアップ データをリストアします。
	- [ブリックレベル環境設定] このボタンをクリックすると、「Exchange ブリック レベル エージェント環境設定]ダイアログ ボックスが開きま す。 [ブリック レベルのリストアを許可する]オプションを選択した場 合、このボタンをクリックして、ブリック レベル エージェントを環境設 定できます。 ブリック レベルのバックアップ データをリストアするに は、ブリック レベル アカウントを作成または検証する必要があります。 詳細については、「ブリック レベル [アカウントの作成または検証](#page-32-0) (P. 33)」を参照してください。

注: このオプションは、Exchange Server 2007 または 2010 システムには 適用されません。

5. [OK]をクリックします。

ドキュメント レベルの バックアップとリストア オプションが保存されます。

# ドキュメント レベル データのリストア

以下のセクションでは、リストアの実行前に満たす必要のある前提条件、ドキュメ ント レベルのバックアップからのリストア時に Agent for Microsoft Exchange で使 用できる機能、およびリストアの手順について説明します。

## ドキュメント レベルのリストア セット

Exchange Server をバックアップすると、バックアップ対象として選択した各スト レージ グループ(Exchange Server 2003、2007)またはメールボックス データ ベース(Exchange Server 2010)は個別のセッションとしてメディアに保存されま す。 オブジェクトをリストアするには、結合時に最新のバージョンを作成できるす べてのセッションをリストアする必要があります。 これらのセッションを「リストア セット」と呼びます。

リストア セットのセッション数は、使用したバックアップ方式によって異なります。

■ フル バックアップ方式のみを使用してストレージ グループまたはデータ ベースをバックアップした場合、リストア セットには、このセッションのみが含 まれます。

■ フル バックアップと増分バックアップの両方を使用してストレージ グループ またはデータベースをバックアップした場合、リストア セットにはフル バック アップ セッションと、尐なくとも 1 つ(複数可)の増分バックアップ セッション が含まれます。 たとえば、以下のバックアップ例では、リストア セットはフルと 増分 1、フルと増分 1 および 2、フルと増分 1、2、および 3、またはフルと増 分 1、2、3、および 4 となります。

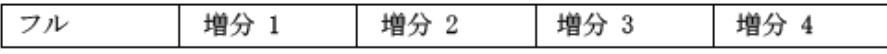

■ フル バックアップと差分バックアップの両方を使用してストレージ グループ またはデータベースをバックアップした場合、リストア セットにはフル バック アップ セッションと 1 つの差分バックアップ セッションが含まれます。 たとえ ば、以下のバックアップ シナリオでは、リストア セットはフルと差分 1、フルと 差分 2、フルと差分 3、またはフルと差分 4 となります。

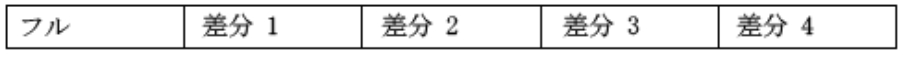

リストア セットを決定したら、リストア ジョブをサブミットする際に、必ずセット全体 を選択していることを確認してください。

注: ドキュメント レベルのバックアップは独立しているため、増分バックアップや 差分バックアップを単独でリストアすることができます(フル バックアップと組み 合わせてリストアする必要はありません)。 そのため、リストア セット全体をリスト アする場合は、必ずフル バックアップを選択します。自動選択は行われませ  $h_{\circ}$ 

## ドキュメント レベルのリストアの前提条件

ドキュメント レベルのバックアップをリストアするには、以下の前提条件を満たし ている必要があります。

- Exchange サーバが稼動中で、リストア先のストレージグループとメールボッ クス ストアがすでに存在していること(これらはリストア時には作成されませ ん)、およびメールボックス ストアがマウントされていること。
- リストアに使用するアカウントが、リストア先マシンのバックアップ エージェン ト サービス アカウント要件を満たしていること。 これらの要件の詳細につい ては、「ドキュメント レベルのバックアップとリストア向けバックアップ エージェ ント サービス アカウントの要件」 (109P. )を参照してください。

#### 詳細情報:

ドキュメント [レベルのバックアップとリストア向けバックアップ](#page-108-0) エージェント サービ ス [アカウントの要件](#page-108-0) (P. 109)

## <span id="page-130-0"></span>ドキュメント レベルのリストア オプションの設定

リストア ジョブを作成する場合、ジョブをカスタマイズするリストア オプションを選 択できます。

#### ドキュメント レベルのリストア オプションを設定する方法

- 1. [バックアップ マネージャ]を開いて[ソース]タブを選択します。 バックアップ ソース ツリーが表示されます。
- 2. ストレージグループ(Exchange Server 2003 および 2007)またはデータベー ス(Exchange Server 2010)を右クリックし、コンテキスト メニューから[エー ジェント オプション]を選択します。

[エージェント オプション]ダイアログ ボックスが開きます。

- 3. 「メールボックス]タブをクリックし、ご使用の環境の必要に応じて以下のオプ ションを指定します。
	- 「指定されたメールボックスが存在しない場合、メールボックスを作成す る] - 別の Exchange の組織にデータをリストアする場合、またはバック アップ元と同じサーバにリストアするが、リストアしたいメールボックスが すでに削除されている場合にはこのオプションを使用します。

重要: 別の組織内でメールボックスを作成する場合、メールボックスまた はメールボックス フォルダのアクセス許可が失われるか、許可の所有者 がその組織内に存在しなくなる場合があります。

ほとんどの標準フォルダは、最初にアクセスするクライアントの言語を使 用して作成され、名前が付けられます。 たとえば、新しいメールボックス へのアクセスで最初に使用したクライアントがフランス語のクライアントで あると、[受信トレイ]や[送信トレイ]のような標準フォルダにフランス語の 名前が付けられます。 詳細については、Microsoft の Web サイトのサ ポート技術情報 188856 を参照してください。

注: このオプションは、[リストア用プレフィックス]オプションと共に使用 します。 [リストア用プレフィックス]オプションの詳細については、[「ド](#page-27-0) キュメント [レベルのバックアップとリストア用のエージェントの設定](#page-27-0) (P. 28)」を参照してください。

重要: リストアの対象となるメールボックスはすでに削除されているが、 このメールボックスに関連付けられているユーザがまだ存在し、プロパ ティに変更がない場合は、このユーザを新しいメールボックスと関連付 けます。 リストア対象のメールボックスと、このメールボックスに関連付け られていたユーザの両方が削除されている場合、新たにユーザを作成 する必要があります。

このオプションを Exchange Server 2003 環境で使用する場合は、新しい メールボックスが作成されるとユーザにメールが送信され、メールボック スが使用可能になったことが通知されます。 Exchange Server 2007 およ び 2010 環境で使用する場合、電子メールは新しく作成されたメール ボックスに送信されません。 この電子メールの内容をカスタマイズする 場合は、新しいメッセージを作成し、それを RTF ファイルとして CA ARCserve Backup Agent for Exchange ディレクトリに保存し、デフォルトの MailboxInitialize.rtf と置き換えます。 また、以下のレジストリ キーを使用 すると、この電子メールの件名もカスタマイズすることができます。

HKEY LOCAL MACHINE¥SOFTWARE¥ComputerAssociates¥CA ARCserve Backup¥ExchangeDocumentAgent¥Parameters

値の名前: FirstMailSubject 値の種類: REG\_SZ データ: 表示したい件名の行

■ 「ユーザが存在しない場合、作成する] -- メールボックスには必ずユー ザを関連付ける必要があるため、[メールボックスが存在しない場合、作 成する]オプションを選択したときに、メールボックスに関連付ける既存 のユーザがなければ、このオプションを使用し、パスワードを入力する 必要があります。 パスワードを入力する場合は、長さ、複雑さ、履歴など、 リストア先になるドメインやサーバの要件を満足していることを確認してく ださい。

このオプションは、バックアップ サーバへのメールボックスのテスト リスト アを実行する場合、メールボックスを監査する場合、またはこのメール ボックスを別のユーザに関連付けるためにプレースホルダ ユーザが必 要な場合などに便利です。 このオプションを使用する場合、リストア中 にユーザに割り当てられるプロパティの数は、バックアップ ジョブの実行 中に[ユーザ プロパティの詳細をバックアップ]オプションで使用した設 定内容によって変わります。 [ユーザ プロパティの詳細をバックアップ する]設定オプションの詳細については、「ドキュメント [レベルのバック](#page-27-0) [アップとリストア用のエージェントの設定」](#page-27-0) (P. 28)を参照してください。

以下の点に注意してください。

- ユーザを作成したら、「ユーザ プロパティの詳細をバックアップ]オ プションでの設定に関わらず、プロパティを調整して、グループ メン バーシップや権限を設定し、組織の方針を反映させる必要がありま す。
- 同じ組織内で既存のユーザとメールボックスを複製する場合は、 ユーザとメールボックス名に文字を追加する必要があります。 これ を設定する方法の詳細については、「ドキュメント レベルのバック アップとリストア用のエージェントの設定」を参照してください。

メールボックスまたはユーザの作成に問題がある場合は[、「ユーザ](#page-168-0) アカ [ウントの作成、メールボックスの作成、またはメールボックス処理の完了](#page-168-0) [ができない」](#page-168-0) (P. 169)を参照してください。

4. [ドキュメント]タブをクリックし、ご使用の環境の必要に応じて以下のオプ ションを指定します。

ドキュメントをリストアする場合に、リストア先に既存のバージョンが存在する と、競合が発生することがあります。 この状況に対処するために、以下のい ずれかのオプションを選択します。

- 「上書き] 元のドキュメントを削除します。
- 「変更時のみ上書きする] 元のドキュメントのうち、バックアップ後に変 更されたドキュメントのみを削除します。 変更されていないドキュメントは スキップされるので、このオプションは[上書き]オプションよりも処理が 速くなります。
- 「コピーとしてリストアする] 元のドキュメントを削除せず、コピーとしてリ ストアします。 元の場所、または別の場所にある空のフォルダにリストア する場合はこのオプションを使用します。
- 「変更時のみコピーとしてリストアする] 元のドキュメントを削除せず、ド キュメントがバックアップ後に変更されている場合にドキュメントのコピー をリストアします。 変更されていないドキュメントはスキップされるため、こ のオプションは[コピーとしてリストアする]より高速に処理されます。

注: メッセージがリストアされると、新しいメッセージ ID が作成され、メッセー ジに割り当てられます。 そのため、1 つのバックアップから複数回リストアす ると、元のドキュメントを上書きするように選択していても重複のメッセージが 表示されます。

5. [OK]をクリックします。

ドキュメント レベルのリストア オプションが保存されます。

### 詳細情報:

ドキュメント [レベルのバックアップとリストア用のエージェントの設定](#page-27-0) (P. 28) ユーザ [アカウントの作成、メールボックスの作成、またはメールボックス処理の](#page-168-0) [完了ができない](#page-168-0) (P. 169)

## ドキュメント レベルのリストア場所

ドキュメント レベルのバックアップをリストアする場合は、ファイルを元の場所(デ フォルト)にリストアすることも、別の場所にリストアすることもできます。 [ファイル を元の場所にリストア]オプションは、バックアップ元とまったく同じ場所にリストア するときに、サーバの階層が変更されてない場合にのみ選択できます。 これ以 外の場合、ファイルは別の場所にリストアする必要があります。

### 例: 別の場所にリストアできる場合

たとえば、以下のような場合は別の場所にリストアします。

- ドキュメントをバックアップ元の同じサーバの別のフォルダまたはメールボッ クスにリストアする場合
- ドキュメントをバックアップ元のサーバとは別のサーバの別のフォルダまたは メールボックスにリストアする場合
- メールボックスをマージする場合
- メールボックスをマイグレートする場合
- ストレージ グループまたはメールボックス ストアの名前を変更した場合

### <span id="page-133-0"></span>別のリストア場所

別の場所にリストアする場合は、ソースとデスティネーションの選択時に適用さ れる特定のルールがあります。

- [ソース] ソースを選択する際に、それをデスティネーション内に新しいオ ブジェクトとしてリストアするか、またはデスティネーションにマージするかを 選択できます。
- 「デスティネーション] デスティネーションを選択する際に、リストア対象とし て選択したもの、およびリストア先の Exchange Server のバージョンを考慮す る必要があります。

以下のセクションでは、ソースとデスティネーションの選択について詳しく説明し ます。

### ソースを選択する際の注意事項

別の場所にリストアする場合、リストアするオブジェクトは、選択したデスティネー ション内に新しいオブジェクトとしてリストアされるか、またはマージされます。こ れはソースを選択する方法によって異なります。

### 例: ソースの選択がリストア処理に及ぼす影響

■ デスティネーションに新しいオブジェクトとしてリストアする - これは Mailbox Aをソースとして選択し、Mailbox Bをデスティネーションとして選 択した場合、Mailbox A は Mailbox B 内に新しいオブジェクト(Mailbox Aと いう名前のフォルダ)としてリストアされることを意味します。

デスティネーション内で新しいオブジェクトとしてリストアするには、

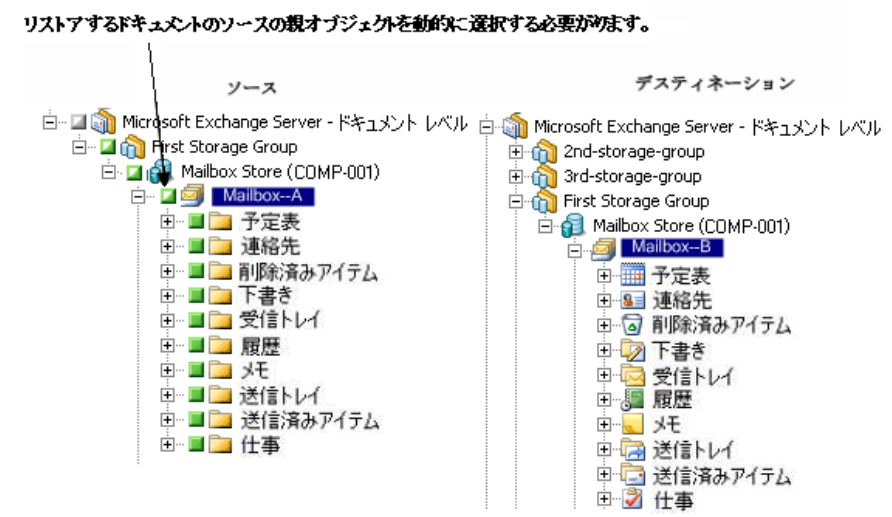

■ デスティネーションにマージする - これは、Mailbox A サブフォルダをソース (受信トレイやカレンダーなど)として選択し、Mailbox\_B をデスティネーショ ンとして選択した場合、Mailbox\_A の内容が Mailbox\_B の既存の内容に マージされることを意味します。

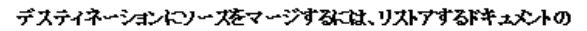

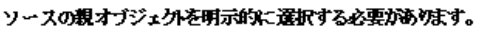

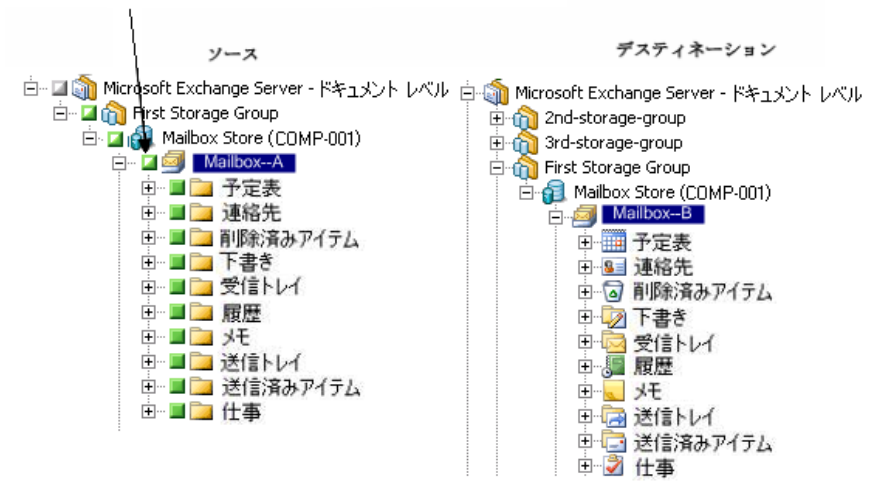

### 例: ジョブ パッケージングがジョブに与える影響

バックアップをサブミットしてから、メールボックスなどの新しいオブジェクトを Exchange の組織に追加したいものとします。 新しいオブジェクトを含めるジョブ を再サブミットする必要がありますか。

以下の2つの解決策が考えられます。

- 動的なジョブ パッケージを使用した場合、選択した内容はジョブ実行時に 決定されるため、新しいオブジェクトは組み込まれます。
- 明示的なジョブ パッケージを使用した場合、選択した内容はジョブをパッ ケージ化するときに決定されるため、ジョブを再サブミットして新しいオブ ジェクトに組み込む必要があります。

注: 動的および明示的なジョブ パッケージの詳細については、「管理者ガイド」 を参照してください。

### デスティネーションを選択する際の注意事項

別の場所にリストアする場合、選択するデスティネーションに適用する特定の ルールがあります。これはリストア対象として選択したもの、またはリストア先の Exchange Server のバージョンによって異なります。

注: 複数のソースをリストアするように選択した場合、すべてのソースをサポート するデスティネーションを選択する必要があります。

選択するデスティネーションは選択するソースによって異なります。以下の図は、 Exchange Server の各バージョンに対応する CA ARCserve Backup のソースを示 しています。 各図の後で説明する表には、ソースと Exchange Server のバージョ ン別にサポートされている各デスティネーションについて記載しています。

#### Exchange Server 2010 オブジェクトのソース表示

CA ARCserve BackupAgent for Exchange Server 2010 には、メールボックス ストア オブジェクトの下にリストアできるオブジェクトが表示されます。

白 Sin Microsoft Exchange Server - ドキュメント レベル 白 · 口 a Mailbox Store (COMP-001) 白 日图 Administrator **E** D Conversation Action Settings 由… **□ Da** RSS フィード 由 口 コ クイック操作設定 直…**□ □** ジャーナル 画 □ ■ タスク 由一口 二 メモ 由…口 【 】 下書き 亩 □ ■ 予定表 車…□□■削除済みアイテム 由…口 】 受信トレイ ÷ FIP FIBA<del>L</del>BR

Exchange Server 2003 および 2007 オブジェクトのソース表示

Microsoft Exchange Server 2003 および 2007 では、リストアできるオブジェクトの 表示方法が Exchange Server 2010 とは異なります。

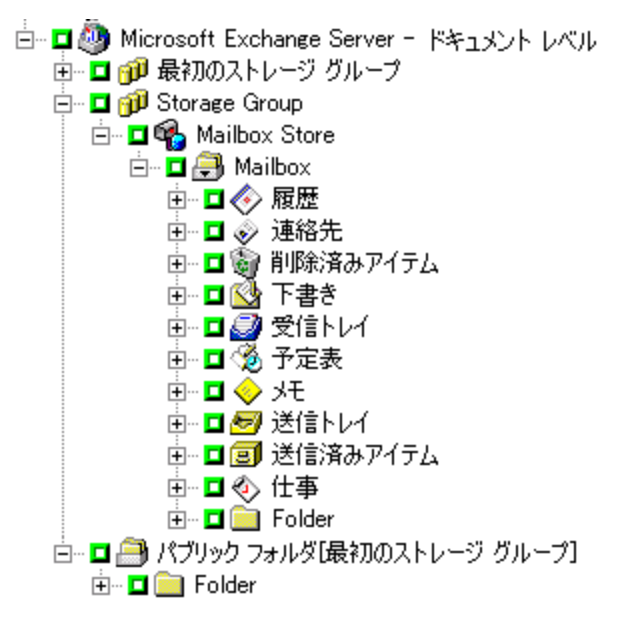

## Exchange Server の全バージョンに対するドキュメント オブジェクトのソース表示

以下の図に、CA ARCserve Backup Agent for Microsoft Exchange Server を使用 して Exchange Server の全バージョンでリストアできるソース ドキュメント オブジェ クトを示します。

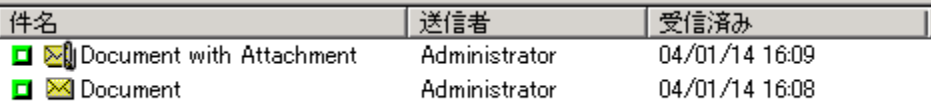

### Exchange Server のデータを Exchange Server システムにリストアする方法

以下の表に、CA ARCserve Backup Agent for Microsoft Exchange を使用して Exchange Server 2003、2007、または 2010 のデータを Exchange Server 2003、 2007、または 2010 システムにリストアするときに選択できるソース オブジェクトと サポートされているデスティネーションを示します。

| ソース オブジェクト           | サポートされているデスティネーション                                  |
|----------------------|-----------------------------------------------------|
| ストレージ グループ           | Microsoft Exchange Server - ドキュメントレベル               |
| パブリックフォルダ「ストレージグループ] | Microsoft Exchange Server - ドキュメントレベル               |
| メールボックス ストア          | ストレージ グループ                                          |
| 各メールボックス*            | パブリックフォルダ「ストレージ グループ]、メール<br>ボックス ストア、各メールボックス、フォルダ |
| フォルダ                 | パブリックフォルダ「ストレージグループ]、 各メー<br>ルボックス、フォルダ             |
| ドキュメント               | フォルダ                                                |

デスティネーションが **Exchange Server 2003** または **2007** の場合

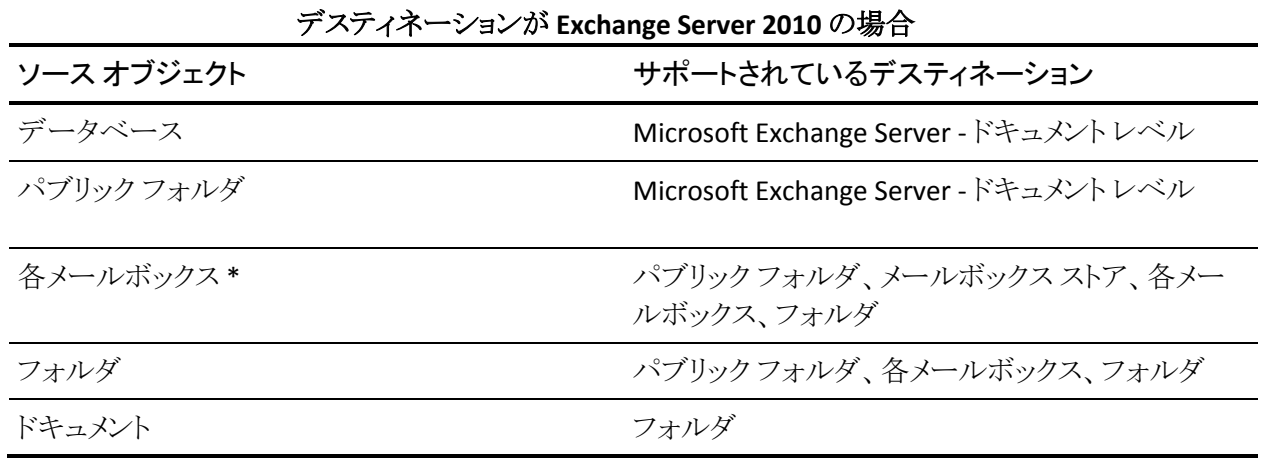

\* 各メールボックスは、[メールボックス ストア]にリストアされない場合、フォルダ に変換されます。

### デスティネーション パスを手動で展開し、新しいフォルダを作成

デスティネーションとして選択したメールボックスまたはフォルダ内にフォルダを 新しく作成する場合、リストア マネージャの[デスティネーション]タブのデスティ ネーション パスを手動で展開できます。

### 例: デスティネーション パスの展開

デスティネーションとして Mailbox\_A を選択し、Mailbox\_A 内にリストア先の新し いフォルダを追加する場合は、ページの最上部のデスティネーション パスの最 後に新しいフォルダの名前を追加します。

以下の図は、「newfolder」とラベル付けされている新しいフォルダへデスティ ネーション パスを展開する方法を示しています。

注: 新しいフォルダ名の最後に円記号(¥)は入力しないでください。

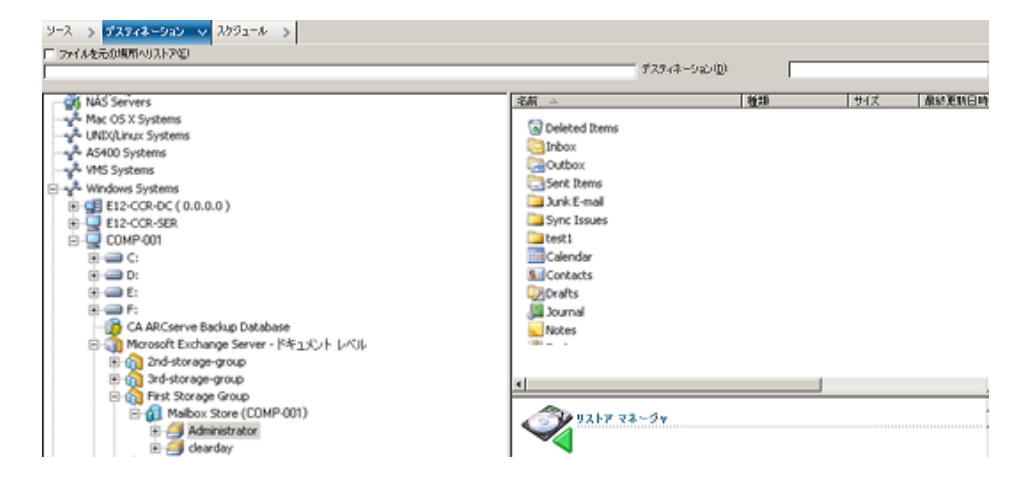

## ドキュメント レベルのリストアの実行

ドキュメント レベルのリストア ジョブは Exchange Server のバージョンとは関係なく 同じプロセスに従って実行しますが、特定の手順で選択する項目は異なる場合 があります。 以下の手順では、それらの違いが説明されています。

#### ドキュメント レベルのリストアを使用してリストアする方法

1. CA ARCserve Backup ホームページで、[クイック スタート]メニューから[リスト ア]を選択します。

[リストア マネージャ]ウィンドウが開きます。

2. [リストア マネージャ]ウィンドウから、[ソース]タブのドロップダウン ボックス で[ツリー単位でリストア]を選択します。

注: ドキュメント レベルのリストアではツリー単位でのリストアとセッション単位 でのリストアの両方がサポートされています。

3. Windows システム オブジェクトまたは Exchange の組織オブジェクトを展開 し、リストア元のサーバを展開します。次にサーバ オブジェクトを展開して、 リストアするドキュメント、つまり、ストレージ グループ、メールボックス ストア、 パブリック フォルダ ストア、パブリック フォルダ、フォルダ、または個々のド キュメントを選択します。

注: メール コネクタ、システム アテンダント、Internet Mail Service、および MS Schedule+などの特殊なメールボックスは、リストアの対象として選択でき ません。 これらは特殊なシステム メールボックスであるため、リストアは避け てください。

- 4. リストアする復旧ポイント セッションを選択します。
- 5. リストア オプションを選択するには、ストレージ グループまたはデータベー スを右クリックして[エージェント オプション]を選択し、リストア オプションを 設定して[OK]ボタンをクリックします。

リストア オプションの詳細については、「ドキュメント レベルのリストア オプ ション | を参照してください。

6. [デスティネーション]タブをクリックします。 データベース オブジェクトは元 の場所(デフォルト)、または別の場所にリストアすることができます。

7. 別の場所にリストアする場合は、[ファイルを元の場所にリストア]チェック ボックスをオフにし、Windows システム オブジェクトまたは Exchange の組織 オブジェクトを展開し、リストア先のサーバを展開します。次に、[Microsoft Exchange Server - ドキュメント レベル]オブジェクトを展開してリストア先を選 択します。

注: 別の場所にリストアする場合、選択するデスティネーションに適用する 特定のルールがあります。これはリストア対象として選択したもの、またはリス トア先の Exchange Server のバージョンによって異なります。 詳細について は、「別のリストア場所」を参照してください。

- 8. [サブミット]をクリックします。
- 9. 別の場所にリストアする場合、「セキュリティ」ダイアログボックスでリストア先 のサーバのユーザ名とパスワードを入力し、[OK]ボタンをクリックします。

注: CA ARCserve Backup では、23 文字を超えるパスワードでのシステムへ のログインをサポートしていません。 ログインしようとしているシステムのパス ワードが 23 文字を超える場合は、エージェント システムにおいてパスワード が 23 文字以下になるように修正すると、エージェント システムにログインで きます。

- 10. [セッション ユーザ名およびパスワード]ダイアログ ボックスが開いたら、[マ シン]タブで、デスティネーションの Exchange Server のユーザ名とパスワー ドを確認または変更します。 ユーザ名やパスワードを変更するには、セッ ションを選択し、[編集]ボタンをクリックします。変更を行い、[OK]をクリック します。
- 11. [DBAgent]タブをクリックし、バックアップ エージェント サービス アカウントの ユーザ名とパスワードを確認または変更します。 このアカウントはリストア先 の Exchange Server の要件を満たす必要があります。 これらの要件の詳細 については、「ドキュメント [レベルのバックアップとリストア向けバックアップ](#page-108-0) エージェント サービス [アカウントの要件」](#page-108-0) (P. 109)を参照してください。
- 12. [OK]をクリックします。
- 13. [ジョブのサブミット]ダイアログ ボックスが表示されたら、[即実行]を選択し て今すぐジョブを実行するか、[実行日時指定]を選択してジョブを実行する 予定の日時を選択します。
- 14. ジョブの説明を入力し、[OK]をクリックします。

#### 詳細情報:

ドキュメント レベルのリストア [オプションの設定](#page-130-0) (P. 131) [別のリストア場所](#page-133-0) (P. 134)

# Exchange 2003 システムでブリック レベルのリストアを実行する 方法

このリリースの CA ARCserve Backup はブリック レベルのバックアップ処理をサ ポートしていませんが、ブリックレベルのバックアップをサポートしていたバー ジョンのエージェントを使用すれば、バックアップされていたデータをリストアで きます。

ブリック レベルのバックアップ データをリストアするには、事前に以下の必須タス クを実行する必要があります。

- [ブリックレベルのリストアを許可する]オプションが有効になるように、ドキュ メント レベル エージェントを環境設定します。
- ブリックレベル エージェントを環境設定します。

注: ブリック レベルのバックアップおよびリストアは、Exchange 2003 用の CA ARCserve Backup Agent for Microsoft Exchange Server のみでサポートされてい ます。

詳細情報:

ドキュメント [レベルのバックアップとリストア用のエージェントの設定](#page-27-0) (P. 28) ブリック レベル [アカウントの作成または検証](#page-32-0) (P. 33)

## ブリック レベル リストア向け Backup Agent サービス アカウントの要件

ブリック レベルのリストア ジョブを行うには、バックアップ エージェントのサービス アカウントが、Exchange Server で以下の要件を満たしている必要があります。

- アカウントが、ローカル Exchange Server にメールボックスがあるドメイン ユー ザのアカウントであり、メールボックスとメールボックス名は固有にする必要 があります。 固有の名前とは、別のメールボックス名の一部として組織に存 在しない名前です。 たとえば、組織に Administrator というメールボックスが ある場合、Admin という名前を使うことはできません。
- アカウントをドメイン コントローラの Domain Administrators グループ、および Exchange Server の Administrators グループと Backup Operators グループ に追加する必要があります。

注: Exchange Server がドメイン コントローラである場合は、ドメイン コント ローラにのみ、3 つのグループすべてをバックアップ エージェント サービス アカウントに追加する必要があります。

- アカウントに次のように権限を割り当てる必要があります。
	- オペレーティング システムの一部として機能
	- ローカル ログオン
	- サービスとしてログオン
- アカウントには、組織ツリーの[組織]、[サイト]、および[設定]レベルで役 割を割り当てる必要があります。
- このアカウントには、バックアップおよびリストアする各パブリックフォルダの 所有者許可レベルが割り当てられている必要があります。これはパブリック フォルダの許可がフォルダによって異なることがあるためです。 低い許可レ ベルが割り当てられている場合、バックアップやリストアに失敗したり、また はアイテムが重複してリストアされることがあります。これはバックアップ エー ジェント サービス アカウントに元のドキュメントを削除する許可がないためで す。

Exchange ブリック レベル エージェント環境設定ユーティリティは、バックアップ エージェント サービス アカウントを正しく作成および設定するために最も効率的 なツールです。 ただし、環境設定の関係上、バックアップ エージェントのサービ スアカウントを手動で作成する方がよい場合は[、「バックアップ](#page-178-0) エージェント サービス [アカウントの設定方法」](#page-178-0) (P. 179)で作成方法を確認してください。

## ブリック レベルのデータのリストア

以下のセクションでは、リストアの前提条件の詳細、ブリック レベル バックアップ からリストアする場合に使用できるエージェントの機能、およびブリック レベル リ ストアの実行方法について説明します。

## ブリック レベルのリストアの前提条件

ブリック レベルのリストアを行うには、以下の前提条件を満たす必要があります。

■ Exchange Server が稼動中で、リストア先のストレージグループ、メールボッ クス ストア、およびメールボックスがすでに存在している(リストア処理中には 作成されません)必要があります。
- メールボックスにリストアする場合、メールボックスを無効にしないでくださ い。
- リストアに使用するアカウントは、リストア先マシンのバックアップ エージェン ト サービス アカウント要件を満たす必要があります。 この要件の詳細につ いては、「ブリック レベル リストア向け Backup Agent サービス アカウントの要 件」 (143P. )を参照してください。

#### 詳細情報

ブリック レベル リストア向け Backup Agent サービス [アカウントの要件](#page-142-0) (P. 143)

### ブリック レベルのリストア セット

フォルダまたはメールボックスをリストアする際に、フォルダまたはメールボックス を完全にリストアするには、すべてのセッション内のリストア対象オブジェクトを選 択する必要があります。 これらのセッションを「リストア セット」と呼びます。

リストア セットのセッション数は、使用したバックアップ方式によって異なります。

- フル バックアップ方式のみを使用してフォルダまたはメールボックスをバック アップした場合、リストア セットには、このフル セッションのみが含まれます。
- フル バックアップと増分バックアップの両方を使用してフォルダまたはメー ルボックスをバックアップした場合、リストア セットにはフル バックアップ セッ ションと、少なくとも1つ(複数可)の増分バックアップ セッションが含まれま す。 たとえば、以下のバックアップ例では、リストア セットはフルと増分 1、フ ルと増分 1 および 2、フルと増分 1、2、および 3、またはフルと増分 1、2、3、 および 4 となります。

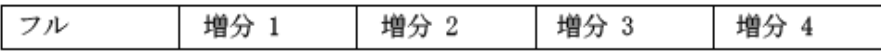

■ フル バックアップと差分バックアップの両方を使用してフォルダまたはメー ルボックスをバックアップした場合、リストア セットには、フル バックアップ セッションと 1 つの差分バックアップ セッションが含まれます。 たとえば、以 下のバックアップ シナリオでは、リストア セットはフルと差分 1、フルと差分 2、 フルと差分 3、またはフルと差分 4 となります。

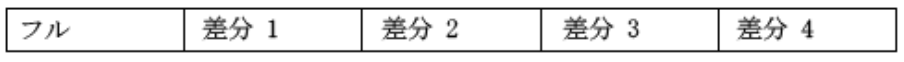

# <span id="page-145-0"></span>ブリック レベルのリストア オプション

リストア ジョブを作成する際、リストア中のドキュメントのバージョンがすでにデス ティネーション サーバに存在すると、重複が起きることがあります。 この状況に 対応するために、以下の重複解決リストア オプションを選択できます。 リストア オプションを選択するには、[Microsoft Exchange Server - Brick Level]を右クリッ クして、[エージェント オプション]を選択します。

以下のいずれかの重複解決オプションを選択します。

- [元のメッセージに上書きしない] 元のメッセージを削除せず、必ずコピー としてリストアします。 元の場所、または別の場所にある空のフォルダにリス トアする場合はこのオプションを使用します。
- 「変更があった場合、元のメッセージに上書きする] バックアップ後に変更 された元のメッセージのみを削除します。 元のメッセージは削除せず、必ず コピーとしてリストアします。 元の場所、または別の場所にある空のフォルダ にリストアする場合はこのオプションを使用します。
- [常にメッセージに上書きする] 元のメッセージを削除します。
- [元のメッセージが変更されても上書きしない] 元のメッセージを削除せず、 バックアップ後に変更されたメッセージを常にコピーとしてリストアします。 変更されていないメッセージはスキップされるため、このオプションは「コ ピーとしてリストアする]オプションより高速です。

注: メッセージがリストアされると、新しいメッセージ ID が作成され、メッセー ジに割り当てられます。 そのため、1 つのバックアップから複数回リストアす ると、元のドキュメントを上書きするように選択していても重複したメッセージ が表示されます。

## ブリック レベルのデータ リストアの実行

バックアップ済みのデータをブリック レベル バックアップをサポートしていた バージョンのエージェントを使用してリストアするには、以下の手順に従ってくだ さい。

#### ブリック レベル バックアップ データのリストア方法

1. CA ARCserve Backup ホームページで、[クイック スタート]メニューから[リスト ア]を選択します。

[リストア マネージャ]ウィンドウが開きます。

- 2. [リストア マネージャ]ウィンドウから、[ソース]タブのドロップダウン ボックス で[ツリー単位でリストア]を選択します。
- 3. リストア元のサーバを展開し、[Microsoft Exchange Server ブリック レベル] オブジェクトを展開して、リストアするフォルダを選択します。

以下の動作に注意してください。

- フォルダを選択すると、オブジェクトが右上のペインに表示されます。 こ れはリストア対象として選択したフォルダと、フォルダ内のすべての内容 を表します。 これらのオブジェクトは自動的に選択されているため、選 択し直す必要はありません。
- メール コネクタ、システム アテンダント、Internet Mail Service、および MS Schedule+ などの特殊なメールボックスは、リストアの対象として選択 できません。 これらは特殊なシステム メールボックスであるため、リストア は避けてください。
- 4. リストアする復旧ポイント セッションを選択します。
- 5. リストア オプションを選択します。 これを行うには、[Microsoft Exchange Server - ブリック レベル]を右クリックして、[エージェント オプション]を選択 し、リストアのオプションを選択して、[OK]をクリックします。 リストア オプショ ンの詳細については、「ブリック [レベルのリストア](#page-145-0) オプション」 (P. 146)を参照 してください。
- 6. [デスティネーション]タブをクリックします。 フォルダは元の場所にリストア (デフォルト)することも、別の場所にリストアすることもできます。また、別の 場所にリストアする場合、フォルダを同じサーバまたは別のサーバの異なる メールボックスにリストアすることができます。
- 7. 別の場所にリストアする場合は、[ファイルを元の場所にリストア]チェック ボックスをオフにし、[デスティネーション]フィールドで[MS Windows システ ム]が選択されていることを確認して、[Windows システム]オブジェクトを展 開します(Universal Agent をインストールしていない場合は[ネットワーク]オ ブジェクトを展開します)。次に、リストア先のサーバを展開し、[Micosoft Exchange Server - ブリック レベル]オブジェクトを展開して、リストア先を選択 します。
- 8. [サブミット]をクリックします。

[セッション ユーザ名およびパスワード]ダイアログ ボックスが開きます。

9. 「セッション ユーザ名およびパスワード]ダイアログ ボックスが開いたら、リス トア先の Exchange Server のユーザ名とパスワードを確認または変更します。 ユーザ名やパスワードを変更するには、セッションを選択し、[編集]ボタン をクリックします。変更を行い、[OK]をクリックします。

注: 以下のフォーマットでユーザ名を入力します。

<ドメイン>¥<ユーザ名>

10. [DBAgent]タブをクリックし、バックアップ エージェント サービス アカウントの ユーザ名とパスワードを確認または変更します。 このアカウントはリストア先 の Exchange Server の要件を満たす必要があります。 この要件の詳細につ いては、「ブリック レベル リストア向け Backup Agent サービス [アカウントの要](#page-142-0) [件」](#page-142-0) (P. 143)を参照してください。

注: 以下のフォーマットでユーザ名を入力します。

<ドメイン>¥<ユーザ名>

- 11. [OK]をクリックします。
- 12. [ジョブのサブミット]ダイアログ ボックスが開きます。[即実行]を選択して今 すぐジョブを実行するか、[実行日時指定]を選択してジョブを実行する予 定の日時を選択します。

ジョブの説明を入力し、[OK]をクリックします。

ブリック レベル リストア ジョブがサブミットされます。

#### 詳細情報:

ブリック [レベルのリストア](#page-145-0) オプション (P. 146) ブリック レベル リストア向け Backup Agent サービス [アカウントの要件](#page-142-0) (P. 143)

# 第 6 章: 推奨事項

このセクションでは、CA ARCserve Backup Agent for Microsoft Exchange Server を使用する際の推奨事項について説明します。

このセクションには、以下のトピックが含まれています。

[一般的な推奨事項](#page-150-0) (P. 151) [インストールの推奨事項](#page-151-0) (P. 152) Exchange Server [の環境設定に関する推奨事項](#page-152-0) (P. 153) [バックアップの推奨事項](#page-153-0) (P. 154) [リストアの推奨事項](#page-157-0) (P. 158) [バックアップとリストアのテスト計画](#page-158-0) (P. 159) エージェントと [Disaster Recovery Option](#page-159-0) の使用 (P. 160)

# <span id="page-150-0"></span>一般的な推奨事項

Agent を使用する際は、以下の推奨事項を考慮してください。

- [技術資料](#page-150-1) (P. 151)
- イベント [ビューアのログ](#page-150-2) (P. 151)

#### <span id="page-150-1"></span>技術資料

Microsoft の Web サイトには、書籍、ダウンロード可能なヘルプ ファイル、ソフト ウェア開発キットなど、Exchange Server のさまざまな技術資料が用意されていま す。 これらの文書、特に「Microsoft Exchange Server の障害回復」のホワイト ペーパーをお読みください。 Exchange Server に関する知識を増やすことで、 エージェントの使用時にデータを最大限に保護することができます。

### <span id="page-150-2"></span>イベント ビューアのログ

エージェントの使用時に発生する可能性のあるイベントについての CA ARCserve Backup アクティビティ ログを監視するほかに、Windows のイベント ビューアのログ、特にアプリケーション ログとシステム ログも監視する必要があり ます。 アプリケーション ログには、Exchange Server の内部イベントが含まれ、シ ステム ログには Windows のイベントが含まれます。

# <span id="page-151-0"></span>インストールの推奨事項

Agent をインストールする際は、以下の推奨事項を考慮してください。

- [製品に関する推奨事項](#page-151-1) (P. 152)
- [負荷の軽減](#page-152-1) (P. 153)

### <span id="page-151-1"></span>製品に関する推奨事項

CA ARCserve Backup は、Exchange の組織のすべてのサーバを保護できるエー ジェントとオプションを備えています。 これらのサーバには、Exchange Server や ドメイン コントローラが含まれます。

注: ドメイン コントローラには、ユーザ、メールボックス、およびパブリック フォル ダの情報を保持する Active Directory コンテナが含まれるため、ドメイン コント ローラの保護は重要になります。

Exchange Server を最大限に保護するために、各 Exchange Server に対して以 下のすべての対応策を実施します。

- CA ARCserve Backup Agent for Microsoft Exchange Server データベース レベルとドキュメント レベルのバックアップとリストアを提供します。 データ ベース レベルのバックアップとリストアは、Exchange Server データベースとロ グを保護します。 ドキュメント レベルのバックアップとリストアはこのエージェ ントでのみ使用でき、最小単位レベルのリストアを提供することで、多くの管 理タスクを簡素化および円滑化し、柔軟性を最大限に引き出します。
- **CA ARCserve Backup Client Agent for Windows** Active Directory を含む、 ファイルとシステムの状態を保護します。 Active Directory を保護することは 重要です。Active Directory にメールボックスとユーザ情報が保存されるた めです。

注: CA ARCserve Backup Client Agent for Windows をすべての Exchange Server 上で使用するだけでなく、すべてのドメイン コントローラの保護にも 使用してください。

■ **CA ARCserve Backup Disaster Recovery Option** - 惨事が発生した場合には、 CA ARCserve Backup Disaster Recovery Option がマシンを前回のフル バック アップの状態に復旧します。 Exchange サーバとドメイン コントローラのバッ クアップに使用するすべてのサーバに CA ARCserve Backup Disaster Recovery Option をインストールしてください。

Exchange Server データを効率的に保護する目的で以下のアプリケーションをイ ンストールする必要はありません。

■ **CA ARCserve Backup Agent for Open Files** -- CA ARCserve Backup Agent for Open Files は、開いているファイルまたはアクティブなアプリケーションに よって使用中であるファイルを保護する場合に役立ちます。 CA ARCserve Backup Agent for Microsoft Exchange Server は Exchange Server の保護に 特化した専用のエージェントなので、CA ARCserve Backup Agent for Open Files の全機能を活用した完全かつ堅牢なソリューションが提供されます。

### <span id="page-152-1"></span>負荷の軽減

高パフォーマンスのリモート バックアップをサポートする高速ネットワーク環境で 運用している場合は、バックアップ マネージャを Exchange Server と異なるサー バにインストールします。 これによりバックアップ時の Exchange Server の負荷が 軽減されます。

# <span id="page-152-0"></span>Exchange Server の環境設定に関する推奨事項

Exchange Server の環境設定には、以下の推奨事項を考慮してください。

- [循環ログ記録](#page-152-2) (P. 153)
- [トランザクション](#page-153-1) ログの容量 (P. 154)

### <span id="page-152-2"></span>循環ログ記録

増分バックアップと差分バックアップを利用するには、循環ログを無効にする必 要があります。 循環ログを無効にせずに、増分または差分バックアップをサブ ミットすると、Agent は自動的にバックアップをフル バックアップに変更します。

循環ログを使用すると、使用するディスク容量が減少しますが、前回のバック アップ以降の変更のすべてを回復することはできません。これは保持されている ログ ファイルの数が少ないためです。 そのため、トランザクション ベースのシス テムを使用する利点を生かせず、システムで障害が発生した場合に完全に復 旧することができません。 ディスク容量を節約する場合は、循環ログではなく、 通常のフル バックアップを行います。これはバックアップによって自動的にトラン ザクション ログ ファイルがパージされるためです。

循環ログの詳細については、「管理者ガイド」を参照してください。

### <span id="page-153-1"></span>トランザクション ログの容量

トランザクション ログをリストアする場合、必ず Exchange Server のディスクに充分 な容量があることを確認してください。 トランザクション ログで使用すると思われ る容量の少なくとも2 倍を確保します。 さらに、データベースレベルまたはド キュメント レベルのバックアップをリストアする場合は、データベース ファイルの サイズがリストア中に増加することがあるため、バックアップのサイズに見合う容 量を確保する必要があります。

# <span id="page-153-0"></span>バックアップの推奨事項

Exchange Server のバックアップでは、以下の推奨事項を考慮してください。

- オンライン [バックアップの利用](#page-153-2) (P. 154)
- [メディアの整合性](#page-153-3) (P. 154)
- データベース[レベルのバックアップ計画](#page-154-0) (P. 155)
- ドキュメント [レベルのバックアップ計画](#page-155-0) (P. 156)
- ドキュメント[レベルのバックアップとリストアのパフォーマンス](#page-156-0) (P. 157)

### <span id="page-153-2"></span>オンライン バックアップの利用

常にオンライン バックアップを行ってください。 これにより Exchange Server の データベースをシャットダウンせずにバックアップでき、作業時間を節約できま す。 オンライン バックアップを行わない場合、貴重な作業時間を失うばかりでな く、オフライン バックアップ作業は緻密で大きな労働力を要するため、重大な誤 りを犯す危険性があります。 オンライン バックアップを行うと、Agent がファイルを 管理します。 オフライン バックアップでは、すべての作業をユーザが行う必要が あります。 また、オフライン バックアップを行う場合、データベースの各ページの チェックサムを検証するプロセスがないため、データ破損を検出できず、データ ベースの整合性をチェックできません。

### <span id="page-153-3"></span>メディアの整合性

バックアップの作成時には、[CRC 値を計算してバックアップ メディアに保存]グ ローバル オプションを使用してください。 バックアップ終了後に CRC 検証を使 用してメディアをスキャンし、メディアの整合性を確認してください。

### <span id="page-154-0"></span>データベース レベルのバックアップ計画

バックアップ計画で検討すべき事柄は多くあります。バックアップ時間、リストア 時間、サーバおよびストレージ デバイス、使用可能なメディアの量、メディアの 保存期間、ネットワークの帯域幅、サーバの負荷、データベースのサイズなどが 挙げられます。 そのため、バックアップ計画は、環境およびハードウェア構成に よって異なります。

バックアップを計画する場合、まず組織において Exchange Server のバックアッ プに毎週どのくらいの時間を割り当てることができるかを見積もる必要がありま す。 このとき、リストアにおいて最も時間を要するのがログ ファイルの再生である ことに注意してください。 前回のバックアップ以降に発生した各トランザクション をスキャンする必要があるため、フル バックアップ回数によっては、大規模な サーバのリストア時に、ログ ファイルの再生に数時間かかることもあります。 さら に、トランザクション ログの再生の速度は、再生するトランザクションの種類に よって異なります。 再生時間をより正確に推定するには、ログ ファイルのテスト リストアを行ってみる必要があります。

リストア時間を判断した後で、環境とリソースがバックアップ計画に適したもので あるかどうかを考慮する必要があります。

- 非常に重要なデータを扱い、最小限のリストア時間しか持てない環境では、 フル バックアップを毎晩(またはサーバの負荷が最も低い時間帯)、および 増分バックアップを昼(またはフル バックアップから均等な間隔で設定した、 負荷の低い時間帯)に行う必要があります。
- メディアの使用量がバックアップ計画の主な要因である場合は、フル バック を毎日行うか、フル バックアップと差分バックアップを毎日交互に行いま す。
- リストア時間に余裕があり、それほど重要ではないデータを扱う環境では、 週に 1 回程度フルバックアップを行い、残りの各曜日は増分または差分 バックアップを行います。

Exchange Server 2007 CCR および Exchange Server 2010 データベース可用性グ ループ(DAG)環境では、アクティブ データベースのパフォーマンスへの影響を 避けるため、デフォルト バックアップ ソースを使用してください。 デフォルトでは、 データベースはレプリカからバックアップされ、利用可能な正常なレプリカがな い場合のみ、アクティブ データベースからバックアップされます。 Exchange Server 2010 環境では、1 つのデータベースに対して複数のレプリカが存在する 場合、レプリカのデフォルト選択順序はデータベースのコピー優先順位に従い ます。 最初のコピーが最初に使用されます。

以下の表では、いくつかのバックアップ計画例と、その利点と欠点を示します。 最大限の保護効果を得るには、フル バックアップと増分バックアップを毎日行う 必要がありますが、組織のニーズに合わせてバックアップ計画をカスタマイズす ることができます。 最低限必要なことは、少なくとも稼動日には毎日バックアップ を行い、週に 1 回フル バックアップを行うということです。

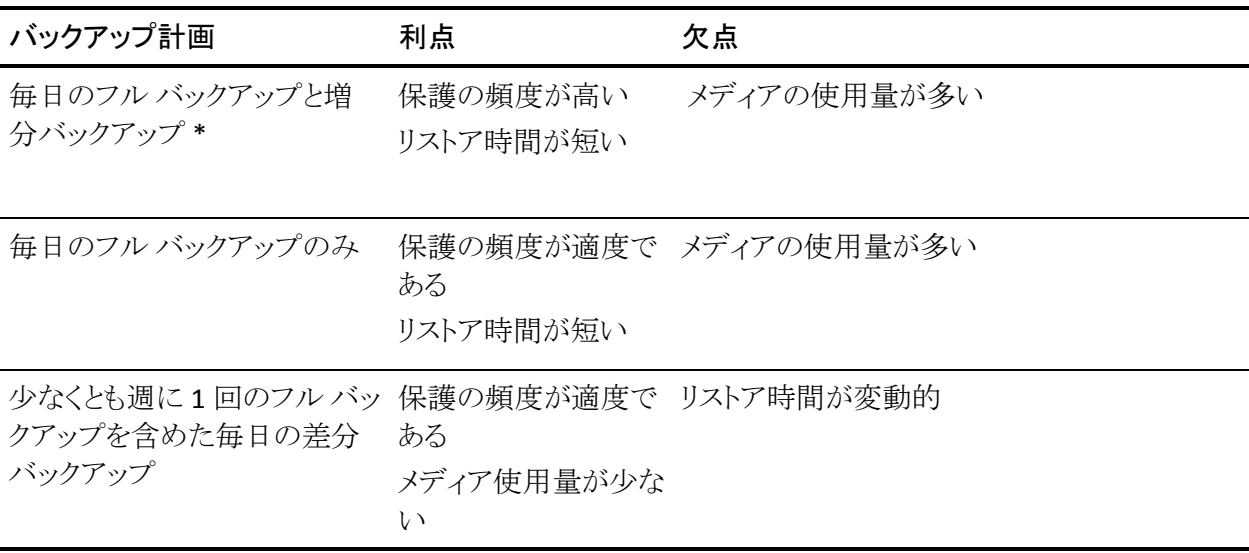

\* この場合、フル バックアップと増分バックアップは約 12 時間の間隔を置いて スケジュールします。

### <span id="page-155-0"></span>ドキュメント レベルのバックアップ計画

ドキュメント レベルのバックアップについて、これらの要因をすべて考慮すること は重要ですが、通常、最も重要な 2 つの要因は、バックアップに使用できる テープの量と時間です。 以下の推奨事項は、これらの 2 つの要因に基づいて います。 ご使用の環境で、より重要な要因がほかにある場合は、適宜バックアッ プ計画を調整してください。

バックアップを計画する場合、まず組織において Exchange Server のバックアッ プに毎週どのくらいの時間を割り当てることができるかを見積もる必要がありま す。 次に、ドキュメント レベルのバックアップを使用して Exchange Server のバッ クアップを行い、バックアップ ジョブにかかる時間を確認します。 最後に、この 情報を基にして、利用できる時間内で Exchange Server をバックアップする最も 効率的な方法を決定します。

組織のバックアップ スケジュールで、少なくとも週 1 回のフル バックアップが可 能な場合、フル バックアップを週に 1 回と差分バックアップを毎日行います。

フル バックアップを週単位で分散する場合は、1 日当たり 1 つのストレージ グ ループのフル バックアップを行い、他のストレージ グループを順番にフル バッ クアップします。 その他のストレージ グループはすべて差分バックアップを使用 してバックアップします。

### <span id="page-156-0"></span>ドキュメント レベルのバックアップとリストアのパフォーマンスの調整

ドキュメント レベルのバックアップとリストアを使用した場合に最大のパフォーマ ンスを得るには、以下の手順に従ってください。

- Backup Agent 管理の環境設定で[スレッド数]の値を増やし、[スレッド優先 度]の値を減らします。 この組み合わせでは、パフォーマンスが向上し、 サーバへの影響が最小限に抑えられます。
- 高性能のデバイスを活用するため、マルチプレキシングを有効にします。 デスティネーション デバイスはドキュメント レベルのバックアップでの 1 つの ストリームより高速です。このため、マルチプレキシングを有効にすると、バッ クアップ ジョブが複数のサブジョブに分割されて同一デバイスに対して同時 に実行され、この結果バックアップ時間が短縮されます。

マルチプレキシングを有効にし、さらに[スレッド数]の設定値も大きくする場 合は、[スレッド数]の値が 1 つ 1 つのバックアップ ストリームに個別に設定さ れることに注意してください。 つまり、システムで実際に実行されるスレッド 数は、ストリームの数にスレッド数を掛けた数になります。 結果として、マル チプレキシングを有効にしてから[スレッド数]を設定する方法が最適です。 たとえば、4 つのプロセッサが搭載され、4つのストレージ グループを持つマ シンの場合は、合計 6~8 個のスレッドが推奨されます。 これらのスレッドを、 各ストレージ グループに 2 つずつ設定すると、結果的に 4 つのマルチプレ キシング ストリームになります。 ストレージ グループは独立したリソースであ るため、マルチプレキシングの利用によってストリームのレベルを向上させる 方が、[スレッド数]の値を大きくしてストレージ グループを一度に 1 つずつ 順番にバックアップするよりもよい方法であると言えます。

- [メッセージング シングル インスタンス ストレージを使用する]オプションを 有効にします。 このオプションを有効にすると、添付ファイルとメッセージが すでにバックアップされているかどうかが常に確認され、重複する添付ファ イルやメッセージ データは 1 つのバックアップ データを参照するようになり ます。 その結果、バックアップのサイズを大幅に小さくすることができます。
- ジョブにかかる時間を見積もる必要がない場合、「ファイル サイズを推定し ない]オプションを有効にして、ジョブ開始までの時間を節約してください。
- 前回のフル バックアップと増分バックアップ以降に変更されたデータのみを バックアップするには、増分バックアップまたは差分バックアップを使用しま す。 すべてのデータのバックアップを行わずに変更されたデータのみを バックアップすることで時間を節約できます。
- バックアップ フィルタを使用します。 これによって、バックアップ ジョブから 大量の不要なデータを除外できます。
- メディアの使用量がバックアップ計画の主な要因である場合は、フル バック を毎日行うか、フル バックアップと差分バックアップを毎日交互に行いま す。
- サーバ負荷が一様で、それほど重要ではないデータを扱う環境では、週に 1回程度フルバックアップを行い、残りの各曜日は増分または差分バック アップを行います。

# <span id="page-157-0"></span>リストアの推奨事項

Exchange Server のリストアには、以下の推奨事項を考慮してください。

- [一般的なリストア計画](#page-157-1) (P. 158)
- ドキュメント [レベルのリストア計画](#page-158-1) (P. 159)

### <span id="page-157-1"></span>一般的なリストア計画

尐なくとも月 **1** 回はテスト バックアップ/リストアを行ってデータベースの復元シ ミュレーションを行うことをお勧めします。

Exchange 2003 Server システムで、テスト リストアを行う方法の詳細については、 「別の場所へのデータベースレベルテストリストア」を参照してください。 Exchange Server 2007 および 2010 システムでテスト リストアを行う方法の詳細に ついては、「別の場所へのデータベース レベル テスト リストア」を参照してくださ い。

## <span id="page-158-1"></span>ドキュメント レベルのリストア計画

既存のデータを含む元の場所にリストアする場合は、ファイルの上書き処理オ プション[変更時のみ上書きする]を選択します。空のフォルダ内の元の場所ま たは別の場所にリストアする場合は、この重複解決オプション[コピーとしてリスト アする]を選択します。

# <span id="page-158-0"></span>バックアップとリストアのテスト計画

バックアップ計画とリストア計画を立てた後で、これらの計画が正常に機能する ことをテストして確認する必要があります。 バックアップ テストは稼動中のシステ ムで行うことができますが、稼動中のシステムにバックアップ計画とリストア計画 を実施する前に、稼動システムと同様なテスト システムで復旧シミュレーションを 行うことをお勧めします。

テスト リストアを行ってサーバを尐なくとも月に **1** 回はバックアップし、リストアさ れたデータベースが適切に機能することを確認してください。 これにより、バック アップ計画とリストア計画をテストして、システムが正確にバックアップできている かどうかを判断し、起こりうる惨事に備えることができます。

Exchange Server 2003 システムでテスト リストアを行う方法の詳細については、 「別の場所へのデータベースレベルテストリストア」を参照してください。

Exchange 2007 Server および Exchange Server 2010 システムで、テスト リストアを 行う方法の詳細については、「別の場所へのデータベース レベル テスト リスト ア」を参照してください。

注: Exchange Server 2003 および 2007 には回復用ストレージ グループがあり、 Exchange Server 2010 には回復用データベースがありますが、いずれもテスト リ ストアに使用することができます。 ただし、Exchange Server 全体をテスト サーバ にリストアする練習を行っておくことをお勧めします。

# <span id="page-159-0"></span>エージェントと Disaster Recovery Option の使用

Exchange Server 2007 および 2010 システムを障害から保護し、障害が発生した 場合にサーバを短時間でリカバリするには、あらかじめバックアップの計画を立 てておくことが重要です。

以下のプロセスは、Exchange Server 2007 または 2010 が実行中の Windows サーバがあり、いくつかの Exchange Server のデータベースが実行中であること が前提です。 このサーバに障害が発生し、サーバ全体の再構築が必要になっ たという前提で説明します。

重要: 惨事復旧を実行する前に、Exchange Mailbox Server の最新のフル バッ クアップ、およびすべてのメールボックス データベースとパブリック フォルダ データベースのデータベース レベルの最新のフル バックアップが取得してある ことを確認してください。

- 1. Active Directory サーバが壊れた場合は、まず AD サーバの惨事復旧を実 行します。 詳細については、「CA ARCserve Backup Disaster Recovery Option ユーザ ガイド」を参照してください。
- 2. Exchange Server の惨事復旧を実行します。
- 3. すべてのメールボックス データベースおよびパブリック フォルダ データ ベースのデータベース レベルのリストアを実行します。 詳細については、 「データベース[レベルのバックアップとリストアの実行](#page-50-0) (P.51)」を参照してく ださい。

注: クラスタ環境で Exchange Server を実行している場合は、その環境特有の設 定に従ってメールボックスとパブリック フォルダ データベースのデータベース レ ベルのリストアを実行します。

以下のエラーを受け取る場合があります。

AE9650 ボリューム シャドウ サービス プロバイダは、操作の状態が不良であ ることをレポートしています。

このエラーを受け取った場合、CA ARCserve BackupDisaster Recovery Option ウィザードを使用して以下の手順をします。

- 1. Disaster Recovery を実行し、Exchange 2007 Server を回復します。
- 2. CA ARCserve Backup Agent for Microsoft Exchange を使用し、すべてのスト レージ グループ データベースのデータを別の場所にリストアします。 [リスト ア後に回復を実行する]オプションが無効になっていることを確認します。
- 3. メールボックスの役割がインストールされた Exchange Server にログインし、IS (Information Store)サービスを停止します。
- 4. [ストレージ グループ]フォルダに移動し、\*.chk、\*.log および \*.edb ファイル を削除します。 Exchange サーバに複数のストレージ グループがある場合は、 すべてのストレージ グループに対して削除操作を繰り返します。
- 5. 手順 2 で使用した別の場所で、リストアした \*.chk、\*.log、および \*.edb ファ イルを元の場所にコピーします。
- 6. IS サービスを再起動します。

# 付録 A: トラブルシューティング

このセクションでは、CA ARCserve Backup Agent for Microsoft Exchange Server の使用中に発生する可能性がある問題の特定と解決に役立つトラブルシュー ティング情報を提供します。 必要な情報がすぐに見つかるように、一部のエラー メッセージ、およびこれらのメッセージが表示される原因とその解決策がこのセ クションに一覧表示されています。

このセクションには、以下のトピックが含まれています。

[アクティビティ](#page-162-0)ログ (P. 163) 完全な SIS [を使用して保存容量を調べることができない](#page-163-0) (P. 164) データベース [レベルのバックアップを実行する必要があるかどうかを判断でき](#page-163-1) [ない](#page-163-1) (P. 164) データベース [レベルのバックアップをドキュメント](#page-164-0) レベルのバックアップと同時に [実行できるかどうかを判断できない](#page-164-0) (P. 165) M [ドライブの用途がわからない](#page-164-1) (P. 165) ドキュメント [レベルにあるメールボックスを参照できない](#page-165-0) (P. 166) [リストアしたメールボックスから送信された電子メールに返信できない](#page-166-0) (P. 167) [Exchange Server](#page-166-1) のエラー (P. 167) テクニカル [サポート情報](#page-175-0) (P. 176)

# <span id="page-162-0"></span>アクティビティ ログ

エラー状態を解決するためには、多くの場合 CA ARCserve Backup のアクティビ ティ ログを確認する必要があります。 アクティビティ ログには、CA ARCserve Backup で実行された処理の包括的な情報が含まれています。 これは、実行さ れたすべてのジョブに対するすべての CA ARCserve Backup アクティビティの監 査記録となります。 このログを必要に応じて確認すると、エラーが発生したかど うかを確認できます。 ログはジョブ ステータス マネージャで見ることができます。 アクティビティログの使用法の詳細については、「管理者ガイド」を参照してくだ さい。

# <span id="page-163-0"></span>完全な SIS を使用して保存容量を調べることができない

すべての Exchange Server システム上で有効

症状:

SIS(シングル インスタンス ストレージ)を使用してデータをバックアップした後、 保存された容量を調べることができません。

#### 解決方法:

バックアップ ジョブをサブミットした後で、ジョブ ステータス マネージャに移動し、 アクティブ ジョブをダブル クリックすると、リアルタイム ジョブのプロパティを表示 できます。 [メッセージング シングル インスタンス ストレージを使用する]を有効 にしている場合は、SIS 最適化の前に、サイズに関連するフィールドすべてにサ イズが反映されます。 SIS 最適化後のバックアップの実際のサイズが[アクティビ ティ ログ]に表示され、[(*xx*)MB メディアに書き込み済み]と記録されます。

# <span id="page-163-1"></span>データベース レベルのバックアップを実行する必要があるかど うかを判断できない

すべての Exchange Server システム上で有効

#### 症状:

ドキュメント レベルのバックアップを実行するときに、データベース レベルのバッ クアップを実行する必要があるかどうかを判断できません。

#### 解決方法:

データベース レベルのバックアップは、ドキュメント レベルのバックアップの前に 実行します。 データベース レベルのバックアップは、Exchange Server の基本 バックアップであり、他のより細かいレベルのバックアップ方式を使用しているか どうかに関係なく、常に行う必要があります。 システム障害、データベースの破 損、または惨事復旧の場合には、データベース レベルのバックアップを使用し て Exchange Server をリストアできます。

# <span id="page-164-0"></span>データベース レベルのバックアップをドキュメント レベルのバッ クアップと同時に実行できるかどうかを判断できない

#### すべての Exchange Server システム上で有効

#### 症状:

データベース レベルのバックアップをドキュメント レベルのバックアップと同時に 実行できるかどうかを判断できません。

#### 解決方法:

データベース レベルのバックアップとドキュメント レベルのバックアップは、同時 に行うことができます。 また、複数のドキュメント レベルのバックアップを同時に 行うこともでき、各ストレージ グループに 1 つのジョブを実行することで複数の データベース レベルのバックアップを同時に行うこともできます。

# <span id="page-164-1"></span>M ドライブの用途がわからない

すべての Exchange Server システム上で有効

#### 症状:

M ドライブの用途がわからないため、バックアップが必要がどうかを判断できま せん。

#### 解決方法:

M ドライブ(ExIFS)は、メールボックスとパブリック フォルダを表示する仮想ドライ ブです。 これは単に Exchange Server のビューであり、物理ドライブではないた め、バックアップする必要はありません。Client Agent for Windows を使用して バックアップ ジョブを実行する際にこのドライブがスキップされるのはこのためで す。

# <span id="page-165-0"></span>ドキュメント レベルにあるメールボックスを参照できない

#### 症状

ドキュメント レベルにあるメールボックスを参照することができません。

Windows Server 2008 R2 上で動作する Exchange Server 2010 システムで有効

#### ソリューション

以下の手順に従います。

- 1. Microsoft Exchange Server 2010 にログインします。
- 2. 最新の MAPI パッケージをインストールします。
- 3. Windows のレジストリ エディタを開きます。
- 4. 以下のキーを探します: HKEY\_LOCAL\_MACHINE/Software/Wow6432Node/Microsoft/Windows Messaging Subsystem
- 5. 以下の値を追加します。

文字列値: ProfileDirectory

値のデータ: ファイル システムに存在する正常なディレクトリへのパス(例: C:¥Temporary)

6. Exchange Server 2010 サーバを再起動します。

# <span id="page-166-0"></span>リストアしたメールボックスから送信された電子メールに返信で きない

#### 症状

リストアしたメールボックスから送信された電子メールに返信できません。

#### Microsoft Exchange Server 2010 で有効

Exchange Server からメールボックスが削除された後、ドキュメント レベル エー ジェント オプション「指定されたメールボックスが存在しない場合、メールボック スを作成する」および「ユーザが存在しない場合、作成する」を使用してリストア した場合、リストアされたユーザから送信された電子メールに返信できません。

#### 解決策:

古い電子メールに返信する代わりに、新しい電子メールを作成します。

# <span id="page-166-1"></span>Exchange Server のエラー

Exchange Server のエラーに関する補足情報については、Exchange Server のイ ベント ログを確認するか、Microsoft の Web サイトを参照してください。

- [サーバをブラウズするときに](#page-167-0) Exchange Agent が表示されない (P. 168)
- ユーザ[アカウントの作成、メールボックスの作成、またはメールボックス処理](#page-168-0) [の完了ができない](#page-168-0) (P. 169)
- ブリック レベル [エージェントの環境設定時に認証エラーが発生する](#page-170-0) (P. 171)
- [Windows Server 2008](#page-173-0) システムで VSS エラーが発生する (P. 174)
- [データをリストアするときに](#page-174-0) CA ARCserve Backup が重複したメッセージを作 [成する](#page-174-0) (P. 175)

### <span id="page-167-0"></span>サーバをブラウズするときに Exchange Agent が表示されない

Exchange Server 2003、2007、および 2010 システムで有効

#### 症状:

Exchange Server システムをブラウズしようとすると、Exchange Agent オブジェクト はバックアップ マネージャまたはリストア マネージャ ウィンドウに表示されませ  $h_{\circ}$ 

#### 解決方法:

エージェント サービスが稼動していない。 Universal Agent サービスを起動しま す。 Exchange Server 2003 を使ってバックアップされたブリック レベル データを リストアするには、CA ARCserve Backup Agent RPC Server サービスも起動する必 要があります。

# <span id="page-168-0"></span>ユーザ アカウントの作成、メールボックスの作成、またはメールボックス処理の 完了ができない

Exchange Server 2003、2007、および 2010 システムで有効

#### 症状:

新しいユーザとメールボックスを作成してドキュメント レベルのリストアを行うと、 エージェントは以下の処理を実行します。

- Active Directory の Users コンテナに最小限の権利を持つ基本ユーザを作 成します。
- ユーザのメールボックスを作成します。
- 受信者更新サービスにリクエストを送信し、メールボックスにメッセージを送 信してメールボックス完成させます。

これらの 3 つの手順すべてが正常に終了すると、Exchange システム マネージャ にメールボックスが表示されます。 これらのいずれかの手順に失敗した場合は、 メールボックスはリストアされません。

#### 解決方法:

これらの手順が失敗する原因はいくつかあります。 それぞれの原因、およびエ ラーを解決するために行う対応については、以下のとおりです。

■ バックアップ エージェント サービス アカウントが新しいアカウントを作成する 権利を持たないために、ユーザ アカウントの作成に失敗しました。

バックアップ エージェント サービス アカウントに適切な権限が割り当てられ るようにします。 これらの要件の詳細については[、「ドキュメント](#page-108-0) レベルの [バックアップとリストア向けバックアップ](#page-108-0) エージェント サービス アカウントの要 [件」](#page-108-0) (P. 109)を参照してください。 また、エージェントのサービス アカウントが、 Active Directory の Users コンテナへの許可を持つグループのメンバである ことを確認します。 たとえば、Account Operators グループには、これらの許 可がデフォルトで与えられています。

■ グローバル カタログ サーバに接続できないか、Windows アプリケーション エラーまたはシステム エラーが発生したために、ユーザ アカウントまたは メールボックスの作成に失敗しました。

イベント ビューアのアプリケーション ログおよびシステム ログで最近発生し たエラーを確認します。 また、エージェントのログである DBAEXCUserSummary.log および WinUserUpd.log も確認します。

■ 同じ名前の無効なメールボックスがすでに存在しているため、メールボック スの作成に失敗しました。

Exchange システム マネージャで、同じ名前の付いた無効なメールボックス があるかどうかを調べます。 リストアしようとしているメールボックスに関連付 けられたユーザ アカウントを最近削除した場合は、Exchange システム マ ネージャの[クリーンアップ エージェントの実行]機能を使用してメールボッ クスをパージします。

■ 受信者更新サービスがメールボックスの更新に失敗したため、メールボック スの完成に失敗しました。

受信者更新サービスの更新処理を実行すると、メールボックスが完成できる ことを確認します。 受信者更新サービスが正常に機能しない場合は、リビル ドが必要になる場合があります。 受信者更新サービスの詳細については、 Microsoft のマニュアルを参照してください。

■ Active Directory のレプリケーションまたは Exchange Server のキャッシュで 遅延が発生したため、メールボックスの完成に失敗しました。 この障害は ユーザまたはメールボックスが正常に作成されていても発生することがあり ます。

マルチ ドメイン コントローラ環境、または大規模な Exchange の組織では、 メールボックスを使用する前に遅延が発生することがあります。 メールボック スの完成に失敗した場合は、グローバル アドレス一覧にアカウントが表示さ れていることを確認します。 このリストに表示されている場合は、ユーザおよ びメールボックス作成を選択して、失敗したメールボックスを再パッケージし、 システム マネージャにメールボックスが表示されたらジョブを実行します。

### <span id="page-170-0"></span>ブリック レベル エージェントの環境設定時に認証エラーが発生する

Exchange Server 2003 で有効

症状:

Exchange Server 2003 システムで、ブリック レベル エージェントの環境設定時に 認証エラーが発生します。 結果として、CA ARCserve Backup はエージェント ア カウントを作成または検証できません。

#### 解決方法:

CA ARCserve Backup がエージェント アカウントを検証または作成できない理由 はいくつかあります。 さまざまな理由、および各問題を解決するために講じるこ とができる対策は、以下のとおりです。

■ 検証対象のアカウントには、必要なすべての権限、グループ、および権利 が揃っていません。

この問題を解決するには、バックアップ エージェント サービス アカウントの すべての要件が満たされていることを確認します。 Exchange Agent ブリック レベル環境設定ユーティリティを使用して[アカウントを新規作成する]機能 を有効にすることで、バックアップ エージェントのサービス アカウントとメー ルボックス アカウントを自動的に作成できます。 このユーティリティを使用す ると、必要なすべての権限、グループ、および権利が適用されます。

注: 詳細については、「ブリックレベル [アカウントの作成または検証](#page-32-0) (P.33) を参照してください。

■ 検証対象のアカウントに、設定しようとしている Exchange Server 上にメール ボックスがありません。

この問題を解決するには、新しいアカウントを作成し、メールボックスの場所 をローカルの Exchange Server として指定します。 Exchange Agent 環境設 定ユーティリティを使用して、[アカウントを新規作成する]機能を有効にす ることで、このアカウントを自動的に作成できます。

注: 詳細については、「ブリック レベル [アカウントの作成または検証](#page-32-0) (P. 33)」 を参照してください。

■ メールボックス名が固有な名前ではありません。

名前が別のメールボックス名の一部として組織に存在しないとき、名前は固 有です。 たとえば、組織に Administrator というメールボックスがある場合、 Admin という名前を使うことはできません。

この問題を解決するには、固有のメールボックス名で新しいユーザを作成し ます。

■ 検証中に呼び出される Windows API では、Exchange ブリックレベル エー ジェント環境設定を実行するために使用されるアカウントに、「オペレーティ ング システムの一部として機能」権限が割り当てられている必要がありま す。

この問題を解決するには、検証するアカウントでマシンにログインし、環境 設定を実行します。

■ Active Directory と Exchange Server のキャッシュで、新しく作成されたユー ザ情報がまだ更新されしていない可能性があります。

新しく作成したユーザ情報の伝達には、ドメイン設定やトラフィックによって は、数分から数時間かかることがあります。

この問題を解決するには、数分間待ちます。

■ メールボックスが未完成で、使用する準備ができていません。 受信者更新 サービス(RUS:Recipient Update Service)がメールボックスを完成させてい ないために起こることがあります。

この問題を解決するには、メールボックスにログインするか、メールボックス にメールを送信して新しく作成したメールボックスを完成させます。 メール ボックスをすぐに使用できるように、RUS に強制的にメールボックスを更新さ せることができます。 これを行うには、Microsoft Exchange システム マネー ジャを開き、左側ペインの「受信者]オブジェクトを展開して「受信者更新 サービス]を選択します。 これを選択すると、組織の受信者更新サービスが 右側ペインに表示されます。 各サービスを右クリックして[今すぐ更新]を選 択します。

■ 入力したユーザまたはメールボックスの情報が不正です。

この問題を解決するには、正しいメールボックスのユーザ名、パスワード、お よびエイリアス名を入力します。

■ 不完全な Mapisvc.inf が Exchange Server に存在しています。 これは、 Mapisvc.inf に独自の改変を行うメッセージング クライアントをインストールし ていると発生することがあります。

この問題を解決するには、Exchange Server 上の Mapisvc.inf のコピーをす べて検索し、最も完全で正確なバージョンが windows¥Systerm32 フォルダ にあることを確認します。 Mapisvc.inf を変更する必要がある場合は、まず ファイルのコピーをすべてバックアップし、Exchange Services にエントリを追 加する方法について Microsoft の Web サイトのサポート技術情報 294470 を参照してください。

### <span id="page-173-0"></span>Windows Server 2008 システムで VSS エラーが発生する

Windows Server 2008 プラットフォーム上で有効

#### 症状:

データベース レベルのバックアップ ジョブが正常に完了し、Windows Event ID 8194 が Windows イベント ビューアに表示されます。

#### 環境

Microsoft Exchange Server 2007 が Windows Server 2008 x64 システムにインス トールされています。

#### 解決方法:

イベント ID 8194 はボリューム シャドウ コピー サービス エラーに関係がありま す。

詳細については、Microsoft サポート Web サイトを参照してください。 エラー状 態を解決するには、対象サーバの COM セキュリティにネットワーク サービス ア カウント用のアクセス許可を追加します。 ネットワーク サービス アカウント用のア クセス許可を追加するには、以下の手順に従います。

- 1. [スタート]メニューから[ファイル名を指定して実行]を選択します。 [実行]ダイアログボックスが表示されます。
- 2. 「名前7フィールドに「dcomcnfg」と入力し、「OK7をクリックします。 [コンポーネント サービス]ダイアログ ボックスが表示されます。
- 3. コンポーネント サービス、コンピュータ、マイ コンピュータの順に展開しま す。

[マイ コンピュータ]を右クリックして、ポップアップ メニューの[プロパティ]を クリックします。

[マイ コンピュータ プロパティ]ダイアログ ボックスが開きます。

4. [COM セキュリティ] タブをクリックします。

[アクセス許可]の[既定値の編集]をクリックします。

[アクセス許可]ダイアログ ボックスが開きます。

- 5. [アクセス許可]ダイアログ ボックスで、ネットワーク サービス アカウントを追 加して、ローカル アセクスを許可します。
- 6. 開いているすべてのウィンドウを閉じます。
- 7. コンピュータを再起動します。

### <span id="page-174-0"></span>データをリストアするときに CA ARCserve Backup が重複したメッセージを作成する

すべての Exchange Server システム上で有効

症状:

上書き処理オプションを使用してメッセージを同じ場所にリストアしたにもかかわ らず、CA ARCserve Backup が重複したメッセージを作成します。

#### 解決方法:

これは正常な動作です。 メッセージがリストアされると、新しいメッセージ ID が作 成され、そのメッセージに割り当てられます。 結果として、1 つのバックアップか ら複数回リストアすると、メッセージが複製されます。

# <span id="page-175-0"></span>テクニカル サポート情報

Exchange Server 2003、Exchange Server 2007、および Exchange Server 2010 に 関して弊社のテクニカル サポートに問い合わせる必要がある場合は、以下のレ ジストリ キーを使用して、テクニカル サポートが問題の解決に必要とする情報を 収集してください。

### データベース レベルのバックアップとリストア

HKEY\_LOCAL\_MACHINE¥SOFTWARE ¥ComputerAssociates¥CA ARCserve Backup¥ ExchangeDBAgent¥Parameters

値の名前: Debug 値の種類: REG\_DWORD データ: 0 (オフ)、1 (デフォルト)、5 (詳細) 結果: Exchange エージェントの DBLOG ディレクトリ内の dbaexdb\*.log & dbaexdb\*.trc

追跡ファイルのサイズが大きくなり過ぎる、または多くなり過ぎる場合、以下のレ ジストリ値を変更してサイズおよびファイル数を減らすことができます。

値の名前: MaxLogSize 値の種類: REG\_DWORD データ: 各追跡ファイルのサイズ(MB 単位) 結果: このサイズになると、新しい追跡ファイルが生成されます。

値の名前: MaxLogCount 値の種類: REG\_DWORD データ: ログ ファイルの数 結果: ログ ファイルの最大数がこの値に達すると、最も古いログ ファイルが削除され、新しいログ ファイルが作 成されます。

注: 上記のレジストリ値は、Exchange Agent 環境設定ユーティリティを使用して 変更できます。 Universal Agent サービスを再起動する必要はありません。

#### ドキュメント レベルのバックアップとリストア

Exchange Server 2003 では、レジストリ パスは以下のようになります。

HKEY LOCAL MACHINE¥SOFTWARE¥ComputerAssociates¥CA ARCserve Backup¥ExchangeDocumentAgent¥Parameters

Exchange Server 2007 および 2010 では、レジストリ パスは以下のようになりま す。

HKEY\_LOCAL\_MACHINE¥SOFTWARE¥Wow6432Node¥ComputerAssociates¥CA ARCserve Backup¥ExchangeDocumentAgent¥Parameters

値の名前: Debug 値の種類: REG\_DWORD データ: 0 (オフ)、1 (デフォルト)、5 (詳細) 結果: Exchange エージェントの LOG ディレクトリ内の Expaadp\*.log および expaadp\*.trc

注: デバッグ レベルは、Exchange Agent 環境設定ユーティリティを使用して変 更できます。 Universal Agent サービスを再起動する必要はありません。

追跡ファイルのサイズが大きくなり過ぎる場合、次のレジストリ値を作成および設 定して、サイズを小さくすることができます。

値の名前: MaxLogSize 値の種類: REG\_DWORD データ: 各追跡ファイルのサイズ(MB 単位) 結果: このサイズになると、新しい追跡ファイルが生成されます。

値の名前: DeleteLogFile

値の種類: REG\_DWORD

データ: 0、1

結果: 0: 新しい追跡ファイルが生成されても、前の追跡ファイルは削除されません。 1: 新しい追跡ファイル が生成されると、前の追跡ファイルは削除されます。

### ブリック レベルのリストア

ブリック レベルのリストアでは、レジストリ パスは以下のようになります。

HKEY\_LOCAL\_MACHINE¥SOFTWARE¥ComputerAssociates¥CA ARCserve Backup¥DSAgent¥CurrentVersion¥agent¥dbaxchg2

値の名前: Debug 値の種類: REG\_DWORD データ: 0(オフ、デフォルト)~3(オン、詳細) 結果: Exchange エージェント ディレクトリ内の Dbaxchg2.log および dbaxchg2\*.trc

注: CA ARCserve Backup Agent RPC Server サービスを再起動します。

# 付録 B: バックアップ エージェント サービス アカウントの設定

CA ARCserve Backup Agent for Microsoft Exchange をインストールした後に、 Exchange Server にバックアップ エージェントのサービス アカウントを設定する必 要があります。 Agent のサービス アカウントは、Agent に Exchange Server と通信 する権限を与えます。

このセクションには、以下のトピックが含まれています。

バックアップ エージェント サービス [アカウントの設定方法](#page-178-0) (P. 179) バックアップ エージェント サービス [アカウントの設定](#page-180-0) (P. 181) [グループの設定](#page-188-0) (P. 189) [制御の委任](#page-191-0) (P. 192) [追加の環境設定](#page-197-0) (P. 198)

# <span id="page-178-0"></span>バックアップ エージェント サービス アカウントの設定方法

バックアップ エージェント サービス アカウントを設定する前に、以下のタスクを 実行する必要があります。

1. バックアップ エージェント サービス アカウントの要件を決定する

注: 詳細については、「バックアップ エージェント サービス [アカウントの要件](#page-179-0) [概要](#page-179-0) (P. 180)」を参照してください。

2. タスクを決定する

注: 詳細については、[「タスク要件](#page-179-1) (P. 180)」を参照してください。

- 3. 環境を決定する 注: 詳細については、[「実装時の考慮事項](#page-179-2) (P. 180)」を参照してください。
- 4. バックアップ エージェント サービス [アカウントを設定する](#page-180-0) (P. 181)

## <span id="page-179-0"></span>バックアップ エージェント サービス アカウントの要件の概要

バックアップ エージェント サービス アカウントの要件は、使用するバックアップと リストアの方式(データベース レベル、ドキュメント レベル、またはその両方)に よって異なります。 この要件を判断するには、「データベース レベルのバック アップとリストアの実行」、または「ドキュメント レベルのバックアップとリストアの実 行」の章にあるバックアップ エージェント サービス アカウントの要件を参照してく ださい。

注: 2 つ以上のバックアップとリストア方式(たとえば、データベースレベルとド キュメント レベルの両方)を使用する場合は、バックアップ エージェント サービ スアカウントはすべての方式の要件を満たしている必要があります。 ドキュメン ト レベルのバックアップとリストアの要件には、データベース レベルのバックアッ プとリストアの要件がすべて含まれます。

## <span id="page-179-1"></span>タスク要件

バックアップ エージェント サービス アカウントの要件を決定した後は、タスクを 決定する必要があります。

要件によっては、以下のタスクを 1 つ以上実行する必要があります。

- ユーザ アカウントの作成
- メールボックスの作成
- グループの作成
- 制御の委任

### <span id="page-179-2"></span>実装時の考慮事項

バックアップ エージェント サービス アカウントを手動で設定するために必要な 各タスクは、以下の構成によって異なります。

- 使用している Exchange Server のバージョン
	- Exchange Server 2003
	- Exchange Server 2007
	- Exchange Server 2010
- 使用している Windows のバージョン
	- Windows Server 2003
	- Windows Server 2008
	- Windows Server 2008 R2
- 使用しているサーバの種類
	- ドメイン コントローラ
	- メンバ サーバ

# バックアップ エージェント サービス アカウントの設定

### バックアップ エージェント サービス アカウントの設定

- 1. ユーザ アカウントの設定
- 2. メールボックスの設定
- 3. グループの設定
- 4. 役割の設定

重要: 各タスクには、環境に応じて別々の手順があります。 ニーズに合った タスクと環境を選択し、対応する手順に従って Agent のサービス アカウント を手動で設定します。

注: 設定に関する考慮事項の補足については、「追加の環境設定」を参照して ください。

### 詳細情報:

[Windows Server 2003](#page-181-0) および 2008 でのドメイン ユーザの作成 (P. 182) Exchange 2003 Server [のメールボックスの作成](#page-182-0) (P. 183) [グループの設定](#page-188-0) (P. 189) ドメイン [コントローラまたはメンバ](#page-192-0) サーバの Exchange Server 2003 に対する制御 [の委任](#page-192-0) (P. 193) [追加の環境設定](#page-197-0) (P. 198)

## <span id="page-181-0"></span>Windows Server 2003 および 2008 でのドメイン ユーザの作成

すでにドメイン上にアカウントを持つ場合は、ユーザを新しく作成する必要はあ りません。 ドメイン上のアカウントはバックアップ エージェント サービス アカウン トとして使用できます。 そのためには、ドメイン アカウントに対してメールボックス の設定、グループの追加、権利の追加、制御の委任を行います。

### バックアップ エージェント サービス アカウントを作成する方法

1. ドメイン コントローラの[スタート]メニューから、[プログラム]-[管理ツール]- [Active Directory ユーザーとコンピュータ]を選択します。

[Active Directory ユーザーとコンピュータ]ウィンドウが開きます。

- 2. [Active Directory ユーザーとコンピュータ]ダイアログ ボックスで、[Active Directory ユーザーとコンピュータ]ツリーを展開し、[Users]をクリックしま す。
- 3. [操作]メニューから[新規作成] [ユーザー]を選択します。
- 4. [新しいオブジェクト ユーザー]ダイアログ ボックスが開いたら、ユーザの 姓、名、フルネームを入力します。 頭文字も入力します。 ユーザのログオン 名を入力して、[次へ]をクリックします。

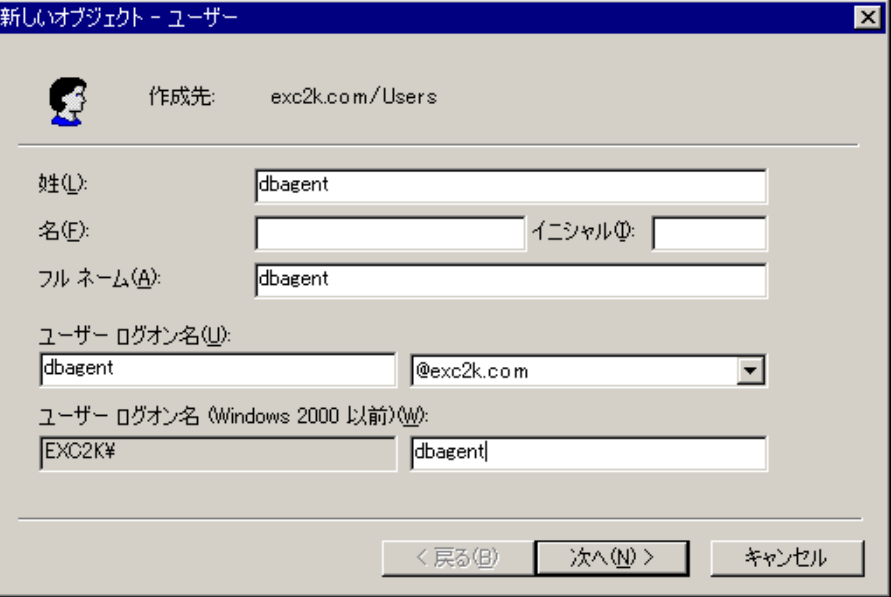

5. パスワードを入力し、確認してから、[パスワードを無期限にする]をオンにし て、[次へ]をクリックします。

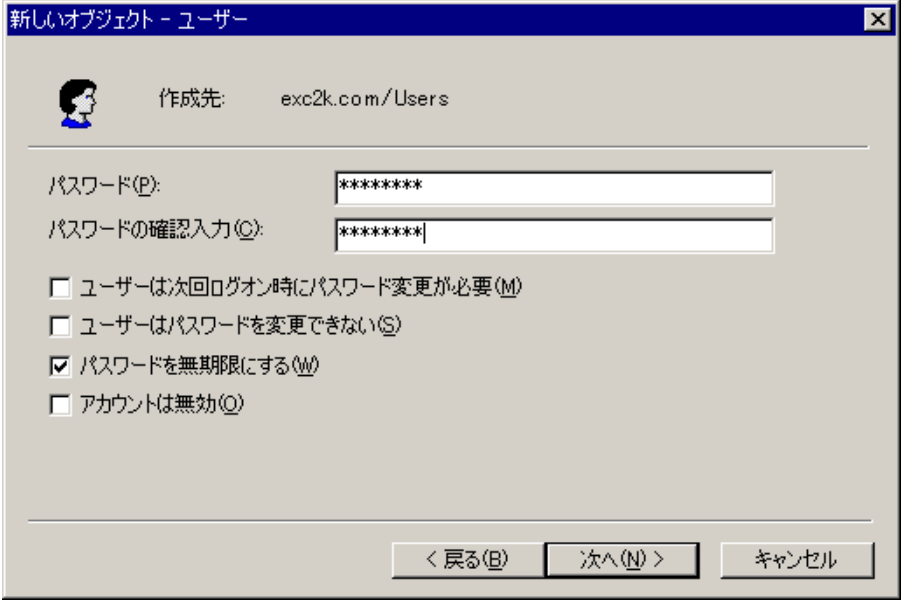

6. [完了]ボタンをクリックします。

## <span id="page-182-0"></span>Exchange 2003 Server のメールボックスの作成

バックアップ エージェント サービス アカウントの Exchange Server メールボックス を作成する方法

1. ドメイン コントローラの[スタート]メニューから、[プログラム]-[管理ツール]- [Active Directory ユーザーとコンピュータ]を選択します。

[**Active Directory** ユーザーとコンピュータ]ウィンドウが開きます。

- 2. [Active Directory ユーザーとコンピュータ]ダイアログ ボックスで、[Active Directory ユーザーとコンピュータ]ツリーを展開し、[**Users**]をクリックしま す。
- 3. [操作]メニューから[新規作成] [ユーザー]を選択します。
- 4. [新しいオブジェクト **-** ユーザー]ダイアログ ボックスが開いたら、名前の フィールドにバックアップ エージェントのサービス アカウント名を入力し、 [ユーザーログオン名]にログオン名を入力して[次へ]をクリックします。

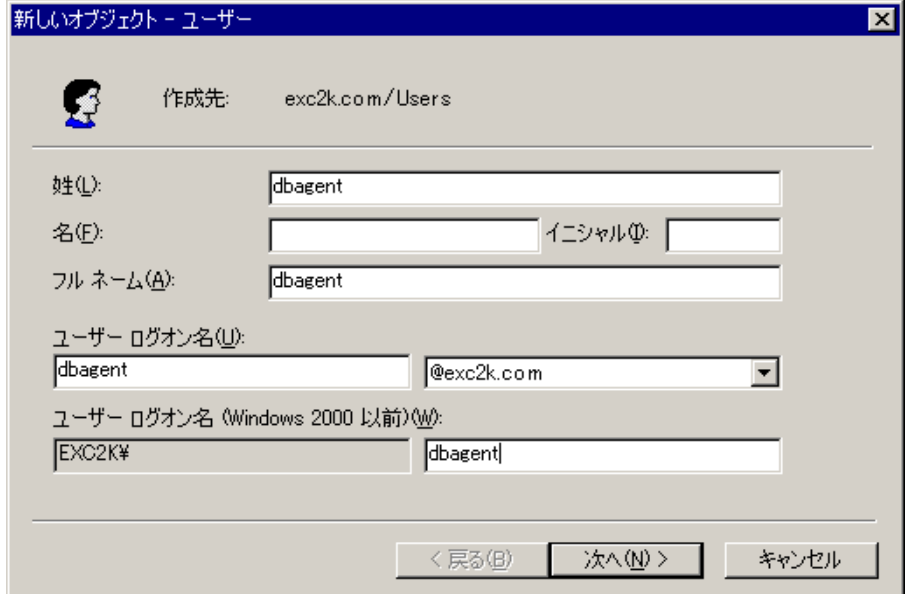

5. パスワードを入力し、確認してから、[パスワードを無期限にする]をオンにし て、[次へ]をクリックします。

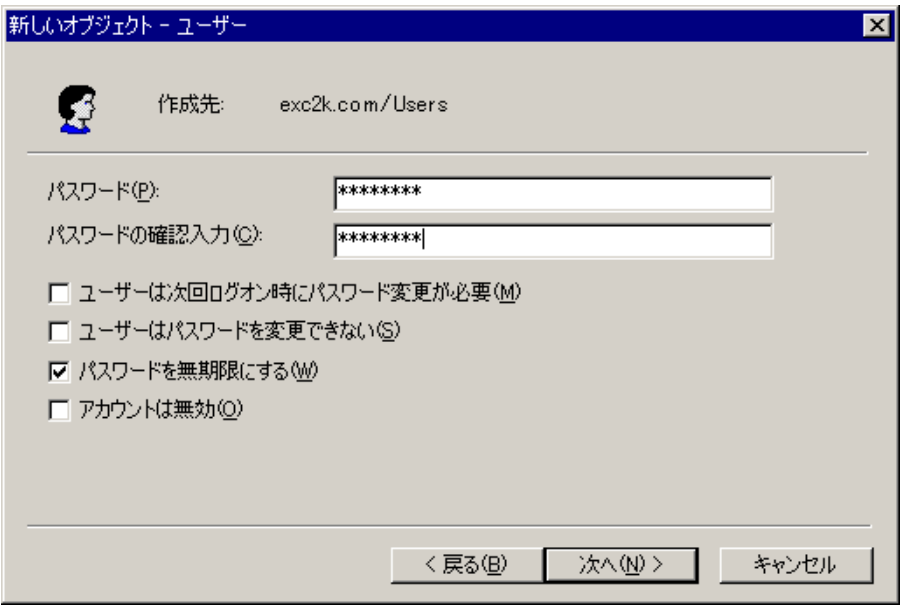

Exchange Server をインストールしている場合は、[新しいオブジェクト - ユー ザー]ダイアログ ボックスが表示されます。

6. [**Exchange** メールボックスを作成する]オプションを有効にしていることを確 認します。 [エイリアス]フィールドには、ユーザのログオン名が自動的に表 示されます。 これを変更する場合は、新しい名前を入力します。 [サー バー]フィールドから、登録先サーバを選択します。 [メールボックス ストア] フィールドから任意のメールボックス ストアを選択します。 [次へ]をクリックし ます。

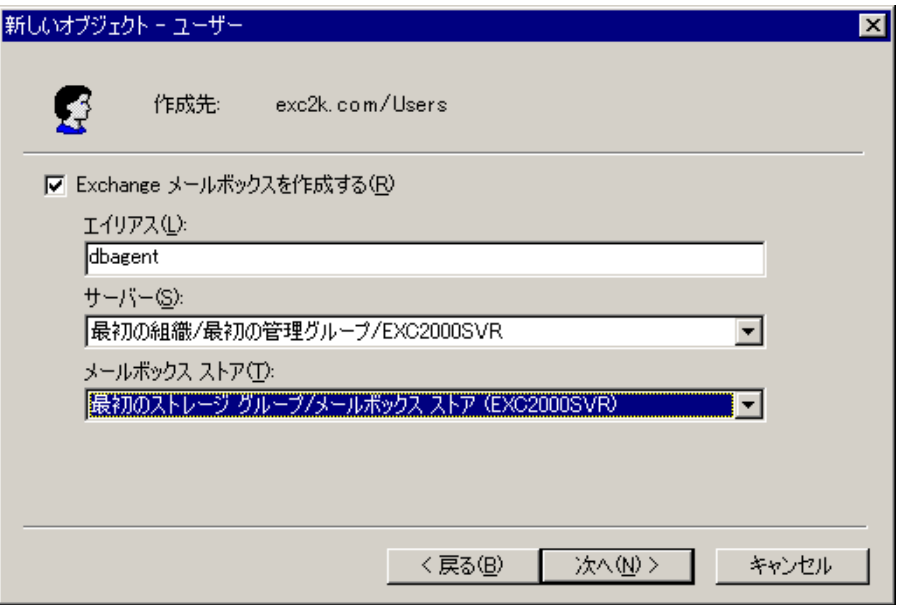

7. 選択内容を確認し、[完了]ボタンをクリックします。

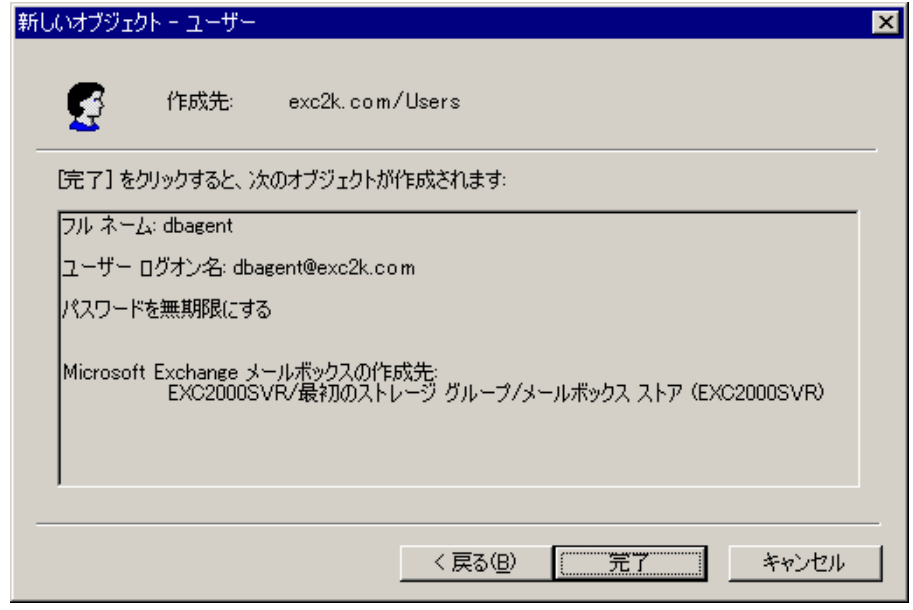

注: Agent のサービス アカウントとメールボックスの作成が終了したら、Outlook を使用するか、そのアカウントにメールを送信することで、このアカウントにログイ ンし、メールボックスを完成させる必要があります。

## Exchange Server 2007 および 2010 のメールボックスを持つドメイン ユーザの作成

Exchange Server 2007、2010 のメールボックスを持つドメイン ユーザを作成する 方法

1. Exchange Server システムの Windows の[スタート]メニューから、[すべての プログラム] - [Microsoft Exchange Server] - [Exchange 管理コンソール]を 選択します。

**Exchange** 管理コンソールが開きます。

2. [受信者の構成]オブジェクトを展開し、[メールボックス]オブジェクトを選択 して右クリックします。

ポップアップ メニューから、「メールボックスの新規作成]を選択します。

### [メールボックスの新規作成] **-** [概要]ダイアログ ボックスが開きます。

3. [メールボックス種類の選択]セクションで、[ユーザーメールボックス]オプ ションを選択して、[次へ]をクリックします。

[メールボックスの新規作成] **-** [ユーザーの種類]ダイアログ ボックスが開き ます。

4. [新しいユーザー]セクションで、[新しいユーザー]を選択して、[次へ]をク リックします。

[メールボックスの新規作成] **-** [ユーザー情報]ダイアログ ボックスが開きま す。

5. 以下のフィールドに入力します。

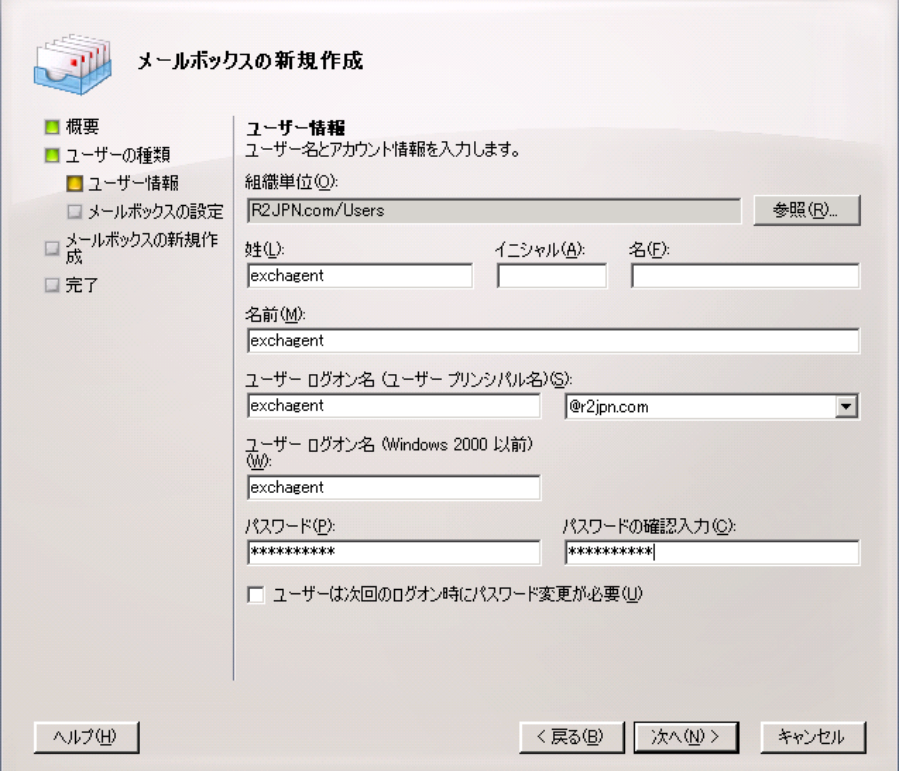

[姓]フィールドで、バックアップ エージェント サービス アカウントの名前、 ユーザ ログオン名、およびパスワードを入力して、[次へ]をクリックします。

[メールボックスの新規作成] **-** [メールボックスの設定]ダイアログ ボックスが 開きます。

6. 以下のフィールドに入力します。

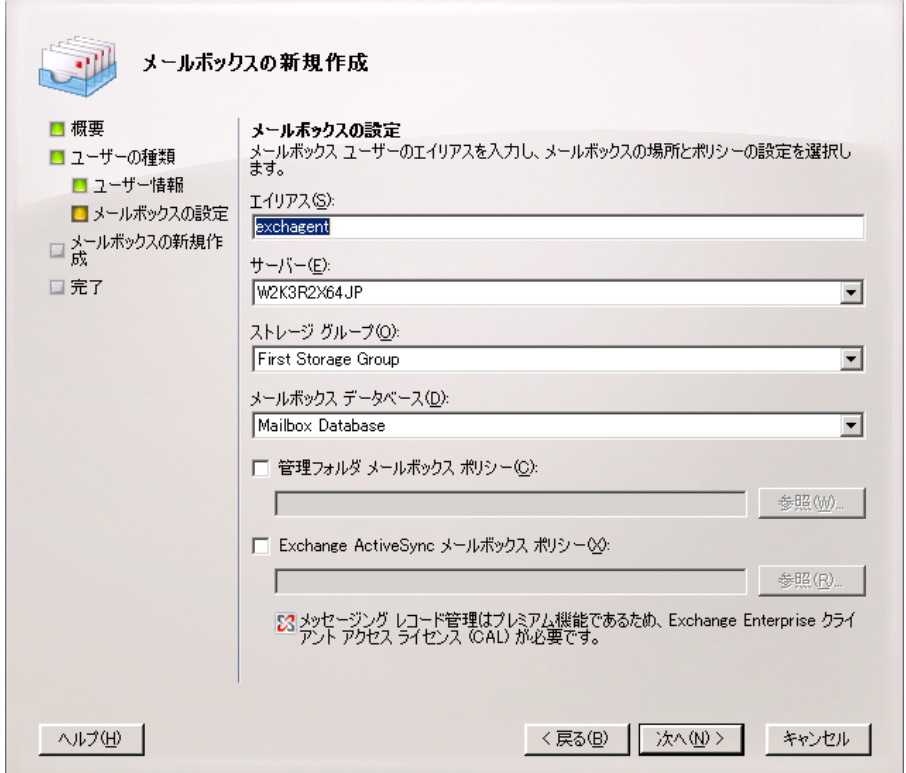

メールボックスのストレージ グループとデータベースを選択して、[次へ]を クリックします。

[メールボックスの新規作成] **-** [構成の概要]ダイアログ ボックスが開きま す。

- 7. 構成の概要の内容を確認して、変更が必要な場合は、[戻る]ボタンをクリッ クします。
- 8. 環境設定を完了するには、[新規作成]をクリックしてから[完了]をクリックし ます。

Exchange Server 2007 または 2010 システム上にメールボックスを持つドメイ ン ユーザが作成されました。

注: バックアップ エージェント サービス アカウントとメールボックスの作成が終了 したら、Outlook を使用するか、そのアカウントにメールを送信してこのアカウント にログインして、メールボックスが正常に機能することを確認する必要がありま す。

# <span id="page-188-0"></span>グループの設定

環境で稼働している Microsoft Exchange Server の種類によって(メンバ サーバ、 またはドメイン コントローラ)、次のいずれかの手順に従ってグループを設定しま す。

# Windows のメンバ サーバ上のすべての Exchange Server バージョンのグループの 追加

### グループを追加する方法

- 1. [マイコンピュータ]を右クリックして[管理]を選択します。
- 2. [コンピュータの管理]ダイアログ ボックスが開いたら、[ローカル ユーザーと グループ]オブジェクトを展開し、[グループ]をクリックします。
- 3. 右側のペインの[**Administrators**]をダブルクリックします。
- 4. プロパティのダイアログ ボックスが開いたら[追加]をクリックします。
- 5. [ユーザーまたはグループの選択]ダイアログ ボックスが開いたら、「場所] フィールドから適切なドメインを選択します。次に、「名前7列から、バック アップ エージェント サービス アカウント名を選択し、[追加]をクリックして [**OK**]をクリックします。
- 6. プロパティのダイアログ ボックスが再度開き、バックアップ エージェント サー ビス アカウント名が[所属するメンバ]リストに表示されます。 [**OK**]をクリック します。
- 7. [コンピュータの管理]ダイアログ ボックスが再度開いたら、右側ペインの [**Backup Operators**]をダブルクリックし、手順 4 ~ 6 を繰り返します。

# ドメイン コントローラ上の Exchange Server 全バージョンへのグループの追加

### グループを追加する方法

- 1. ドメイン コントローラの[スタート]メニューから、[プログラム]-[管理ツール]- [Active Directory ユーザーとコンピュータ]を選択します。 [Active Directory ユーザーとコンピュータ]ダイアログ ボックスの右側ペインから、新しいアカ ウント名を右クリックし、[プロパティ]を選択します。
- 2. [プロパティ]ダイアログ ボックスが開いたら、[所属するグループ]タブをク リックし、[追加]をクリックします。

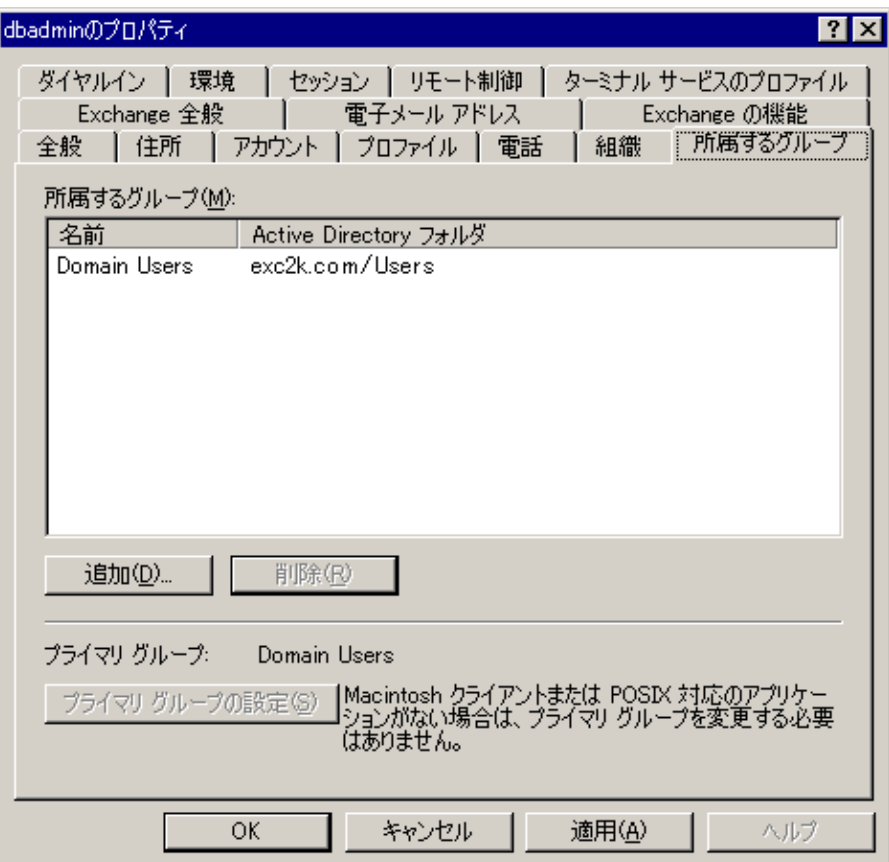

3. [グループの選択]ダイアログ ボックスが開いたら、[選択するオブジェクト名 を入力してください]フィールドに「Domain Admins」と入力し、[OK]をクリック します。

注: Exchange Server がドメイン コントローラの場合は、Administrators と Backup Operators も選択する必要があります。

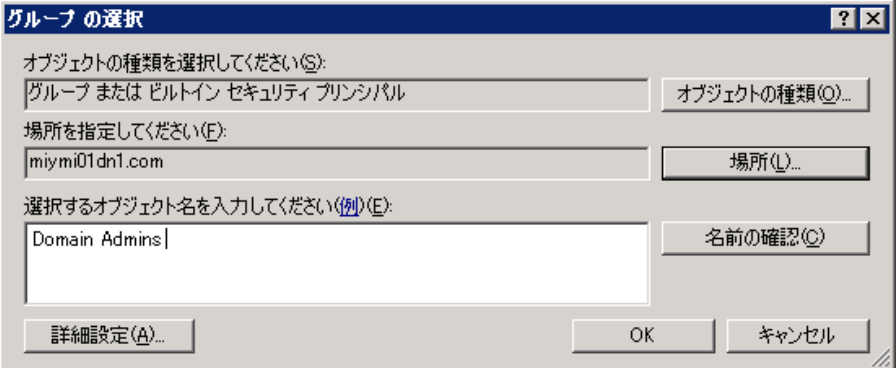

4. [プロパティ]ダイアログ ボックスが再表示されたら、[Domain Admins]を選 択して[プライマリ グループの設定]をクリックします。 次に、[Domain Users]を選択し、[削除]-[はい]-[OK]をクリックします。

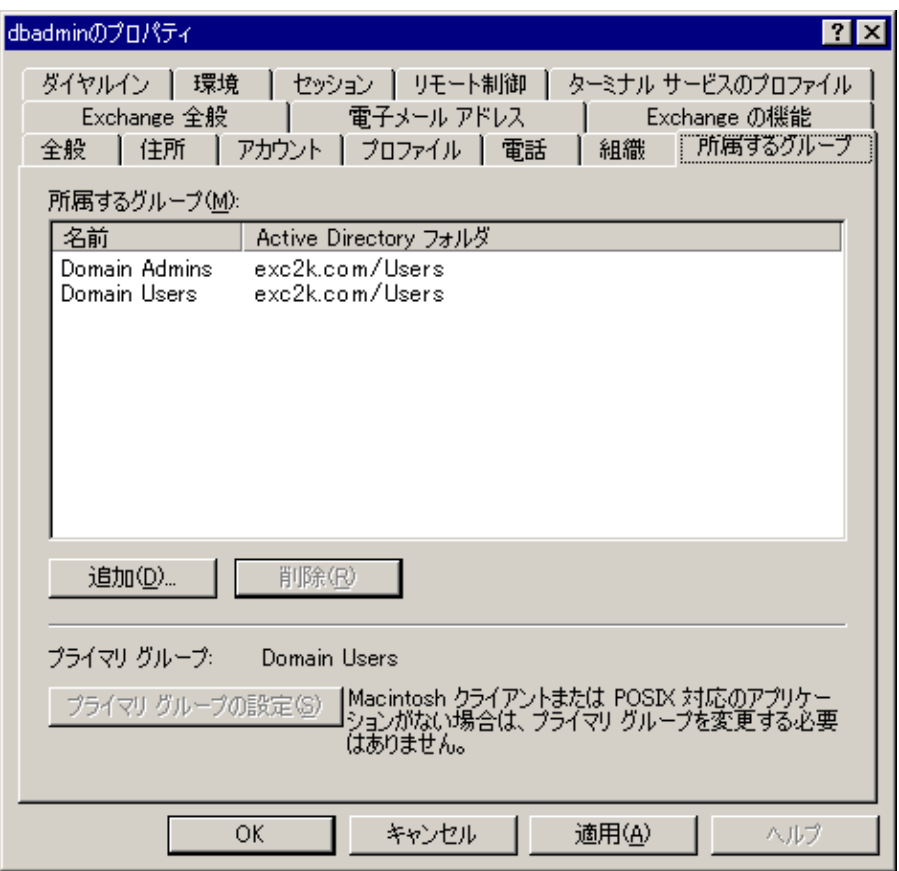

# 制御の委任

制御を委任するには、以下のいずれかの手順に従います。

- ドメイン [コントローラまたはメンバ](#page-192-0) サーバの Exchange Server 2003 に対する [制御の委任](#page-192-0) (P. 193)
- ドメイン [コントローラまたはメンバ](#page-195-0) サーバの Exchange Server 2007 に対する [制御の委任](#page-195-0) (P. 196)
- ドメイ<u>ン [コントローラまたはメンバ](#page-196-0) サーバの Exchange Server 2010 に対する</u> [制御の委任](#page-196-0) (P. 197)

# <span id="page-192-0"></span>ドメイン コントローラまたはメンバ サーバの Exchange Server 2003 に対する制御 の委任

### バックアップ エージェント サービス アカウントの許可の割り当て方法

- 1. Exchange Server の[スタート]メニューから[プログラム]-[Microsoft Exchange]-[システム マネージャ]を選択します。
- 2. [Exchange システム マネージャ]ダイアログ ボックスが開いたら、組織または 管理グループの名前を右クリックし、[制御の委任]を選択します。
- 3. Exchange 管理委任ウィザードが表示されたら、[次へ]をクリックします。
- 4. [ユーザーまたはグループ]ダイアログ ボックスが開いたら、[追加]をクリック します。

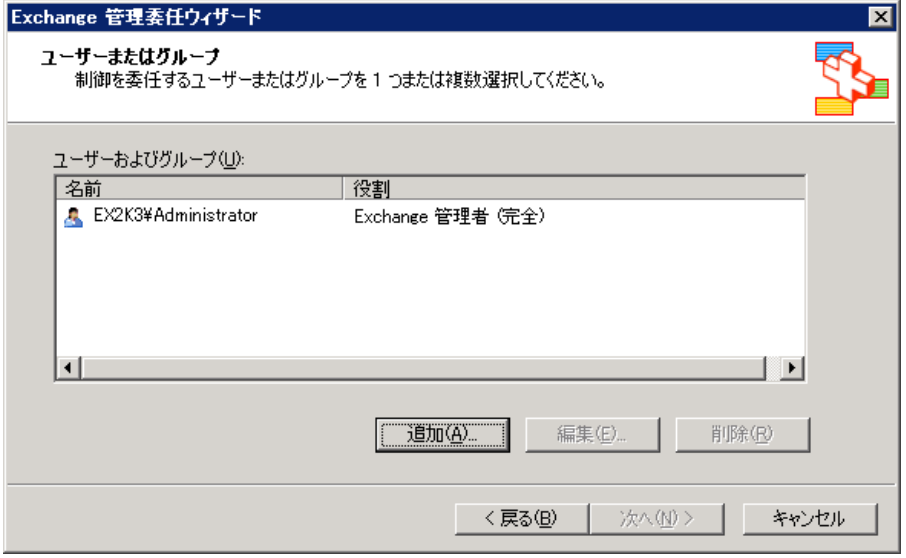

5. [制御の委任]ダイアログ ボックスが開いたら、[グループ]フィールドの[参 照]をクリックします。

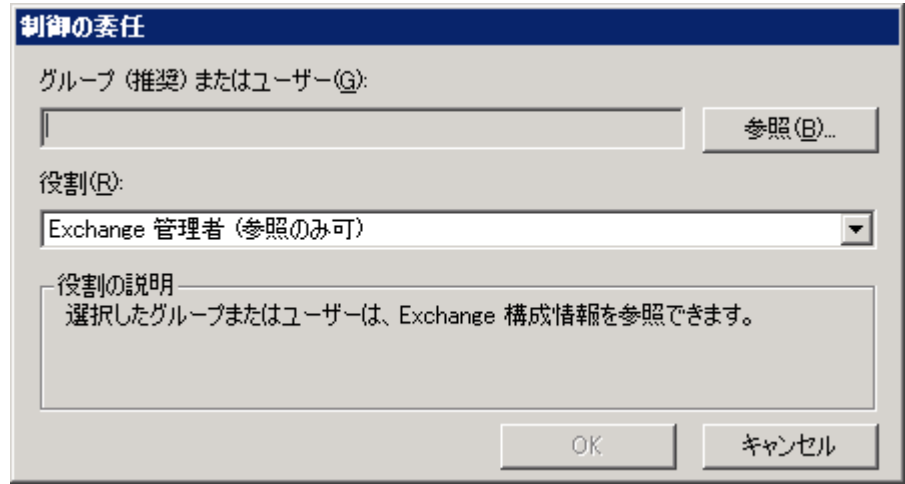

6. バックアップ エージェント システム アカウントの名前を入力し、[OK]ボタン をクリックします。

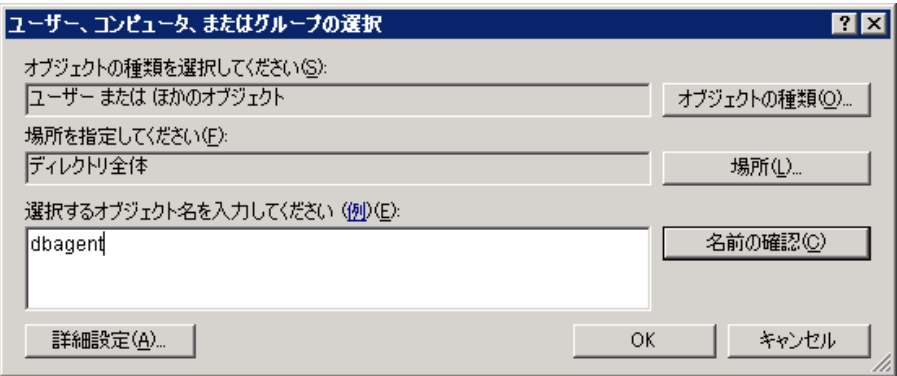

7. [制御の委任]ダイアログ ボックスが再度開いたら、[役割]フィールドの [**Exchange** 管理者(完全)]をクリックし、[OK]をクリックします。

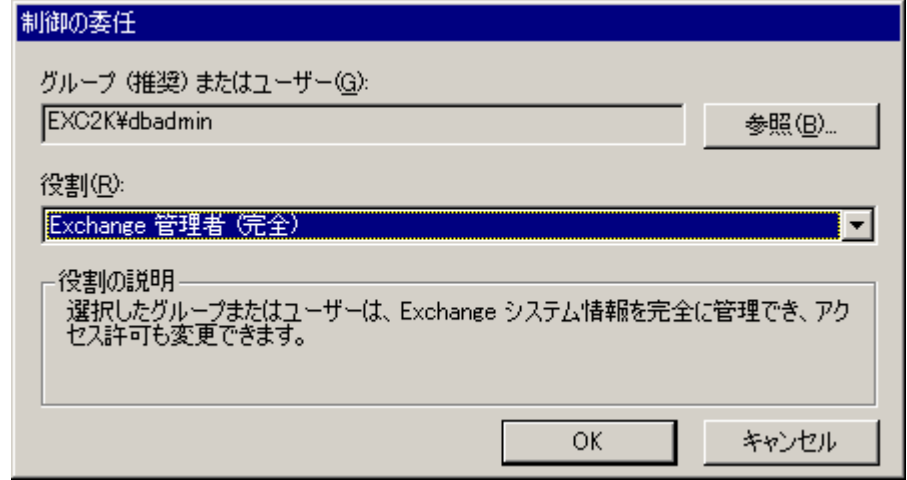

アカウントの名前が[ユーザーおよびグループ]フィールドに表示されます。

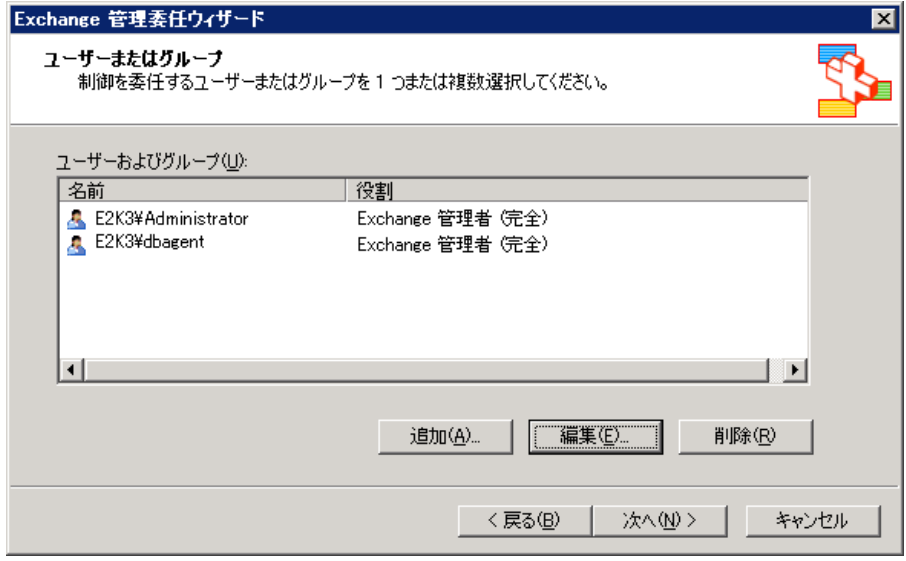

8. [次へ]をクリックし、[完了]をクリックします。

バックアップ エージェント サービス アカウントに権限が正常に割り当てられ ました。

# <span id="page-195-0"></span>ドメイン コントローラまたはメンバ サーバの Exchange Server 2007 に対する制御 の委任 - MSExchW

### バックアップ エージェント サービス アカウントの許可の割り当て方法

1. Exchange Server の[スタート]メニューから、[すべてのプログラム] - [Microsoft Exchange Server] - [Exchange 管理コンソール]を選択します。 Exchange 管理コンソールが開きます。

2. [組織の構成]オブジェクトを選択して、右クリックします。 ポップアップ メ ニューから[Exchange 管理者の追加]を選択します。

[Exchange 管理者の追加]ダイアログ ボックスが表示されます。

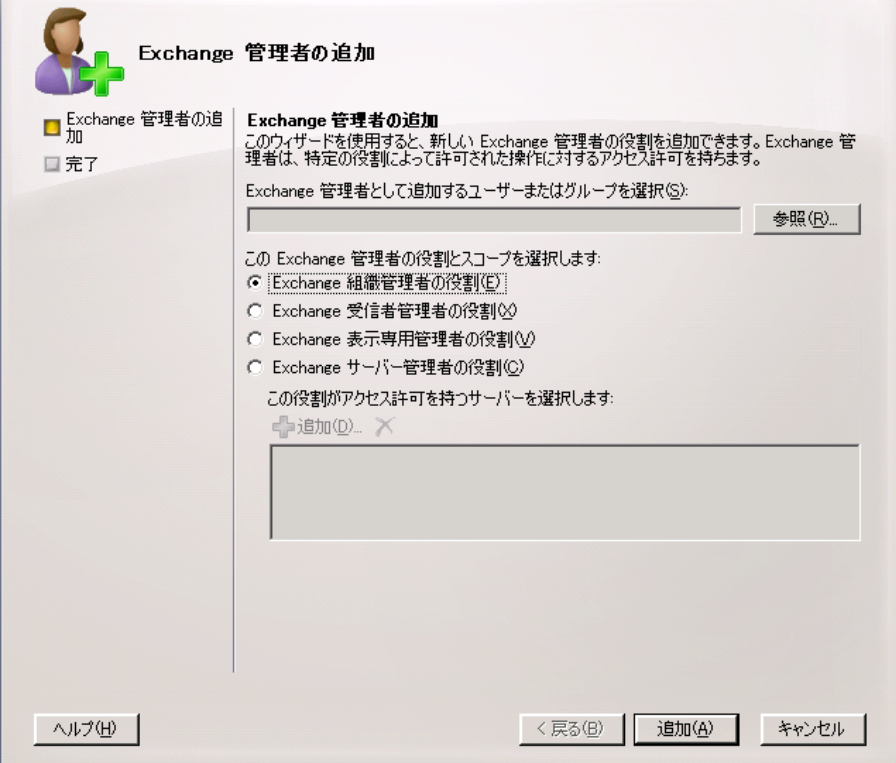

- 3. [参照]ボタンをクリックして、役割を割り当てるユーザまたはグループを参照 して選択します。
- 4. 以下のオプションから 1 つを選択します。
	- Exchange 組織管理者の役割
	- Exchange Server 管理者の役割

[追加]をクリックして、[完了]をクリックします。

権限がバックアップ エージェント サービス アカウントに割り当てられます。

# <span id="page-196-0"></span>ドメイン コントローラまたはメンバ サーバの Exchange Server 2010 に対する制御 の委任

Exchange Server 2010 では、この手順はインターフェースによってサポートされ ていないので、管理シェルを使用して実行する必要があります。 管理シェルを 使用する場合、RBAC (Role Based Access Control)認証システムを使用してバッ クアップ エージェント サービス アカウント用の権限を割り当てる必要がありま す。

Exchange Server 2010 で役割を委任する方法

1. Exchange Server マシンから、[スタート] - [すべてのプログラム] - [Microsoft Exchange Server 2010] - [Exchange 管理シェル]をクリックしま す。

Exchange 管理シェルが開きます。

2. 以下コマンドを入力し、メールボックスを役割グループのメンバとして追加し ます。

Add-RoleGroupMember <"role group name"> -Member <"member">

権限がバックアップ エージェント サービス アカウントに割り当てられます。

### 例

以下のコマンドでは、「exchagent」というメールボックスが「Organization Management」という役割グループに追加され、このグループに関連付けられた すべてのアクセス権が継承されます。

Add -RoleGroupMember "Organization Management" -member "exchagent"

# <span id="page-197-0"></span>追加の環境設定

以下のセクションでは、環境によって異なる設定の考慮事項に関する補足につ いて説明します。

- メンバ [サーバの考慮事項](#page-197-1) (P. 198)
- [複数ドメインの考慮事項](#page-197-2) (P. 198)
- 追加の権利の付与

### <span id="page-197-1"></span>メンバ サーバの考慮事項

Exchange Server がメンバ サーバ上にある場合は、バックアップ エージェント サービス アカウントをドメイン コントローラ上の同じグループと権限に追加するこ とが必要になる場合があります。これはドメイン コントローラのセキュリティ ポリ シーとセキュリティ設定によって異なります。

## <span id="page-197-2"></span>複数ドメインの考慮事項

複数のドメインを持つネットワーク上で Exchange Server を実行していて、 Exchange Server が配置されているドメインとは異なるドメインにバックアップ エージェント サービス アカウントを作成する場合は、両方のドメインにグループ と権利を追加します。

# 付録 C: クラスタ リソースの登録

このセクションには、以下のトピックが含まれています。

クラスタ [リソースを手動で登録](#page-198-0) (P. 199)

# <span id="page-198-0"></span>クラスタ リソースを手動で登録

ローカル ノードにエージェントをインストールするとき、インストール手順によって クラスタ リソースが自動的に登録および作成されます。 このセクションでは、クラ スタリソースを手動で登録および作成する方法について説明します。

### クラスタ リソースを手動で登録する方法

- 1. Exchange 仮想サーバが実行される可能性のあるすべてのノードにエージェ ントがインストールされ、エージェントのインストール ディレクトリがすべての ノードで同じになるようにします。
- 2. リソースの種類が登録されていない場合は、以下のコマンドを実行します。

Cluster.exe restype "CA ARCserve Backup Exchange Agent Notifier" /create /dll: CaExCluRes.dll /type:"CA ARCserve Backup Exchange Agent Notifier"

注: リソースの種類がすでに登録されている場合は、クラスタ アドミニスト レータの[クラスタの構成]の下の[リソースの種類]に CA ARCserve Backup Exchange Agent Notifier が表示されます。

3. 以下のコマンドを実行して拡張 dll を登録します。

Cluster.exe/REGEXT:"C:¥WINDOWS¥cluster¥CAExCluResEx.dll"

4. クラスタ アドミニストレータを使用して、Exchange 仮想サーバ グループに CA ARCserve Backup Exchange Agent Notifier クラスタ リソース インスタンスを作 成します。 Exchange Server 名をクラスタリソース インスタンス名に追加してく ださい。 たとえば、CA ARCserve Backup Exchange Agent Notifier(VS1)は、ク ラスタ リソース インスタンス名であり、VS1 は Exchange Server 名です。 [新し いリソース]ダイアログ ボックスが開いたら、リソース インスタンスの名前と説 明を入力します。次に、[リソースの種類]フィールドで[**CA ARCserve Backup Exchange Agent Notifier**]を選択し、[グループ]フィールドで Exchange Server の仮想グループ名を選択します。

[次へ]をクリックします。

[実行可能な所有者]ダイアログ ボックスが開きます。 リソースをオンライン にできるクラスタのノードが[実行可能な所有者]に表示されます。

5. [次へ]をクリックします。

[依存関係]ダイアログ ボックスが開きます。

- 6. [依存関係]ダイアログ ボックスが開いたら、[完了]をクリックしてリソース作 成プロセスを終了し、[OK]をクリックします。
- 7. クラスタ アドミニストレータを開き、CA ARCserve Backup Exchange Agent Notifier リソースが表示されていることを確認します。

以下の図は、CA ARCserve Backup Exchange Agent Notifier リソースが表示 されている状態を示しています。

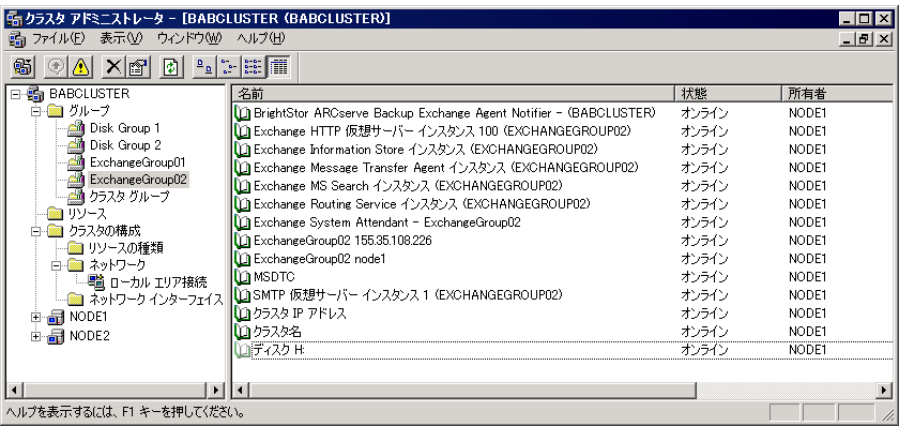

8. CA ARCserve Backup Exchange Agent Notifier のリソースを右クリックして、 [全般]、[依存関係]、および[詳細設定]のオプションを確認します。

以下の図は、CA ARCserve Backup Exchange Agent Notifier の[一般]タブに オプションが表示されている状態を示しています。

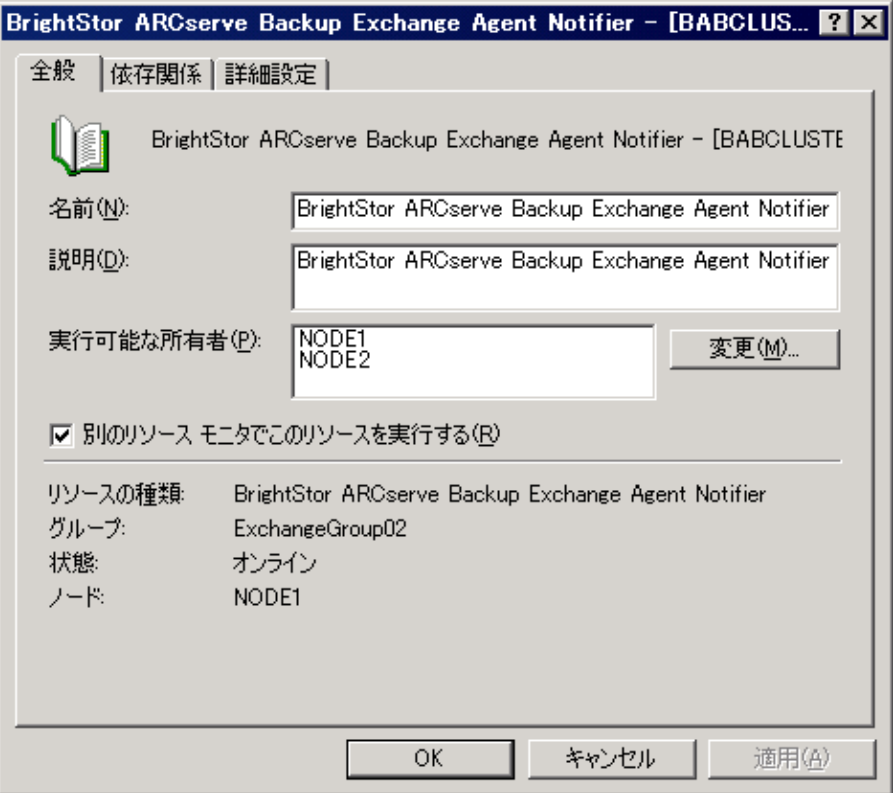

以下の図は、CA ARCserve Backup Exchange Agent Notifier の[依存関係]タ ブにオプションが表示されている状態を示しています。

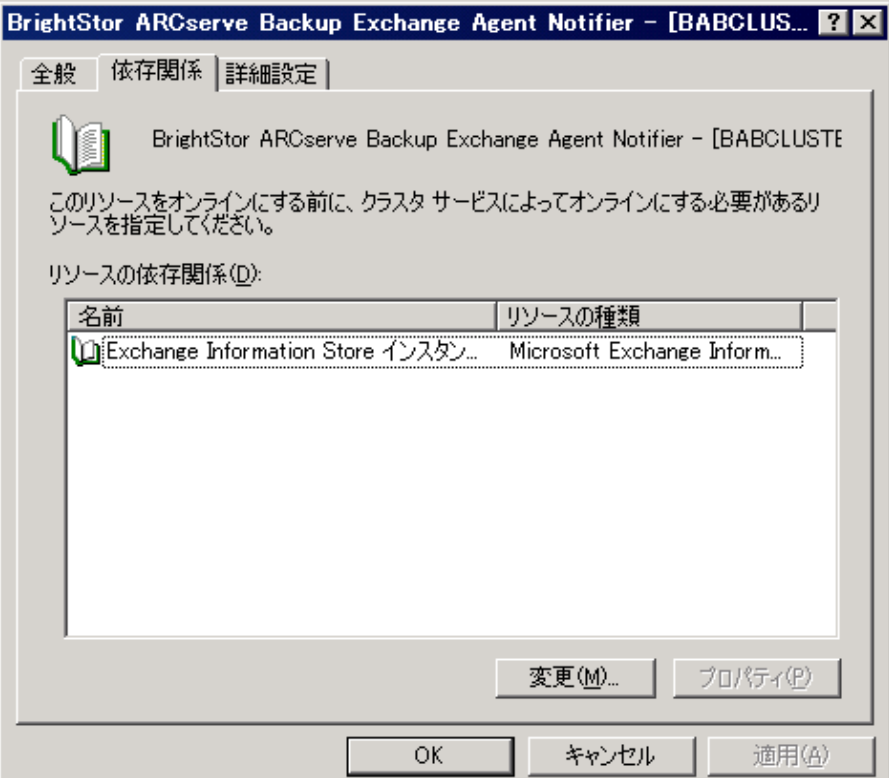

以下の図は、CA ARCserve Backup Exchange Agent Notifier の[詳細設定]タ ブにオプションが表示されている状態を示しています。

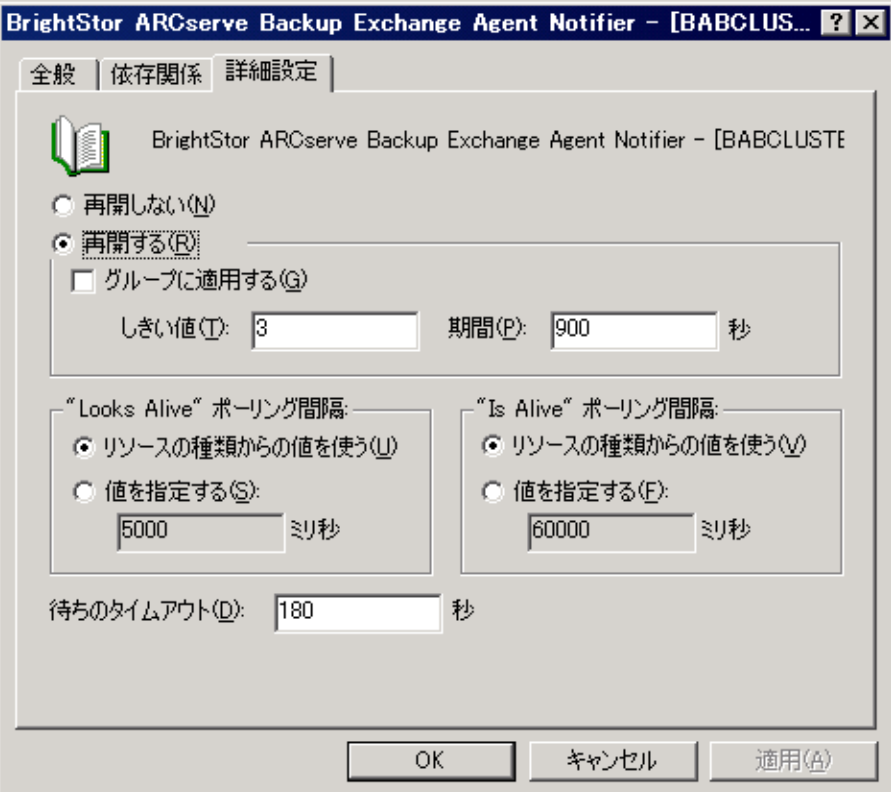

注: [詳細設定]タブで、[グループに適用する]チェック ボックスがオフであ ることを確認します。 このチェック ボックスをオフにすると、リソースの状態が Exchange Server の仮想グループに影響しないよう設定できます。

9. リソースを作成する必要のある Exchange Server 仮想グループを持つ各ノー ドに対して、手順 2 ~ 6 を繰り返します。

### 詳細情報:

[クラスタで動作させるためのエージェントの構成](#page-37-0) (P. 38)

# 付録 D: サーバ設定ワークシートの利用 - Exchange Server 2003 システム

Exchange 2003 Server システムを惨事から復旧する際に、リストアに関する問題 のトラブルシューティングにかかる時間を抑えるには、Exchange システム マネー ジャを使用して情報を収集し、ご使用の Exchange 組織内にある各 Exchange サーバについて以下のワークシートに記入します。

このセクションには、以下のトピックが含まれています。

[ワークシート](#page-205-0) (P. 206)

# <span id="page-205-0"></span>ワークシート

Exchange 2003 Server システムを別の場所にリストアする場合は、サーバ名 フィールドを除くワークシートの全フィールドの情報が、リストア先のサーバと同 じである必要があります。

注: ワークシートに入力する情報は、大文字と小文字が区別されます。

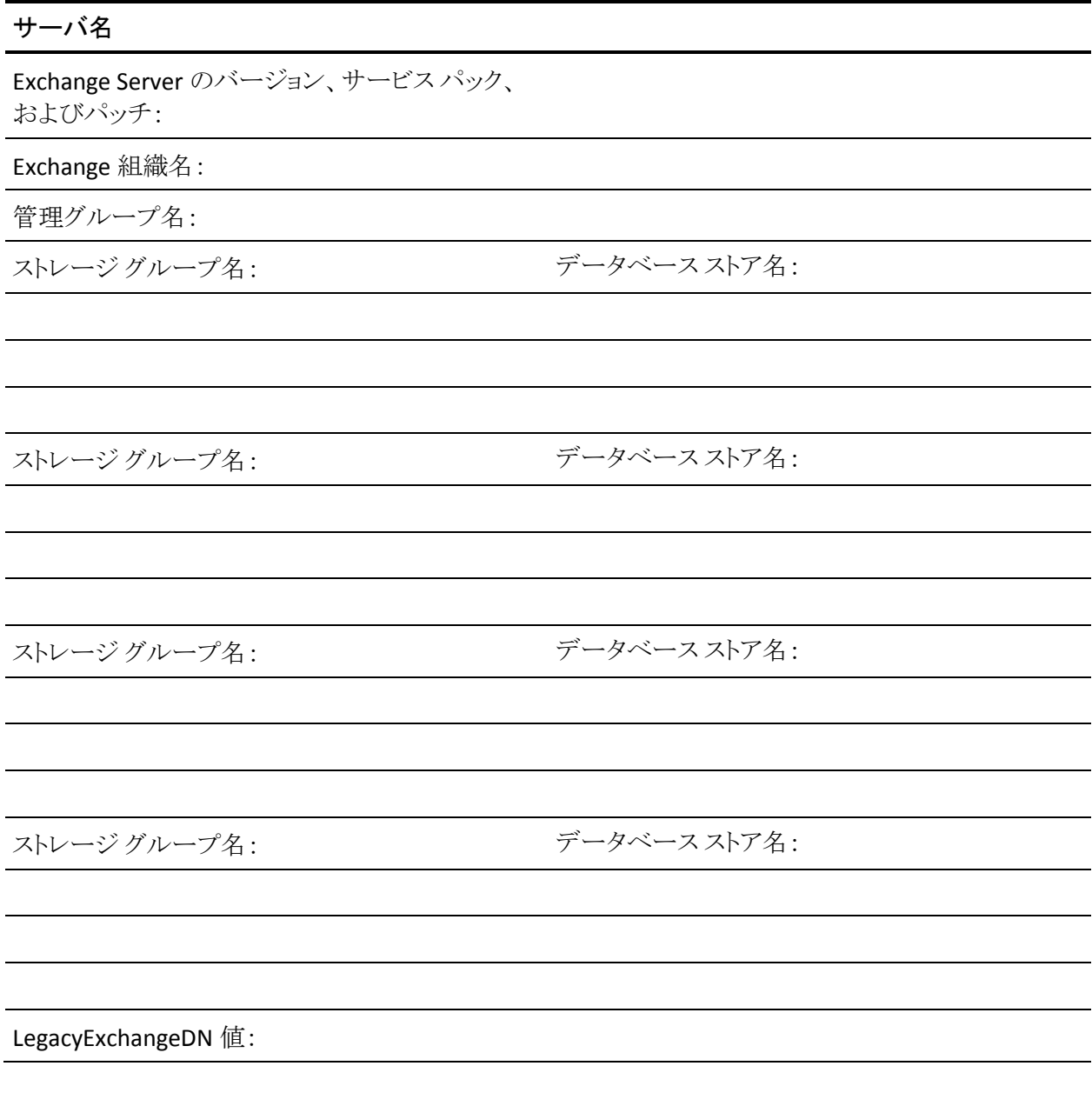

206 Agent for Microsoft Exchange Server ユーザ ガイド

注: LegacyExchangeDN 値を決定する方法の詳細については、Microsoft の Web サイトを参照してください。

# 用語集

### ストレージ グループ

組織内の各 Exchange メールボックス サーバには、最大 50 のストレージ グルー プを含めることができます。 1 つのストレージ グループは、最大 5 つ(複製環境 では 1 つ)のデータベース ストアを持つことができます。各データベースは独立 してマウントおよびマウント解除できます。

#### 組織ビュー

組織ビューでは、Exchange Server の組織全体が一元化されて表示されるため、 リモートの Exchange サーバをすばやく検索できます。

### データベース可用性グループ(**DAG**)

データベース可用性グループ(DAG)は、Exchange Server 2010 で導入された概 念です。 最大 16 個のメールボックス サーバの集合体で、各サーバは最大 100 個のメールボックス データベースを保持します。

### データベース レベルのバックアップ

データベース レベルのバックアップでは、システムを保護し、Exchange Server 全体のリストアに対応できます。

### ドキュメント レベルのバックアップ

ドキュメント レベルのバックアップでは、フォルダとメッセージをバックアップし、 細かいレベルのリストアを実行できます。

### トレース ログ ファイル

トレース ログ ファイルは、CA ARCserve Backup によって作成されるファイルです。 ドキュメント レベルおよびデータベース レベルのバックアップおよびリストアを実 行するときに発生する問題をデバッグするために使用できるデータを提供しま す。

### マルチ ストリーミング

マルチ ストリーミングとは、バックアップ ジョブを、異なるデバイスに対して同時 に実行される複数のサブジョブに分割する処理のことです。

### マルチプレキシング

マルチプレキシングとは、複数のソースから取得されたデータが、同じメディア に同時に書き込まれるプロセスのことです。 CA ARCserve Backup では、複数の ソースを持つジョブがこのオプションを使用してサブミットされると、そのジョブが 子ジョブに分割され、各ジョブが同時にデータを書き込みます。

### リストア セット

リストアセットは、Exchange Server、ストレージグループ、またはメールボックス データベースをリストアするために必要なすべてのセッションのセットです。 リス トア セットのセッション数は、使用したバックアップ方式によって異なります。

# 索引

# E

Exchange Agent Notifier - 38, 199 Exchange Server の環境設定、推奨事項 - 153, 154 Exchange の組織 - 44

## I

Information Store - 51 Exchange Server のデータベース - 45 バックアップ ファイル - 54 パブリック - 45 プライベート - 45

# K

KMS、「キー マネジメント サービス」を参照 - 51, 55

## M

Messaging Application Programming Interface - 15 Microsoft キー マネージメント サービス - 64

# W

Windows イベント ビューアを使用する - 151

# あ

```
アクティビティログ
  トラブルシューティング - 163
  メッセージ - 123
インストール
  インストール、インストール後 - Exchange 
    2003 Server - 25
  インストール後 - Exchange 2007 Server - 28
  クラスタのインストール - 38
  システム要件 - 22
  推奨事項 - 152, 153
  前提条件 - 23
```
エージェント オプション - 64, 103, 120, 131 エージェントで使用するバックアップおよびリス トアの方式 - 15 エラー メッセージ - Exchange Server エラー - 167 オンライン バックアップ - 154

## か

環境設定 データベース レベルのバックアップとリストア - 26 ブリック レベルのデータのリストア - 26 キー マネジメント サービス - 51, 55 技術資料 - 151 クラスタの環境設定 - 38, 199 クラスタのリソースの種類 - 38 グローバル スケジュールされたバックアップ方 式を使用する(オプション) - 64 コピー バックアップ(オプション) - 64, 95

# さ

再試行回数 - 26, 28 再試行間隔 - 28 最大バックアップ サイズ - 28 最大リストア サイズ - 28 サイト複製サービス - 51, 55 作業フォルダ - 28 差分バックアップ - 64 参照フィルタ - 111 システム要件 - 22 循環ログ記録 - 153 ジョブ続行レベル - 28 シングル インスタンス ストレージ - 15 推奨事項 Exchange Server の環境設定 - 153, 154 Windows イベント ビューア - 151 インストール - 152, 153 オンライン バックアップを使用する - 154

技術資料 - 151 データのリストア計画 - 158, 159 データベース レベルのバックアップ計画 - 155 テスト計画 - 159 ドキュメント レベルのバックアップ計画 - 156 ドキュメント レベル バックアップのパフォーマ ンスの調整 - 157 メディアの整合性の確保 - 154 スキップ ログの設定 - 28, 123 スレッド数 - 157 スレッド優先度 - 28, 157 増分バックアップ(オプション) - 64 存在しない場合ユーザを作成する(オプション) - 28, 131

# た

ディレクトリ Exchange Server のデータベース - 45 データベース レベルのバックアップ - 54 データのバックアップ 制限 - 19 ドキュメント レベルのバックアップの実行 - 120 マルチ ストリーム - 119 データのリストア Windows ファイル システムにデータをリスト アする - 100 制限 - 19 データのリストア、データベース レベルのリス トアの実行(Exchange 2003 Server) - 103 ドキュメント レベルのリストアの実行 - 141 データベースレベル エージェントで使用するバックアップおよびリ ストアの方式 - 15 バックアップ - 51 リストア - 51 データベース レベルのバックアップ(Exchange 2003 Server) Exchange Server の組織 - 45 エージェント サービス アカウントの要件 - 57 グローバル バックアップ オプション - 64

計画(推奨事項) - 155 方式 - 64 データベース レベルのバックアップ(Exchange 2007 Server) Exchange Server の組織 - 13 概要 - 15 環境設定 - 26 計画(推奨事項) - 155 方式 - 16 データベース レベルのリストア(Exchange 2003 Server) オプション - 77 前提条件 - 74 リストア オプションを選択する - 93 リストア セット - 75 リストアを実行する - 103 データベース レベルのリストア(Exchange 2007 Server) システム パスを設定する - 100 リストア ソース オブジェクトを選択する - 95 リストア デスティネーションを選択する - 97 テクニカル サポート、問い合わせ テクニカル サポート、必要な情報 - Exchange 2003 Server - 176 必要な情報 - Exchange 2007 Server - 176 テクニカル サポートへの問い合わせ テクニカル サポートへのお問い合わせ、必 要な情報 - Exchange 2003 Server - 176 必要な情報 - Exchange 2007 Server - 176 デバッグ データ - 176 ドキュメント レベルのバックアップ アクティビティ ログ メッセージ - 123 エージェント サービス アカウントの要件 - 109 概要 - 105 機能 - 106 計画(推奨事項) - 156 バックアップ マネージャ表示 - 108 バックアップを実行する - 120 パフォーマンスの調整 - 157 フィルタを指定する - 117 マルチ ストリーミング - 119

マルチプレキシング - 119 ドキュメント レベルのリストア 計画(推奨事項) - 159 前提条件 - 130 ソースの表示 - 138 デスティネーション パスを手動で展開する -  $140$ ドキュメント レベル リストア、サポートされて いるリストア デスティネーション(Exchange 2003/2007 Server) - 139 リストア オプション - 131 リストア ソースに関する考慮事項 - 135 リストア デスティネーションに関する考慮事 項 - 137 リストアの場所 - 134 リストアを実行する - 141 ドキュメント レベル リストアの重複解決オプショ  $>$  - 131 トラブルシューティング アクティビティログ - 163 エラー メッセージ - 167

### は

パージ オプションを無効にする - 28 バックアップ エージェント サービス アカウント 手動で設定 - 179 制御の委任(Exchange 2007 Server) - 193 ドキュメント レベルのバックアップとリストア - 109 ドメイン コントローラにグループを追加する - 190 ドメイン ユーザを作成する - 182 バックアップ エージェント サービス アカウン ト、制御の委任(Exchange 2003 Server) - 193 バックアップ エージェント サービス アカウン ト、メールボックスの作成(Exchange 2003 Server) - 183 ブリック レベルのバックアップとリストア - 143 メールボックスを持つドメインユーザを作成 する(Exchange 2007 Server) - 186 バックアップ方式

バックアップ方式、データベース レベル (Exchange Server 2003) - 64 バックアップ マネージャ 参照(Exchange 2007 Server) - 55 バックアップ マネージャ、ブラウズ(Exchange 2003 Server) - 54 フィルタ - 112, 117 ブリック レベル - 33 アカウントを作成する - 33 ブリック レベルを表示するオプション - 28 フル バックアップ(オプション) - 64

# ま

マルチ ストリーム - 119 マルチスレッド - 106 メールボックスが存在しない場合、作成する(オ プション) - 131 メッセージング シングル インスタンス ストレージ - 106, 111

# や

ユーザ プロパティの詳細をバックアップする - 28, 131

# ら

リストア オプション データベース レベルのリストア - 77 ドキュメント レベルのリストア - 131 ブリック レベル - 146 リストア セット - 75, 129, 145 リストア後に回復を実行する(オプション) - 100 リストア後にコミットする(オプション) - 77 リストア後にデータベースをマウントする(オプ ション) - 77 リストアでのデータベースへの上書きを許可す る(オプション) - 77 リストアのためのマウント解除 - 74 リストア前に自動的にデータベースをマウント解 除する(オプション) - 77 リストア用プレフィックス - 28 リモート サーバの追加 - 50

ログおよびパッチ ファイルの一時的な格納場所 (オプション) - 77 ログの詳細レベル - 26, 28 ログの保存場所 - 28